HP Workstation xw4200

Service and Technical Reference Guide

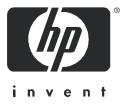

#### **Copyright Information**

© 2004 Hewlett-Packard Development Company, L.P.

Part number: 361757-001 First Edition: May /2004

#### Warranty

Hewlett-Packard Company shall not be liable for technical or editorial errors or omissions contained herein or for incidental or consequential damages in connection with the furnishing, performance, or use of this material. The information in this document is provided "as is" without warranty of any kind, including, but not limited to, the implied warranties of merchantability and fitness for a particular purpose, and is subject to change without notice. The warranties for HP products are set forth in the express limited warranty statements accompanying such products. Nothing herein should be construed as constituting and additional warranty.

This document contains proprietary information that is protected by copyright. No part of this document may be photocopied, reproduced, or translated to another language without the prior written consent of Hewlett-Packard Company.

#### **Trademark Credits**

HP, Hewlett Packard, the Hewlett-Packard logo, and Insight Manager are trademarks of Hewlett-Packard Company in the U.S. and other countries.

Microsoft and Windows are trademarks of Microsoft Corporation in the U.S. and other countries.

Red Hat is a registered trademark of Red Hat, Inc.

Linux is a registered trademark of Linus Torvalds.

Intel is a registered trademark of Intel Corporation in the U.S. and other countries and are used under license.

Acrobat and Acrobat Reader are trademarks of Adobe Systems Incorporated.

ENERGY STAR is U.S. registered mark of the United States Environmental Protection Agency.

# **Table of Contents**

#### Preface

|   | Important Safety Warnings vii                      |
|---|----------------------------------------------------|
|   | Updating BIOS, Drivers, and Softwareix             |
|   | Finding Information                                |
|   | E-Support                                          |
|   | Additional Documentationx                          |
|   | Helpful links x                                    |
|   | Using the Documentation Library CDx                |
|   | Locating Regulatory Informationxi                  |
|   | Parts and Accessoriesxi                            |
|   | Subscriber's Choicexi                              |
| 1 | Product Overview                                   |
|   | Product Features                                   |
|   | Exploded View 14                                   |
|   | Front Panel Components 15                          |
|   | Rear Panel Components 16                           |
|   | System Board Components 17                         |
|   | Serial Number and COA Label Location               |
|   | Product Specifications                             |
|   | Physical Specifications                            |
|   | Environmental Specifications                       |
|   | Graphics and PCI Express Slot Power Specifications |
|   | Power Supply and Cooling                           |
|   | Power Consumption and Cooling 23                   |
|   | System Fans and Airflow 23                         |
|   | Resetting the Power Supply 23                      |
|   | ENERGY STAR                                        |
|   | ENERGY STAR Compliance                             |
|   | Hyper-Threading Technology                         |
| 2 | Installing or Restoring the Operating System       |
|   | Installing the Operating System and Software 28    |
|   | Microsoft Windows XP Professional                  |
|   | Linux-Preinstalled Workstations 28                 |
|   | Linux-Enabled Workstations                         |
|   | HP Software                                        |
|   | Restoring the Operating System                     |
|   | Protecting the Software                            |
|   | Ordering Backup Software                           |

#### 3 System Management

|   | Computer Setup (F10)                            | ł |
|---|-------------------------------------------------|---|
|   | BIOS ROM                                        | 5 |
|   | Using Computer Setup (F10) 36                   | 3 |
|   | Desktop Management 44                           | ł |
|   | Initial Configuration and Deployment 44         | ł |
|   | Remote System Installation 44                   | ł |
|   | Software Updating and Management                | 5 |
|   | ROM Flash                                       | 7 |
|   | Asset Tracking and Security 52                  |   |
|   | Fault Notification and Recovery                 |   |
| 4 | Removal and Replacement                         |   |
|   | Service Considerations                          | 3 |
|   | Read Cautions, Warnings, and Safety Precautions | 3 |
|   | Electrostatic Discharge Information             | 3 |
|   | Tools and Software Requirements                 | ) |
|   | Screws                                          |   |
|   | Special Handling of Components                  |   |
|   | Pre-Disassembly Procedures                      | 3 |
|   | Removal and Replacement of Components           | 3 |
|   | Disassembly Order                               |   |
|   | Security Padlock (Optional)                     |   |
|   | Cable Lock (Optional)                           |   |
|   | Universal Chassis Clamp Lock (Optional)         |   |
|   | Access Panel                                    |   |
|   | Access Panel (Hood) Sensor (Optional)           |   |
|   | Solenoid Hood (Smart Cover) Lock (Optional)     |   |
|   | Front Bezel                                     |   |
|   | Bezel Blanks                                    |   |
|   | Chassis Feet                                    | I |
|   | IEEE-1394 (Optional)                            | 2 |
|   | Front Panel I/O Assembly                        |   |
|   | Power Button Assembly                           |   |
|   | Power Supply                                    |   |
|   | System Fan                                      |   |
|   | System Speaker                                  |   |
|   | Processor Heatsink                              |   |
|   | Processor                                       | 1 |
|   | Memory                                          | 3 |
|   | PCI Express                                     |   |
|   | Battery                                         |   |
|   | Power Connections to Drives                     |   |
|   | Optical Drive (Minitower Position) 102          |   |
|   | Optical Drive (Desktop Position)                |   |
|   | Diskette Drive (Optional)                       |   |
|   | Hard Drive                                      |   |
|   | System Board                                    |   |
|   | •                                               |   |

#### 5 System Diagnostics and Troubleshooting

A

В

С

| Help & Support Center (HSC) and E-Support                   | 116   |
|-------------------------------------------------------------|-------|
| Troubleshooting Checklist                                   | 116   |
| LED Color Definitions                                       |       |
| HP Insight Diagnostics Offline Edition                      | 117   |
| Key Features and Benefits                                   | 117   |
| Theory of Operation                                         | 117   |
| Diagnostic Utility on CD                                    | 118   |
| Download the ISO Image                                      | 118   |
| User Interface                                              | 119   |
| Troubleshooting Using HP Intelligent Manageability Features | 122   |
| Diagnostic Error Codes                                      | 123   |
| Diagnostic Light Codes                                      | 123   |
| Troubleshooting Scenarios and Solutions                     |       |
| Solving Minor Problems                                      |       |
| Solving Power Supply Problems                               |       |
| Solving Diskette Problems                                   |       |
| Solving Hard Drive Problems                                 |       |
| Solving Display Problems                                    |       |
| Solving Audio Problems                                      |       |
| Solving Printer Problems                                    |       |
| Solving Keyboard and Mouse Problems                         |       |
| Solving Front Panel Component Problems                      |       |
| Solving Hardware Installation Problems                      |       |
| Solving Network Problems                                    |       |
| Solving Memory Problems                                     |       |
| Solving Processor Problems                                  |       |
| Solving CD-ROM and DVD Problems                             |       |
| Solving Internet Access Problems                            |       |
| POST and Error Messages                                     |       |
| SCSI Devices                                                | 140   |
|                                                             | 1 5 4 |
|                                                             |       |
| Using SCSISelect with SCSI Devices                          |       |
| SMART                                                       |       |
|                                                             | 155   |
| SATA Devices                                                | 4     |
| SATA Guidelines                                             |       |
|                                                             |       |
|                                                             |       |
| SATA Raid Configurations                                    | 158   |
| Ultra ATA Devices                                           | 100   |
| Ultra ATA Jumpers                                           |       |
|                                                             |       |
| Drive Installation Guidelines                               |       |
|                                                             |       |
| Attach Sequence Rules by Class Priority                     |       |
| Additional Drive Application Notes                          | 161   |

# **Table of Contents**

|   | ç                                                                                                | SMART                                                                                                    | 162                                                                                                    |
|---|--------------------------------------------------------------------------------------------------|----------------------------------------------------------------------------------------------------|----------------------------------------------------------------------------------------------------|
|   | J                                                                                                | Jumpers                                                                                                    | 162                                                                                                    |
|   |                                                                                                  | CD-ROM or DVD-ROM Drive 1                                                                                                    | 162                                                                                                    |
| D | Conne                                                                                            | ctor Pins                                                                                                    |                                                                                                    |
|   | E                                                                                                | Enhanced Keyboard                                                                                                    | 164                                                                                                    |
|   | Ν                                                                                                | Mouse                                                                                                    | 164                                                                                                    |
|   | E                                                                                                | Ethernet RJ-45                                                                                                    | 164                                                                                                    |
|   | F                                                                                                | Parallel Interface                                                                                                    | 165                                                                                                    |
|   | 5                                                                                                | Serial Interface                                                                                                    | 165                                                                                                    |
|   | ι                                                                                                | JSB 1                                                                                                    | 165                                                                                                    |
|   | Ν                                                                                                | Microphone                                                                                                    | 166                                                                                                    |
|   | ŀ                                                                                                | Headphone                                                                                                    | 166                                                                                                    |
|   | L                                                                                                | Line-In Audio                                                                                                    | 166                                                                                                    |
|   | L                                                                                                | Line-Out Audio                                                                                                    | 166                                                                                                    |
|   | ι                                                                                                | Ultra SCSI                                                                                                    | 167                                                                                                    |
|   | 5                                                                                                | SATA 1                                                                                                    | 167                                                                                                    |
|   | Ν                                                                                                | Monitor                                                                                                    | 168                                                                                                    |
|   | A                                                                                                | ATA/ATAPI (IDE) Standard Drive Cable 1                                                                                                    | 168                                                                                                    |
|   | 2                                                                                                | 24-Pin Power                                                                                                    | 169                                                                                                    |
|   | 4                                                                                                | 4-Pin Power (for CPU)                                                                                                    | 169                                                                                                    |
|   | 6                                                                                                | 6-Pin PCI Express                                                                                                    | 169                                                                                                    |
|   | [                                                                                                | DVI-I Signals                                                                                                    | 170                                                                                                    |
| Е | System                                                                                           | n Board Designators                                                                                                    |                                                                                                    |
| F | Power                                                                                            | Cord Set Requirements                                                                                                    |                                                                                                    |
|   |                                                                                                  |                                                                                                    |                                                                                                    |
| G | Routin                                                                                           | •                                                                                                    |                                                                                                    |
| G |                                                                                                  | •                                                                                                    | 176                                                                                                    |
| G | C                                                                                                | ne Care                                                                                                    |                                                                                                    |
| G | C<br>N                                                                                           | e <b>Care</b><br>General Cleaning Safety Precautions 1                                                                                                    | 176                                                                                                    |
| G | C<br>N<br>C                                                                                      | e Care<br>General Cleaning Safety Precautions                                                                                                    | 176<br>176                                                                                                   |
| G | (<br> <br> <br>                                                                                  | Image: Contrast of the state of the state of the sta | 176<br>176<br>177                                                                                            |
| G |                                                                                                  | Image: Care       1         General Cleaning Safety Precautions       1         Maximizing the Airflow       1         Cleaning the Workstation Case       1         Cleaning the Keyboard       1                                                                                                    | 176<br>176<br>177<br>177                                                                                     |
|   |                                                                                                  | Image: Care       1         General Cleaning Safety Precautions       1         Maximizing the Airflow       1         Cleaning the Workstation Case       1         Cleaning the Keyboard       1         Cleaning the Monitor       1                                                                                                    | 176<br>176<br>177<br>177                                                                                     |
|   | C<br>M<br>C<br>C<br>C<br>C<br>C<br>C<br>C<br>C<br>C<br>C<br>C<br>C<br>C<br>C<br>C<br>C<br>C<br>C | Image: Care       1         General Cleaning Safety Precautions       1         Maximizing the Airflow       1         Cleaning the Workstation Case       1         Cleaning the Keyboard       1         Cleaning the Monitor       1         Cleaning the Mouse       1                                                                                                    | 176<br>176<br>177<br>177<br>177                                                                              |
|   | C<br>M<br>C<br>C<br>C<br>C<br>Additic                                                            | The Care       1         General Cleaning Safety Precautions       1         Maximizing the Airflow       1         Cleaning the Workstation Case       1         Cleaning the Keyboard       1         Cleaning the Monitor       1         Cleaning the Mouse       1         Cleaning the Mouse       1         Cleaning the Mouse       1         Cleaning the Mouse       1         Cleaning the Mouse       1         Cleaning the Mouse       1         Cleaning the Mouse       1                                                                                                    | 176<br>176<br>177<br>177<br>177                                                                              |
|   | C<br>M<br>C<br>C<br>C<br>C<br>Additic                                                            | Image: Care       1         General Cleaning Safety Precautions       1         Maximizing the Airflow       1         Cleaning the Workstation Case       1         Cleaning the Keyboard       1         Cleaning the Monitor       1         Cleaning the Monitor       1         Cleaning the Mose       1         Cleaning the Mose       1         Cleaning the Mose       1         Cleaning the Mose       1         Cleaning the Mose       1         Cleaning the Mose       1         Cleaning the Mose       1         Cleaning the Mose       1         Cleaning the Mose       1         Cleaning the Mose       1         Cleaning the Mose       1         Cleaning the Mose       1         Cleaning the Mose       1         Cleaning the Password Jumper       1         Cleaning the Password Jumper       1         Cleaning the Password Jumper       1         Cleaning the Password Jumper       1         Cleaning the Password Jumper       1         Cleaning the Password Jumper       1         Cleaning the Password Jumper       1         Cleaning the Password Jumper                                                                                                    | 176<br>176<br>177<br>177<br>177<br>180<br>180                                                                |
|   | C<br>M<br>C<br>C<br>C<br>C<br>Additic                                                            | General Cleaning Safety Precautions       1         Maximizing the Airflow       1         Cleaning the Workstation Case       1         Cleaning the Keyboard       1         Cleaning the Monitor       1         Cleaning the Monitor       1         Cleaning the Monitor       1         Cleaning the Monitor       1         Cleaning the Monitor       1         Cleaning the Mouse       1         Cleaning the Mouse       1         Cleaning the Mouse       1         Cleaning the Mouse       1         Cleaning the Mouse       1         Cleaning the Mouse       1         Cleaning the Mouse       1         Cleaning the Mouse       1         Onal Password Security and Resetting CMOS       1         Clearing and Resetting the CMOS       1                                                                                                    | 176<br>176<br>177<br>177<br>177<br>180<br>181<br>181                                                         |
| Н | C<br>M<br>C<br>C<br>C<br>Additic<br>F<br>C                                                       | General Cleaning Safety Precautions       1         Maximizing the Airflow       1         Cleaning the Workstation Case       1         Cleaning the Keyboard       1         Cleaning the Monitor       1         Cleaning the Monitor       1         Cleaning the Mouse       1         Cleaning the Mouse       1         Cleaning the Password Security and Resetting CMOS       1         Clearing and Resetting the CMOS       1         Using the CMOS Button       1                                                                                                    | 176<br>176<br>177<br>177<br>177<br>180<br>181<br>181                                                         |
| Н | Quick T                                                                                          | He Care       1         General Cleaning Safety Precautions       1         Maximizing the Airflow       1         Cleaning the Workstation Case       1         Cleaning the Keyboard       1         Cleaning the Monitor       1         Cleaning the Monitor       1         Cleaning the Mose       1         Cleaning the Mouse       1         Cleaning the Password Security and Resetting CMOS       1         Resetting the Password Jumper       1         Clearing and Resetting the CMOS       1         Using the CMOS Button       1         Using Computer Setup to Reset CMOS       1                                                                                                    | 176<br>177<br>177<br>177<br>180<br>181<br>181<br>182                                                         |
| Н | C<br>M<br>C<br>C<br>C<br>C<br>C<br>C<br>C<br>C<br>C<br>C<br>C<br>C<br>C<br>C<br>C<br>C<br>C<br>C | General Cleaning Safety Precautions       1         Maximizing the Airflow       1         Cleaning the Workstation Case       1         Cleaning the Keyboard       1         Cleaning the Monitor       1         Cleaning the Mouse       1         Cleaning the Mouse       1         Cleaning the Mouse       1         Cleaning the Password Security and Resetting CMOS       1         Resetting the Password Jumper       1         Clearing and Resetting the CMOS       1         Using the CMOS Button       1         Using Computer Setup to Reset CMOS       1         Troubleshooting Flows       1                                                                                                    | 176<br>177<br>177<br>177<br>177<br>180<br>181<br>181<br>182<br>184                                           |
| Н | Quick T                                                                                          | General Cleaning Safety Precautions       1         Maximizing the Airflow       1         Cleaning the Workstation Case       1         Cleaning the Workstation Case       1         Cleaning the Keyboard       1         Cleaning the Monitor       1         Cleaning the Monitor       1         Cleaning the Monitor       1         Cleaning the Mouse       1         Cleaning the Mouse       1         Cleaning the Password Security and Resetting CMOS       1         Resetting the Password Jumper       1         Clearing and Resetting the CMOS       1         Using the CMOS Button       1         Using Computer Setup to Reset CMOS       1         Initial Troubleshooting       1                                                                                                    | 176<br>177<br>177<br>177<br>180<br>181<br>181<br>182<br>184<br>185                                           |
| Н | (<br>(<br>(<br>(<br>(<br>(<br>(<br>(<br>(<br>(<br>(<br>(<br>(<br>(<br>(<br>(<br>(<br>(<br>(      | Be Care       Image: State Precautions       Image: State Precautions                                                                                                    | 176<br>177<br>177<br>177<br>180<br>181<br>181<br>182<br>184<br>185<br>188                                    |
| Н | (<br>)<br>(<br>)<br>(<br>)<br>(<br>)<br>(<br>)<br>(<br>)<br>(<br>)<br>(<br>)<br>(<br>)<br>(<br>) | Be Care       1         General Cleaning Safety Precautions       1         Maximizing the Airflow       1         Cleaning the Workstation Case       1         Cleaning the Workstation Case       1         Cleaning the Keyboard       1         Cleaning the Monitor       1         Cleaning the Monitor       1         Cleaning the Mouse       1         Donal Password Security and Resetting CMOS       1         Resetting the Password Jumper       1         Clearing and Resetting the CMOS       1         Using the CMOS Button       1         Using Computer Setup to Reset CMOS       1         Troubleshooting Flows       1         Initial Troubleshooting       1         No Video       1                                                                                                    | 176<br>177<br>177<br>177<br>180<br>181<br>181<br>182<br>184<br>185<br>188<br>191                             |
| Н | Quick T                                                                                          | Be Care       Image: Safety Precautions       Image: Safety Precautions       Image: Safety Precaution                                                                                                    | 176<br>177<br>177<br>177<br>180<br>181<br>181<br>182<br>184<br>185<br>188<br>191<br>194                      |
| Н | (<br>(<br>(<br>(<br>(<br>(<br>(<br>(<br>(<br>(<br>(<br>(<br>(<br>(<br>(<br>(<br>(<br>(<br>(      | Be Care       1         General Cleaning Safety Precautions       1         Maximizing the Airflow       1         Cleaning the Workstation Case       1         Cleaning the Workstation Case       1         Cleaning the Keyboard       1         Cleaning the Monitor       1         Cleaning the Monitor       1         Cleaning the Mouse       1         Dral Password Security and Resetting CMOS       1         Resetting the Password Jumper       1         Clearing and Resetting the CMOS       1         Using the CMOS Button       1         Using Computer Setup to Reset CMOS       1         Troubleshooting Flows       1         Initial Troubleshooting       1         No Video       1         Error Messages       1         No OS Loading       1                                                                                                    | 176<br>177<br>177<br>177<br>180<br>181<br>181<br>182<br>184<br>185<br>188<br>191<br>194<br>195               |
| Н | (<br>)<br>(<br>)<br>(<br>)<br>(<br>)<br>(<br>)<br>(<br>)<br>(<br>)<br>(<br>)<br>(<br>)<br>(<br>) | Be Care       1         General Cleaning Safety Precautions       1         Maximizing the Airflow       1         Cleaning the Workstation Case       1         Cleaning the Keyboard       1         Cleaning the Monitor       1         Cleaning the Monitor       1         Cleaning the Monitor       1         Cleaning the Mouse       1         Data Password Security and Resetting CMOS       1         Resetting the Password Jumper       1         Clearing and Resetting the CMOS       1         Using the CMOS Button       1         Using Computer Setup to Reset CMOS       1         Troubleshooting Flows       1         Initial Troubleshooting       1         No Video       1         Error Messages       1         No OS Loading       1         No OS Loading from Hard Drive       1                                                                                                    | 176<br>177<br>177<br>177<br>180<br>181<br>181<br>181<br>182<br>184<br>185<br>188<br>191<br>194<br>195<br>198 |
| Н | C<br>M<br>C<br>C<br>C<br>C<br>C<br>C<br>C<br>C<br>C<br>C<br>C<br>C<br>C<br>C<br>C<br>C<br>C<br>C | Be Care       1         General Cleaning Safety Precautions       1         Maximizing the Airflow       1         Cleaning the Workstation Case       1         Cleaning the Keyboard       1         Cleaning the Monitor       1         Cleaning the Monitor       1         Cleaning the Monitor       1         Cleaning the Monitor       1         Cleaning the Mouse       1         Oral Password Security and Resetting CMOS       1         Resetting the Password Jumper       1         Clearing and Resetting the CMOS       1         Using the CMOS Button       1         Using Computer Setup to Reset CMOS       1         Troubleshooting Flows       1         Initial Troubleshooting       1         No Power       1         No Video       1         Error Messages       1         No OS Loading from Hard Drive       1         No OS Loading from Diskette Drive       1                                                                                                    | 176<br>177<br>177<br>177<br>180<br>181<br>181<br>181<br>182<br>184<br>185<br>188<br>191<br>194<br>195<br>198 |
| Н | (<br>)<br>(<br>)<br>(<br>)<br>(<br>)<br>(<br>)<br>(<br>)<br>(<br>)<br>(<br>)<br>(<br>)<br>(<br>) | e Care       Image: Safety Precautions       Image: Safety Precautions                                                                                                    | 176<br>177<br>177<br>177<br>180<br>181<br>181<br>181<br>182<br>188<br>188<br>191<br>195<br>198<br>199<br>200 |

# Preface

# **Important Safety Warnings**

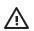

**WARNING!** Avoid Electrical Shocks. To avoid electrical shock, do not open the power supplies. There are no user-serviceable parts inside.

To avoid electrical shock and harm to your eyes by laser light, do not open the DVD laser module. The laser module should be serviced by service personnel only. Do not attempt to make any adjustment to the laser unit. Refer to the label on the DVD for power requirements and wavelength. This product is a class I laser product.

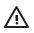

**WARNING!** Grounding your Equipment. For your safety always connect the equipment to a grounded wall outlet. Always use a power cord with a properly grounded plug, such as the one provided with the equipment, or one in compliance with your national safety standards. This equipment can be disconnected from the power by removing the power cord from the power outlet. This means the equipment must be located close to an easily accessible power outlet.

 $\triangle$ 

**WARNING!** *Protecting your Ears.* If your system is a multimedia model, or if you have installed a sound card in your system, always turn the volume down before connecting the headphones or speakers. This prevents discomfort from unexpected noise or static. Listening to loud sounds for prolonged periods of time may permanently damage your hearing. Before putting on headphones, place them around your neck and turn the volume down. When you put on the headphones, slowly increase the volume until you find a comfortable listening level. When you can hear comfortably and clearly, without distortion, leave the volume in that position.

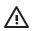

**WARNING!** *Removing and Replacing the Cover.* For your safety, never remove the system side cover without first disconnecting the power cord from the power outlet and removing any connection to a telecommunications network. If a Power Protection Device is fitted to your system, you must shut down your computer using its on/off switch, then remove the power cord before removing the system's side cover. Remove the Power Protection Device cables before any servicing operation. Always replace the side cover before switching the system on again.

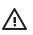

**WARNING!** Battery Safety Information. There is a danger of explosion if the battery is incorrectly installed. For your safety, never attempt to recharge, disassemble, or burn an old battery. Replace the battery with the same or equivalent type, as recommended by the manufacturer.

The battery in this system is a lithium battery that does not contain any heavy metals. However, to protect the environment, do not dispose of batteries in household waste. Return used batteries either to the shop from which you bought them, to the dealer from whom you purchased your system, or to HP so that they can either be recycled or disposed of in the correct way. Returned batteries will be accepted free of charge.

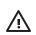

**WARNING!** Metallic particulates can be especially harmful around electronic equipment. This type of contamination may enter the data center environment from a variety of sources, including, but not limited to, raised floor tiles, worn air conditioning parts, heating ducts, rotor brushes in vacuum cleaners or printer component wear. Because metallic particulates conduct electricity, they have an increased potential for creating short circuits in electronic equipment. This problem is exaggerated by the increasingly dense circuitry of any electronic equipment.

Over time, very fine whiskers of pure metal can form on electroplated zinc, cadmium, or tin surfaces. If these whiskers are disturbed, they may break off and become airborne, possibly causing failures or operational interruptions. For over 50 years, the electronics industry has been aware of the relatively rare, but possible, threat posed by metallic particulate contamination. During recent years, a growing concern has developed in computer rooms where these conductive contaminants are formed on the bottom of some raised floor tiles.

Although this problem is relatively rare, it may be an issue within your computer room. Since metallic contamination can cause permanent or intermittent failures on your electronic equipment, Hewlett-Packard strongly recommends that your site be evaluated for metallic particulate contamination before installation of electronic equipment.

**WARNING!** Avoid Burn Injuries. Some parts inside the computer will be hot. Turn off and unplug the system, then wait approximately three to five minutes for them to cool down before opening the system access panels or touching internal components.

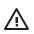

**WARNING!** If you have a modem: Do not attempt to connect this product to the phone line during a lightning storm. Never install telephone jacks in wet locations unless the telephone line has been disconnected at the network interface. Never touch uninsulated telephone wires or terminals unless the telephone line has been disconnected at the network interface. Use caution when installing or modifying telephone lines. Avoid using a telephone (other than a cordless type) during an lightning storm. There may be a risk from lightning.

Do not use the telephone to report a gas leak in the vicinity of the leak.

Never touch or remove the communications board without first removing the connection to the telephone network.

**CAUTION** Avoid Static Electricity. Static electricity can damage electronic components. Turn OFF all equipment and disconnect the power cable before installing an accessory card. Do not let your clothes touch any accessory card. Handle the card as little as possible and with care.

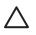

E

**CAUTION** Information on Ergonomic Issues. It is strongly recommended that you read the ergonomics information in the Safety and Comfort Guide on the Documentation Library CD before using your system. You can access more extensive ergonomics information at: <u>http://www.hp.com/ergo</u>.

**NOTE** *Recycling Your System.* HP has a strong commitment toward the environment. Your HP system has been designed to respect the environment as much as possible. HP can also take back your old system for recycling when it reaches the end of its useful life. HP has a product take-back program in several countries. The collected equipment is sent to an HP recycling facilities in Europe or the U.S.A. As many parts as possible are reused. The remainder is recycled. Special care is taken for batteries and other potential toxic substances, these are reduced into non-harmful components through special chemical processes. If you require more details about the HP product take-back program, contact your local dealer or your nearest HP Sales Office.

# **Updating BIOS, Drivers, and Software**

HP continually strives to implement new enhancements that will increase functionality, performance, and reliability of your HP Workstation. To ensure that your workstation takes advantage of the latest enhancements, HP recommends that you install the latest BIOS, driver, and software updates on a regular basis.

To download available updates from the HP Web site:

Go to www.hp.com/go/bizsupport.

#### Or

Click Start>Help & Support Center. Then, click the HP Software & Drivers Download icon, select your operating system, and review or select available updates.

# **Finding Information**

#### **E-Support**

For online access to technical support information and tools, go to <u>http://www.hp.com/support</u>. Support resources include web-based troubleshooting tools, technical knowledge databases, driver and patch downloads, online communities, and proactive notification services.

The following sites are also available to you.

- <u>http://www.hp.com</u>—Provides useful product information.
- <u>http://www.hp.com/support/workstation\_manuals</u>—Provides the latest online documentation.
- <u>http://welcome.hp.com/country/us/eng/wwcontact.html</u>—Provides a listing of the worldwide technical support phone numbers.

#### **Additional Documentation**

Refer to the *Documentation Library* CD for additional product information in PDF format. The CD contains the following:

- Getting Started (available in print and PDF on library CD) Helps you set up hardware and factory-provided software; also includes basic troubleshooting information should you encounter any problems during initial startup.
- Safety and Comfort Guide (PDF on library CD) Provides safety and ergonomic information to assist you in setting up a safe and comfortable workstation environment.
- Safety & Regulatory Information Guide (PDF on library CD) Provides safety and regulatory information that ensures compliance with U.S., Canadian, and various international regulations.

#### Helpful links

The following links can also be accessed for additional information:

- Product Bulletin—The product bulletin contains the QuickSpecs and is available at: <u>http://h18000.www1.hp.com/products/quickspecs/productbulletin.html</u>
- For information about the Microsoft® Windows® operating system: <u>http://www.microsoft.com</u>
- For information about the Linux operating system: <u>http://www.redhat.com</u>

Additional product information is available from the HP Web site at http://www.hp.com/go/workstations.

#### Using the Documentation Library CD

To access the contents of the *Documentation Library* CD follow the steps that are applicable to your workstation.

#### Windows-Based Workstations

Insert the CD into the CD-ROM drive. The CD Autorun feature begins.

If there is no CD-ROM drive activity for two minutes or more, the Autorun feature might not be enabled on the workstation. To run the CD:

- 1 Click Start>Run.
- 2 In the text box, enter:

X:\index.htm (where X is the drive letter designator for the CD-ROM drive)

3 Click OK.

#### **Linux-Based Workstations**

If the workstation is running a Linux operating system, browse the CD and click the index.htm file to launch the CD interface. To view the documents on the CD, download and install Adobe® Acrobat® Reader for Linux from <a href="http://www.adobe.com">http://www.adobe.com</a>.

# **Locating Regulatory Information**

Refer to the *Safety & Regulatory Information* guide on the *Documentation Library* CD for product class information. You can also refer to the label on the rear of the chassis.

#### **Parts and Accessories**

For complete and current information on supported accessories and components, visit <u>http://partsurfer.hp.com</u>.

# Subscriber's Choice

Subscriber's Choice, an HP program, allows you to sign up to receive driver and software alerts, proactive change notifications (PCNs), the HP newsletter, and more. Sign up today at <u>http://www.hp.com/go/subscriberschoice</u>.

# **Chapter 1 Product Overview**

This chapter presents an overview of the hardware components of the HP Workstation xw4200. For a more detailed overview of all the hardware components and spare part numbers, visit <u>http://partsurfer.hp.com</u>. This chapter includes the following sections:

- "Product Features" on page 14
- "Product Specifications" on page 20
- "ENERGY STAR" on page 24
- "Hyper-Threading Technology" on page 25

# **Product Features**

# **Exploded View**

The following illustration shows an exploded view of the HP Workstation xw4200.

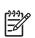

**NOTE** Drive configurations can vary.

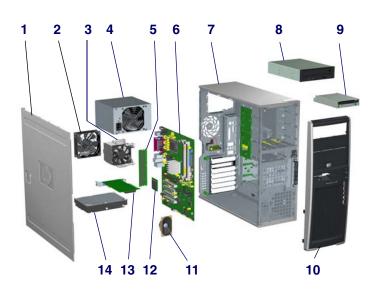

#### Figure 1-1 Exploded View

| 1 | Access panel       | 8  | Optical drive    |
|---|--------------------|----|------------------|
| 2 | System fan         | 9  | Diskette drive   |
| 3 | Processor heatsink | 10 | Bezel            |
| 4 | Power supply       | 11 | System speaker   |
| 5 | Memory             | 12 | Processor        |
| 6 | System board       | 13 | PCI Express Card |
| 7 | Chassis            | 14 | Hard drive       |

## **Front Panel Components**

The following illustration shows a typical HP Workstation xw4200. Drive configurations might vary depending on the configuration that was purchased.

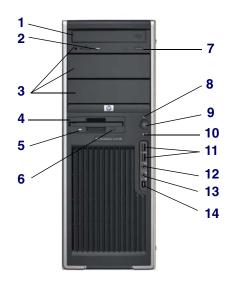

#### Figure 1-2 Front Panel Components

| 1 | Optical Drive* (optional)     | 6  | Diskette Eject Button      | 11 | Universal Serial Bus (USB) Ports |
|---|-------------------------------|----|----------------------------|----|----------------------------------|
| 2 | Optical Drive Activity Lights | 7  | Optical Drive Eject Button | 12 | Headphone Connector              |
| 3 | 5.25 inch drive bays          | 8  | Power On Light             | 13 | Microphone Connector             |
| 4 | Diskette Drive (optional)     | 9  | Power Button               | 14 | IEEE-1394 Connector**            |
| 5 | Diskette Drive Activity Light | 10 | Hard Drive Activity Light  |    |                                  |

\*An optical drive is a CD-ROM, CD-R/RW, DVD-ROM, DVD+R/RW, or CD-RW/DVD combo drive. \*\*IEEE-1394 is an optional feature. If the workstation was purchased without this option, then this connector will be covered.

# **Rear Panel Components**

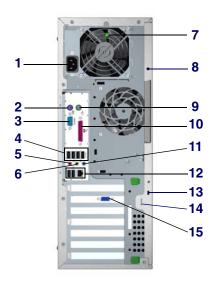

#### Figure 1-3 Rear Panel Components

| 1 | Power Cord Connector                  | 9  | PS/2 Mouse Connector (green)                   |
|---|---------------------------------------|----|------------------------------------------------|
| 2 | PS/2 Keyboard Connector (purple)      | 10 | Parallel Connector (burgundy)                  |
| 3 | Serial Connector (teal)               | 11 | Audio Line-In Connector (light blue)           |
| 4 | USB                                   | 12 | RJ-45 Network Connector and two USB connectors |
| 5 | Microphone Connector (pink)           | 13 | Cable Lock Slot                                |
| 6 | Audio Line-Out Connector (lime)       | 14 | Padlock Loop                                   |
| 7 | Built In Self Test (BIST) LED (green) | 15 | Graphics Adapter                               |
| 8 | Universal Chassis Clamp Lock          |    |                                                |

NOTE: The rear panel connectors are labeled with industry-standard icons to assist you in connecting your peripheral devices.

## **System Board Components**

The following illustration shows the system board connectors and sockets on the HP Workstation xw4200.

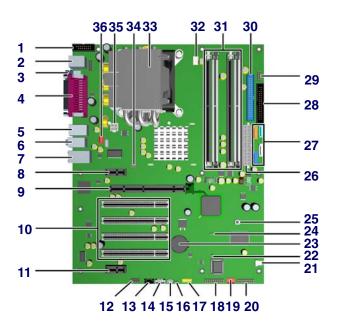

#### Figure 1-4 System Board Components

| 1  | Second serial port connector<br>(optional) | 13 | CD-ROM audio                      | 25 | Clear CMOS button      |
|----|--------------------------------------------|----|-----------------------------------|----|------------------------|
| 2  | Keyboard/mouse                             | 14 | Auxiliary audio                   | 26 | Main power             |
| 3  | Serial                                     | 15 | Chassis speaker                   | 27 | Serial ATA             |
| 4  | Parallel                                   | 16 | Hard disk activity LED            | 28 | Diskette drive         |
| 5  | USB                                        | 17 | Front USB                         | 29 | MultiBay               |
| 6  | Audio                                      | 18 | Trusted Platform Module connector | 30 | IDE                    |
| 7  | Network/USB                                | 19 | Front chassis fan (optional)      | 31 | Memory modules sockets |
| 8  | PCI Express x1                             | 20 | Front control panel               | 32 | Processor fan          |
| 9  | PCI Express x16                            | 21 | Hood sensor                       | 33 | Processor              |
| 10 | PCI                                        | 22 | Boot block jumper                 | 34 | Solenoid hood lock     |
| 11 | PCI Express x1                             | 23 | Battery                           | 35 | Processor power        |
| 12 | Front audio                                | 24 | Password jumper                   | 36 | Rear chassis fan       |

The following illustration shows the HP Workstation xw4200 block diagram.

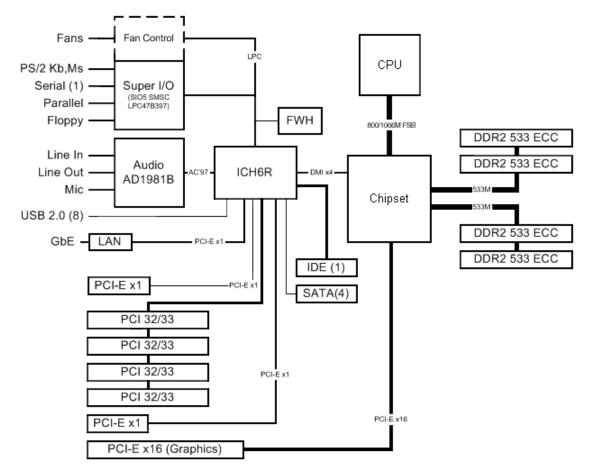

Figure 1-5 HP Workstation xw4200 Block Diagram

## Serial Number and COA Label Location

Each workstation has two unique serial number labels **1** and a certificate of authentication (COA) label **2**. The serial number labels are located on the top (in a minitower configuration) of the unit and on the rear panel. Keep this number available when contacting customer service for assistance. The COA label is located on the top panel (in a minitower configuration).

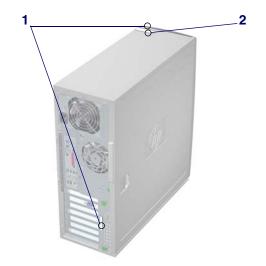

NOTE The COA label is only if you have a Microsoft XP preinstalled system.

# **Product Specifications**

This section describes the physical, environmental, and graphical and PCI Express specifications for the HP Workstation xw4200. For more specification information, visit <u>http://www.hp.com</u> and search for the QuickSpecs for this product.

#### **Physical Specifications**

The following table shows the physical characteristics of the HP Workstation xw4200.

| Table 1-1 | HP Workstation | xw4200 Physic | al Characteristics |
|-----------|----------------|---------------|--------------------|
|-----------|----------------|---------------|--------------------|

| Weight                                | 16 kg/35 lb (typical configuration)                                                |
|---------------------------------------|------------------------------------------------------------------------------------|
| Tower Dimensions                      | 45.0 cm (17.7 in) high<br>16.8 cm (6.6 in) wide<br>45.6 cm (17.9 in) deep          |
| Maximum Altitude<br>(Non-pressurized) | <b>Operating:</b> 3,000 m (10,000 ft)<br><b>Non-operating:</b> 9,100 m (30,000 ft) |

#### **Environmental Specifications**

The following table shows the HP Workstation xw4200 environmental specifications.

| Temperature | <b>Operating:</b> 5 to 35°C (40 to 95°F)<br><b>Non-operating:</b> -40 to 60°C (-40 to 140°F)                               |  |  |
|-------------|----------------------------------------------------------------------------------------------------|--|--|
| Humidity    | <b>Operating:</b> 8 to 85%RH, non-condensing<br><b>Non-operating:</b> 8 to 90%RH, non-condensing                           |  |  |
| Altitude    | <b>Operating:</b> 0 to 10,000 ft (3048m)<br><b>Non-operating:</b> 0 to 30,000 ft (9144m)                                   |  |  |
| Shock       | <b>Operating ½-sine:</b> 40g, 2-3ms<br><b>Non-operating:</b><br>½-sine: 160 cm/s, 2-3ms, (~100g)·<br>square: 422 cm/s, 20g |  |  |
| Vibration   | <b>Operating Random:</b> 0.5g (rms), 5-300 Hz<br><b>Non-Operating:</b><br>random: 2.0 g (rms), 10-500 Hz·                  |  |  |

 Table 1-2
 HP Workstation xw4200 Environmental Specifications

## **Graphics and PCI Express Slot Power Specifications**

Your workstation contains four PCI slots, two PCI Express x1 slots, and a single PCI Express x16 highend graphics slot. The following table describes the slots, card types, and maximum slot power.

| Slot# | Card Type                  | Slot Power (Maximum) |
|-------|----------------------------|----------------------|
| 1     | PCI Express x1 half-length | 10 W*                |
| 2     | PCI Express x16 graphics   | 75 W*                |
| 3-6   | PCI                        | 25 W*                |
| 7     | PCI Express x1 full-length | 25 W*                |
|       |                            |                      |

Table 1-3 HP Workstation xw4200 Graphics and PCI Express Slot Power Specifications

\* In addition to these slot power specifications, the overall power consumption of the system (including I/O cards, processor, and memory) must not exceed the maximum ratings of the system power supply.

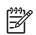

**NOTE** For hardware specifications of other system components, such as graphics cards or optical drives, visit the Web site of the specific manufacturer.

# **Power Supply and Cooling**

The following table shows the power supply specifications of the HP Workstation xw4200.

| Table 1-4 | HP Workstation xw4200 Power Supply Specifications |
|-----------|---------------------------------------------------|
|-----------|---------------------------------------------------|

| Full Ranging Input (No Line Select Switch)                                           | Yes                                                                           |
|--------------------------------------------------------------------------------------|-------------------------------------------------------------------------------|
| Active Power Factor Correction (APFC)<br>(Input Current is nearly 1/2 a non-APFC PS) | Yes                                                                           |
| Passive Power Factor Correction (PFC)                                                | No                                                                            |
| Operating Voltage Range                                                              | 90 to 264 VAC/118 VAC                                                         |
| Rated Voltage Range                                                                  | 100 to 240 VAC                                                                |
| Rated Line Frequency                                                                 | 50 to 60 Hz/400 Hz                                                            |
| Operating Line Frequency Range                                                       | 47 to 66 Hz/393 to 407 Hz                                                     |
| Rated Input Current                                                                  | 6.4A/6.4A                                                                     |
| Maximum Rated Power                                                                  | 410 W                                                                         |
| Heat Dissipation                                                                     | <b>Typical</b> 737.1 btu/hr<br><b>Maximum</b> 2152.8 (410W)                   |
| Power Supply Fan                                                                     | 92mm variable speed                                                           |
| Power Supply Dimensions                                                              | 9.76 cm (3.843 in) wide<br>15 cm (5.906 in) high<br>15.371 cm (6.052 in) deep |
| ENERGY STAR Compliant                                                                | Yes                                                                           |
| FEMP Standby Power Compliant<br>(<2W in S5–Power Off)                                | No                                                                            |
| Power Consumption in ES Mode–Suspend to RAM (S3)<br>(Instantly Available PC)         | 2.5 W                                                                         |
| Built-in Self Test LED                                                               | Yes                                                                           |
| Surge Tolerant Full Ranging Power Supply                                             | Withstands power surges up to 2000 V                                          |

# **Power Consumption and Cooling**

The following table shows the power consumption for a typical configuration based on primary power consumptions:

- One processor (1 x 3.4 GHz Pentium 4 Processor with HT Technology)
- One GB memory (2 x 512 MB)
- Two hard drives (2 x SATA 40 GB)
- CD-ROM drive
- PCI-Express Graphics Card (Quadro FX 1300)
- One diskette
- Monitor

 Table 1-5
 HP Workstation xw4200 Power Consumption and Cooling

| 120 VAC/60Hz       |
|--------------------|
| 216 W/737.1 btu/hr |
| 138 W/470.9 btu/hr |
| 2.5 W/8.53 btu/hr  |
| 2.1 W/7.166 btu/hr |
| 7.166 btu/hr       |
| -                  |

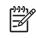

**NOTE** When you turn off your workstation with the power button on the front panel, the power consumption falls below 10 W. To reach zero power consumption, either unplug the workstation from the power outlet or use a power strip with a switch. However, removing all power to the workstation might reduce the life of the real-time clock battery.

For more information on power-saving features, refer to your operating system documentation.

#### **System Fans and Airflow**

The workstation includes a rear system fan, one processor heatsink fan, plus an optional front system fan.

#### **Resetting the Power Supply**

If an overload triggers the power supply overload protection, all power is immediately cut. To reset the power supply unit:

- 1 Disconnect the power cord.
- 2 Determine what caused the overload, and fix the problem.
- 3 Reconnect the power cord and reboot the workstation.

# **ENERGY STAR**

The ENERGY STAR® program, a government-backed initiative, promotes energy efficiency by identifying ways to reduce energy consumption. Select HP workstations participate in the ENERGY STAR program.

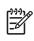

**NOTE** ENERGY STAR is not supported on Linux-based workstations.

For those workstations that support ENERGY STAR and have it enabled, the power management features will be set as follows:

- Monitor—goes into Sleep mode after 20 minutes of inactivity.
- System—goes into Standby mode after 20 minutes of inactivity.
- Hard Drive—goes into Power Savings mode after the system goes into Standby mode.

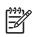

**NOTE** If you must restore the operating system, reset the ENERGY STAR settings (if applicable).

To verify the factory default power settings for your product:

- From the Windows 2000 or Windows XP Classic Start menu, select Start>Settings>Control Panel>Power Options.
- From the Windows XP standard Start menu, select Start>Control Panel>Performance and Maintenance>Power Options.

## **ENERGY STAR Compliance**

HP products purchased with the ENERGY STAR configuration are compliant with the U.S. Environmental Protection Agency (EPA) ENERGY STAR Computers Program. The EPA ENERGY STAR configuration does not imply endorsement by the EPA. As an ENERGY STAR Partner, HP has determined that products with the ENERGY STAR configuration meet the ENERGY STAR guidelines for energy efficiency.

The ENERGY STAR Computers Program was created by the EPA to promote energy efficiency and reduce air pollution through more energy-efficient equipment in homes, offices, and factories. HP products achieve this by reducing the power consumption when not being used.

ENERGY STAR on HP Workstations uses ACPI power management. The system can wake as a result of a user action (keyboard or mouse) or from the network or a modem.

The Power Management feature, when used in conjunction with an external ENERGY STAR-compliant monitor, will support the power-down features of the monitor. The Power Management feature allows an external monitor to go into low-power mode when the energy save timeout occurs.

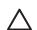

**CAUTION** Using the Energy Save Monitor feature with non-ENERGY STAR compliant monitors might cause video distortion when the Energy Save timeout occurs.

# Hyper-Threading Technology

Hyper-Threading Technology is a high-performance technology, developed by Intel®, that enables a single processor to execute multiple threads of instructions simultaneously. Hyper-Threading Technology enables the processor to utilize its execution resources more efficiently, delivering performance increases and improving user productivity. Not all systems benefit from the Hyper-Threading Technology.

To see if Hyper-Threading Technology can benefit you, test your system by turning the feature on. Computer Setup (F10) can be used to turn this feature on. To do this, run F10 Setup during boot up and select **Advanced>Device Options>Hyper-Threading**, and enable the Hyper-Threading Technology.

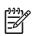

**NOTE** If your workstation does not support Hyper-Threading Technology, the Hyper-Threading menu item will not be available on the Computer Setup menu.

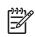

**NOTE** The Hyper-Threading Technology is recommended for use with Windows XP systems. This technology is detected by the system and is turned on in the operating system after it is enabled in the system BIOS.

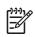

**NOTE** Red Hat Enterprise Linux WS 3 supports Hyper-Threading Technology. An SMP-capable kernel must be installed on your system before this technology can be utilized.

For more information about the Hyper-Threading Technology, visit the Intel Web site at <u>http://www.intel.com</u>.

# Chapter 2 Installing or Restoring the Operating System

This chapter discusses installation and restoration of the operating system. This chapter includes the following sections:

- Installing the Operating System and Software" on page 28
- "Restoring the Operating System" on page 31
- "Protecting the Software" on page 31
- "Ordering Backup Software" on page 32

If the workstation was shipped with a preinstalled OS, it is configured automatically the first time the workstation is turned on.

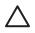

**CAUTION** Do not add optional hardware devices to your workstation until the operating system is successfully installed. Doing so can cause errors and might prevent the operating system from installing properly.

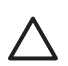

**CAUTION** When the automatic installation has begun, DO NOT TURN OFF THE WORKSTATION UNTIL THE PROCESS IS COMPLETE. Turning off the workstation during the installation process might damage the software that runs the workstation.

# Installing the Operating System and Software

The following section discusses the operating system and HP software installation procedures.

#### **Microsoft Windows XP Professional**

The first time you turn on your workstation, you will be prompted to select a language for the operating system. After selecting the language, read and follow the on-screen instructions to complete the installation of the operating system. This takes approximately 10 minutes, depending on the system hardware configuration. During the process, do not turn off your workstation unless you are directed to do so.

#### Installing or Upgrading Device Drivers

To install hardware devices, such as a printer, a display adapter, or network adapter after the operating system installation is completed, make sure that the operating system has access to the appropriate software drivers for the devices. Device drivers are usually provided on a CD supplied with the peripheral device.

Some existing peripheral devices might not have been shipped with drivers developed for Windows XP. To locate the most current device drivers, visit <u>http://www.hp.com</u>.

#### **Creating a Restore Diskette**

To create a restore diskette for Windows XP, go to **Start>All Programs>Accessories>System Tools>System Restore**, and follow the on-screen instructions.

#### **Linux-Preinstalled Workstations**

If you have a Linux-preinstalled workstation, follow the instructions in this section to set up your OS and software.

After the boot process completes, you can view additional HP Linux documentation by simply opening your Internet browser (the browser is automatically set to use the local HP documentation page as its default). You can also access Linux Web links for Red Hat (Internet access required) by using your Internet browser.

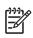

**NOTE** For additional information concerning the setup of Linux-preinstalled or Linux-enabled workstations, refer to the *HP User Manual for Linux*, located at <u>http://www.hp.com/support/linux\_user\_manual</u>.

For more information about HP and Linux, visit http://www.hp.com/linux.

#### Starting Up the Linux Operating System

The first time the workstation is booted, the Red Hat First Boot utility displays. This program enables you to enter your password, network, graphics, time, and keyboard settings for your workstation.

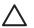

**CAUTION** When the automatic installation has begun, DO NOT TURN OFF THE WORKSTATION UNTIL THE PROCESS IS COMPLETE. Turning off the workstation during the installation process might damage the software that runs the workstation or prevent its proper installation.

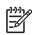

**NOTE** When you enable the YPBind feature in the Network tab of the Linux Setup Tool, you might get a blank screen for about 15–30 seconds after you have selected and saved all of your settings and have exited the utility. This is normal. The boot process continues its execution after the screen returns.

#### **Restoring the Linux Operating System**

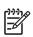

NOTE To restore the Linux OS, the HP Driver CD and Red Hat box set are required.

Download the latest HP Driver CD to get any new enhancements.

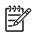

**NOTE** Linux does not support mixed hard disk drive types for manufacturing preload. When restoring the operating system, mixed hard disk drive types can be handled with the restoring media.

#### DOWNLOADING THE LATEST HP DRIVER CD

To download the latest HP Driver CD:

- 1 Download the ISO image to a local hard drive from the HP support Web site for the appropriate workstation platform (such as <u>http://www.hp.com/support/xw4200</u>).
  - a Click the download drivers and software link.
  - **b** Select the Linux OS that matches your box set.
  - c Select the latest version from the Utility Tools section.
  - **d** Download and unpack it (tar zxvf filename.tgz).
- 2 Copy the ISO image to CD-R bootable media. On another Linux workstation, use the cdrecord utility. Identify the device address for the CD burner (cdrecord --scanbus). The default is usually 2, 0, 0.

Example: cdrecord -v -eject dev=2,0,0 CD0\_golden.iso

#### **INSTALLING WITH THE HP DRIVER CD**

To install with the HP Driver CD:

- 1 Boot the workstation from the Red Hat box set Binary CD 1.
- 2 Insert the Linux operating system CDs from the Red Hat box set as prompted.
- 3 Continue following the prompts until the operating system is successfully installed.
- 4 Configure the X server to start on reboot.
- **5** Reboot the workstation.
- 6 Follow the prompts to set up your system with the Red Hat First Boot utility.
- 7 When prompted in First Boot to add additional CDs, insert the HP Driver CD into the CD-ROM tray of the workstation.

- 8 Click **Install** next to "Additional CDs." The HP Driver CD window opens.
- 9 Click Press to begin install...
- 10 When the install is done, you will have two options, "Reboot now..." on the left side and "Press to continue, reboot later..." on the right side. Click **Reboot now...**

#### **Upgrading Device Drivers**

If you must upgrade a Linux device driver, visit the HP Web site at <u>http://www.hp.com/go/</u> workstationsupport.

#### **Linux-Enabled Workstations**

Linux-enabled workstations are not pre-installed with Linux. They require the HP Installer Kit for Linux and the purchase of a Red Hat box set. The Installer kit includes the HP CDs necessary to complete the installation of all versions of the Red Hat box set which have been verified to work on HP workstation hardware.

#### **Verifying Hardware Compatibility**

To see which Linux versions have been verified to work on HP workstation hardware:

- 1 Go to http://www.hp.com/support/workstation manuals.
- 2 Select your HP workstation model.
- 3 Click the Hardware Support Matrix for Linux link.

#### Installing the Linux Operating System

To install the Linux operating system on your Linux-enabled system:

- 1 Follow the instructions for "Restoring the Linux Operating System" in the previous section.
- 2 Follow the instructions for "Starting Up the Linux Operating System" in the previous section.

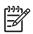

**NOTE** For more information concerning the setup of Linux-preinstalled or Linux-enabled workstations, refer to the *HP User Manual for Linux*, located at <u>http://www.hp.com/support/linux\_user\_manual</u>.

For more information about HP and Linux, visit http://www.hp.com/linux.

#### **Upgrading Device Drivers**

If you must upgrade a Linux device driver, visit the HP Web site at <u>http://www.hp.com/go/</u> workstationsupport.

#### **HP Software**

The following HP software will also be installed the first time the workstation is turned on:

- Computer Setup (F10) Utilities and diagnostic features
- HP Support Software including device drivers
- HP Client Manager Software (available for download from <u>http://www.hp.com/go/EasyDeploy</u>)
- System Software Manager (available for download from <a href="http://www.hp.com/go/ssm">http://www.hp.com/go/ssm</a>)
- Power Management Setup with energy saver features (not supported for Linux)
- Security Management tools
- Software Support Management tools

Certain drivers and utilities are available only in selected languages. You can obtain the latest version of these files, in English and selected other languages, in one of the following ways:

- Support Software CD
- HP Web site at <u>http://www.hp.com</u>
- Restore Plus! CD, which is supplied with Windows-based workstations
- HP Workstations Driver for Red Hat Enterprise Linux 3 CD, which is supplied with Linux-based workstations

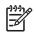

**NOTE** Additional HP software might be required in certain situations.

# **Restoring the Operating System**

Restore the original Microsoft Windows XP Professional operating and factory-installed software by using the *Restore Plus!* CD and the OS CD that came with the workstation. Carefully read and follow the instructions provided with the *Restore Plus!* CD.

For more information about restoring the Linux OS or software, see "Restoring the Linux Operating System" on page 29.

# **Protecting the Software**

To protect software from loss or damage, you should keep a backup copy of all system software, applications, and related files stored on the hard drive. Refer to the operating system or backup utility documentation for instructions on making backup copies of data files.

# **Ordering Backup Software**

All software that shipped with the workstation, including the *Restore Plus!* CD, can be ordered from HP as a single set, or you can order the various software packages separately.

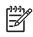

**NOTE** Before calling HP to order the software, be sure to have the serial number of the workstation available. This number is necessary for all diskette orders. See the "Serial Number and COA Label Location" on page 19 for the location of the serial number on the workstation.

# **Chapter 3 System Management**

This chapter discusses the various tools and utilities that allow for the system management of the HP Workstation xw4200. This chapter includes the following sections:

- "Computer Setup (F10)" on page 34
- "Desktop Management" on page 44

# **Computer Setup (F10)**

The Computer Setup (F10) utilities enable you to perform the following tasks:

- Change factory default settings and to set or change the system configuration, which might be necessary when you add or remove hardware.
- Determine if all of the devices installed on the workstation are recognized by the system and functioning properly.
- Determine information about the operating environment of the workstation.
- Solve system configuration errors detected but not automatically fixed during the Power-On Self-Test (POST).
- Establish and manage passwords and other security features.
- Establish and manage energy-saving timeouts (not supported for Linux platforms).
- Modify or restore factory default settings.
- Set the system date and time.
- Set, view, change, or verify the system configuration including settings for processor, graphics, memory, audio, storage, communications, and input devices.
- Modify the boot order of bootable devices, such as hard drives, diskette drives, optical drives, or LS-120 drives.
- Configure the boot priority of SATA, IDE (ATA) and SCSI hard drive controllers.
- Enable Quick Boot which is faster than Full Boot, but does not run all of the diagnostic tests run during a Full Boot. You can set your system to:
  - always Quick Boot (default)
  - periodically Full Boot (from every 1–30 days)
  - always Full Boot
- Enable or disable Network Server Mode, which allows the workstation to boot the operating system when the power-on password is enabled with or without a keyboard or mouse attached. When attached to the system, the keyboard and mouse remain locked until the power-on password is entered.
- Select POST Messages Enabled or Disabled to change the display status of POST messages. POST Messages Disabled suppresses most POST messages, such as memory count, product name, and other non-error text messages. If a POST error occurs, the error is displayed regardless of the mode selected. To manually switch to POST Messages Enabled during POST, press any key (except F1 through F12).
- Establish an Ownership Tag, the text of which is displayed each time the system is turned on or restarted.
- Enter the Asset Tag or property identification number assigned by your company to this workstation.
- Enable power-on password prompting during system restarts (warm boots) as well as during poweron.
- Secure the integrated I/O functionality, including the serial, USB, or parallel ports, audio, or embedded NIC, so that they cannot be used until they are unsecured.
- Enable or disable Master Boot Record (MBR) Security.

- Enable or disable removable media boot ability.
- Enable or disable removable media write ability (when supported by hardware).
- Replicate your system setup by saving system configuration information on diskette and restoring it on one or more workstations.
- Execute self-tests on a specified SATA or IDE (ATA) hard drive (when supported by the drive).

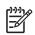

**NOTE** All features identified in this chapter might not be available on all HP products.

#### **BIOS ROM**

The Basic Input/Output System (BIOS) of the workstation is a collection of machine language programs stored as firmware in read-only memory (ROM). The BIOS ROM includes such functions as POST, PCI device initialization, Plug 'n Play support, power management activities, and the Setup utility. The firmware contained in the BIOS ROM supports the following systems and specifications:

- Microsoft WHQL
- Alert-On-LAN (AOL) and Wake-On-LAN (WOL)
- ACPI 1.0 and OnNow
- SMBIOS 2.3.5
- PC98/99/00 and NetPC
- PXE boot ROM for the integrated LAN controller
- BIOS Boot Specification 1.01
- Enhanced Disk Drive Specification 3.0
- "El Torito" Bootable CD-ROM Format Specification 1.0
- ATAPI Removable Media Device BIOS Specification 1.0
- MPS Specification 1.4 (for booting Linux SMP)

The BIOS ROM is a 512-KB Firmware Hub (or Firmware Hub-compatible) part. The runtime portion of the BIOS resides in a 128-K block from E0000h to FFFFh.

# Using Computer Setup (F10)

Computer Setup can be accessed only by turning on the workstation or restarting the system. To access the Computer Setup Utilities menu:

- 1 Turn on or restart the workstation. If you are in Windows, click **Start>Shut Down>Restart the Computer**.
- 2 Wait for the F10=Setup prompt to appear on the lower right corner of the screen. Once you see the prompt, press the **F10** key to enter the F10 setup utility.

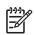

**NOTE** If you do not press the **F10** key at the appropriate time, you must try again. Turn the workstation off, then on again, and press the **F10** key again to access the utility.

- **3** Select your language from the list and press **Enter**. A choice of four headings appears in the Computer Setup Utilities menu: File, Storage, Security, and Advanced.
- 4 Use the arrow (left and right) keys to select the appropriate heading. Use the arrow (up and down) keys to select the option you want, then press **Enter**.
- 5 To apply and save changes, select File>Save Changes and Exit.
  - If you have made changes that you do not want applied, select **Ignore Changes and Exit**.
  - To reset to factory settings, select Set Defaults and Exit. This option will restore the original factory system defaults.

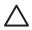

**CAUTION** Do NOT turn the workstation power OFF while the ROM is saving your Computer Setup F10 changes because the CMOS could become corrupted. It is safe to turn off all power to the workstation after you exit the F10 Setup screen.

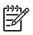

**NOTE** This menu can change with new firmware releases, so it might be consistent with what is presented in the following table.

#### Table 3-1 Computer Setup Menu

| Heading | Option                  | Description                                                                                                    |
|---------|-------------------------|----------------------------------------------------------------------------------------------------|
| File    | System Information      | Lists product name, processor type/speed/stepping, cache size (L1/L2), system ROM family and version, installed memory size, chassis serial number, integrated MAC for enabled or embedded NIC (if applicable), and asset tracking number. |
|         | About                   | Displays copyright information.                                                                                                    |
|         | Set Time and Date       | Allows you to set system time and date.                                                                                                    |
|         | Replicated Setup        | Save to Removable Media<br>Saves system configuration, including CMOS, to a formatted blank 1.44-MB diskette in file<br>CPQsetup.txt.                                                                                                    |
|         |                         | Restore to Removable Media<br>Restores system configuration from a diskette.                                                                                                    |
|         | Default Setup           | Save Current Settings as Default<br>Saves the current settings as default settings for the next operation.                                                                                                    |
|         |                         | Restore Factory Settings as Default<br>Restores the factory settings as the default settings for the next operation.                                                                                                    |
|         | Apply Defaults and Exit | Restores factory default settings which includes clearing any established passwords.                                                                                                    |
|         | Ignore Changes and Exit | Exits Computer Setup without applying or saving any changes.                                                                                                    |
|         | Save Changes and Exit   | Saves changes to system configuration and exits Computer Setup.                                                                                                    |

| Heading | Option               | Description           |                                                                                                    |
|---------|----------------------|-----------------------|----------------------------------------------------------------------------------------------------|
| Storage | Device Configuration | SCSI storage drives v | SCSI storage devices.<br>will not be listed in Computer Setup (F10).<br>ected, detailed information and options are displayed. The following<br>sented: |
|         |                      |                       | <i>gacy diskette drives only)</i><br>capacity media type accepted by the diskette drive. Options are 3.5" 1.44<br>d Not Installed.                      |
|         |                      |                       | <i>E devices only)</i><br>a drive emulation type for a storage device. (For example, a Zip drive can<br>selecting disk emulation.)                      |
|         |                      | Drive Type            | Emulation Options                                                                                                    |
|         |                      | ATAPI Zip drive       | None (treated as Other).                                                                                                    |
|         |                      |                       | Diskette (treated as diskette drive).                                                                                                    |
|         |                      |                       | Disk (treated as hard drive).                                                                                                    |
|         |                      | IDE Hard disk         | None (treated as Other).<br>Disk (treated as hard drive).                                                                                               |
|         |                      | Legacy diskette       | No emulation options available.                                                                                                    |
|         |                      | IDE CD-ROM            | No emulation options available.                                                                                                    |
|         |                      | ATAPI LS-120          | No emulation options available.                                                                                                    |
|         |                      |                       | <i>devices only)</i><br>ata transfer mode. Options (subject to device capabilities) are PIO 0, Max<br>Ultra DMA 0, and Max UDMA.                        |

#### Translation Mode (IDE disks only)

Lets you select the translation mode to be used for the device. This enables the BIOS to access disks partitioned and formatted on other systems and may be necessary for users of older versions of UNIX (for example, SCO UNIX version 3.2). Options are Bit-Shift, LBA Assisted, User, and None.

**CAUTION:** A new Automatic option has been added to allow for BIOS to automatically determine the translation mode used to configure a previously formatted IDE, SATA, or USB mass storage device. This prevents you from having to know how the mass storage device was previously formatted.

Ordinarily, the translation mode selected automatically by the BIOS should not be changed. If the selected translation mode is not compatible with the translation mode that was active when the disk was partitioned and formatted, the data on the disk will be inaccessible.

#### Translation Parameters (IDE disks only)

Allows you to specify the parameters (logical cylinders, heads, and sectors per track) used by the BIOS to translate disk I/O requests (from the operating system or an application) into terms the hard drive can accept. Logical cylinders cannot exceed 1024. The number of heads cannot exceed 256. The number of sectors per track cannot exceed 63. These fields are only visible and changeable when the drive translation mode is set to User.

#### Multisector Transfers (IDE disks only)

Specifies how many sectors are transferred per multi-sector PIO operation. Options (subject to device capabilities) are Disabled, 8, and 16.

| Option            | Description                                                                                                    |
|-------------------|----------------------------------------------------------------------------------------------------|
| Options           | Removable Media Boot<br>Enables/disables ability to boot the system from removable media.                                                                                                    |
|                   | Legacy Diskette Write<br>Enables/disables ability to write data to removable media.<br>NOTE: This feature applies only to legacy diskette, (IDE/ATA) LS-120 Superdisk, (IDE/ATA)<br>LS-240 Superdisk, and (IDE/ATA) PD-optical drives.<br>NOTE: After saving changes to Removable Media Boot, the workstation will restart. Manually,<br>turn the workstation off, then on.                                                                                                    |
|                   | BIOS DMA Data Transfers<br>Allows you to enable or disable the BIOS use of DMA for IDE data transfers.                                                                                                    |
|                   | <b>IDE Controller</b><br>Allows you to enable or disable the primary IDE/ATA controller.                                                                                                    |
|                   | <b>SATA Emulation</b><br>Enables the SATA to emulate the RAID controller, combined controllers, or a separate controller.                                                                                                    |
|                   | SATA Primary Controller<br>Allows you to disable the SATA primary controller ports.                                                                                                    |
|                   | SATA Secondary Controller<br>Allows you to disable the SATA secondary controller ports.                                                                                                    |
|                   | <b>Diskette MBR Validation</b><br>Allows you to enable or disable strict validation of the diskette MBR.<br><b>NOTE:</b> If you use a bootable diskette image that you know to be valid, and it does not boot with<br>Diskette MBR Validation enabled, you might need to disable this option to use the diskette.                                                                                                    |
| IDE DPS Self-Test | Allows you to execute self-tests on IDE hard drives capable of performing the Drive Protection System (DPS) self-tests.<br><b>NOTE:</b> This selection will only appear when at least one drive capable of performing the IDE DPS self-tests is attached to the system.                                                                                                    |
| Controller Order* | Allows you to specify the order of the attached hard drive controllers. The first hard drive controller in the order will have priority in the boot sequence and will be recognized as drive C (if any devices are attached).<br><b>NOTE:</b> The selection will not appear if all hard drives are attached to the embedded IDE controllers.                                                                                                    |
| Boot Order        | Allows you to configure the boot, diskette drive, and hard drive orders by physically reordering<br>the menu entries. Each device on the list can be individually excluded from or included for<br>consideration as a bootable operating system source.<br><b>NOTE:</b> MS-DOS drive lettering assignments might not apply after a non-MS-DOS operating<br>system has started.<br><b>Shortcut to Temporarily Override Boot Order</b><br>To boot <b>one time</b> from a device other than the default device specified in Boot Order, restart<br>the workstation and press <b>F9</b> when the F10=Setup message appears on the screen. After<br>POST is completed, a list of bootable devices is displayed. Use the arrow keys to select the<br>preferred bootable device and press <b>Enter.</b> The workstation then boots from the selected non- |
|                   | Options<br>IDE DPS Self-Test<br>Controller Order*                                                                                                    |

\*Available on select models.

| Heading  | Option                                                                                     | Description                                                                                                    |
|----------|--------------------------------------------------------------------------------------------|----------------------------------------------------------------------------------------------------|
| Security | Setup Password                                                                             | Allows you to set and enables setup (administrator) password.<br><b>NOTE:</b> If the setup password is set, it is required to change Computer Setup options, flash the<br>ROM, and make changes to certain Plug 'n Play settings under Windows.                                                                                                    |
|          | Power-On Password                                                                          | Allows you to set and enable power-on password.                                                                                                    |
|          | Device Security*                                                                           | Enables/disables serial ports A and B, parallel port, front USB ports, all USB ports, system audio, network controllers (some models), and SCSI controllers (some models).                                                                                                    |
|          | Network Service Boot                                                                       | Enables/disables the workstation's ability to boot from an operating system installed on a network server. (Feature available on NIC models only; the network controller must reside on the PCI bus or be embedded on the system board.)                                                                                                    |
|          | Password Options (This<br>selection will appear<br>only if a power-on<br>password is set.) | Allows you to specify whether the password is required for warm boot (CTRL+ALT+DEL).                                                                                                    |
|          | Hood sensor*                                                                               | Allows you to enable/disable solenoid hood (Smart Cover) lock.<br><b>NOTE:</b> <i>Notify User</i> alerts the user that the sensor has detected that the cover has been<br>removed. <i>Setup Password</i> requires that the setup password be entered to boot the workstation<br>if the sensor detects that the cover has been removed.<br>This feature is supported on select models only.                                                                                                    |
|          | DriveLock*                                                                                 | Allows you to assign or modify a master or user password for certain hard drives. When<br>enabled, the user is prompted to provide one of the DriveLock passwords during POST. If<br>neither is successfully entered, the hard drive will remain inaccessible until one of the<br>passwords is successfully provided during a subsequent cold-boot sequence.<br>This selection will only appear when at least one drive that supports the DriveLock feature is<br>attached to the system.                                                                                                    |
|          | Master Boot Record<br>Security*                                                            | Allows you to enable or disable MBR Security.<br>When enabled, the BIOS rejects all requests to write to the MBR on the current bootable disk.<br>Each time the workstation is powered on or rebooted, the BIOS compares the MBR of the<br>bootable disk to the previously saved MBR. If changes are detected, you are given the option<br>of saving the MBR on the current bootable disk, restoring the previously saved MBR, or<br>disabling MBR security. You must know the setup password if one is set.<br><b>NOTE:</b> Disable MBR Security before intentionally changing the formatting or partitioning of the<br>current bootable disk. Several disk utilities (such as FDISK and FORMAT) attempt to update<br>the MBR. |
|          |                                                                                            | If MBR Security is enabled and disk accesses are being serviced by the BIOS, write requests to the MBR are rejected, causing the utilities to report errors.                                                                                                    |
|          |                                                                                            | If MBR Security is enabled and disk accesses are being serviced by the operating system, any MBR change will be detected by the BIOS during the next reboot, and an MBR Security warning message will be displayed.                                                                                                    |
|          | Save Master Boot<br>Record*                                                                | Saves a backup copy of the Master Boot Record of the current bootable disk.<br><b>NOTE:</b> Only appears if MBR Security is enabled.                                                                                                    |
|          | System IDs                                                                                 | Allows you to set:<br>- Asset tag (18-byte identifier) and ownership Tag (80-byte identifier displayed during POST).<br>- Chassis serial number or Universal Unique Identifier (UUID) number. The UUID can only be<br>updated if the current chassis serial number is invalid. (These ID numbers are normally set in<br>the factory and are used to uniquely identify the system.)<br>- Keyboard locale setting (for example, English or German) for System ID entry.                                                                                                    |

| Heading                 | Option                         | Description                                                                                                    |
|-------------------------|--------------------------------|----------------------------------------------------------------------------------------------------|
| Security<br>(continued) | Restore Master Boot<br>Record* | Restores the backup Master Boot Record to the current bootable disk.<br><b>NOTE:</b> Only appears if all of the following conditions are true:<br>- MBR Security is enabled.<br>- A backup copy of the MBR has been previously saved.<br>- The current bootable disk is the same disk from which the backup copy of the MBR was<br>saved.<br><b>NOTE:</b> Restoring a previously saved MBR after a disk utility or operating system has modified<br>the MBR might cause the data on the disk to become inaccessible. Only restore a previously<br>saved MBR if you are confident that the current bootable disk's MBR has been corrupted or<br>infected with a virus. |
|                         | Smarter                        | Allows you to use Smarter authentication for the Pre-Boot process.                                                                                                    |
|                         | Embedded Security<br>Device    | <b>Embedded Security Device</b><br>Allows you to activate the Trusted Platform Module.<br>Setup password must be established before this menu item can be selected.                                                                                                    |
|                         |                                | <b>Reset to Factory Settings</b><br>Allows you to clear all encryption keys stored into the Trusted Platform Module.<br>Setup password must be established before this menu item can be selected.                                                                                                    |
|                         | Device Security                | SMBUS Controller was added to embedded devices capable of being hidden or available during a refresh of the BIOS.                                                                                                    |
| Power                   | OS Power Management            | Allows you to enable PCI Express ASPM support.                                                                                                    |
|                         |                                |                                                                                                    |

| Heading    | Option           | Description                                                                                                    |
|------------|------------------|----------------------------------------------------------------------------------------------------|
| Advanced** | Power-On Options | <ul> <li>Allows you to set: <ul> <li>POST mode (QuickBoot, FullBoot, or FullBoot every 1–30 days).</li> <li>POST messages (enable/disable).</li> <li>Safe POST* (enable/disable). Enabling this feature allows the ROM to monitor add-in cards during boot. If an add-in card does not work or initialize correctly, then on the next boot all cards will be skipped during POST.</li> <li>F9 prompt (enable/disable). Enabling this feature will display the text F9=Boot. Menu during POST. Disabling this feature prevents the text from being displayed but pressing F9 will still access the Shortcut Boot (Order) Menu screen. Refer to Storage&gt;Boot Order for more information.</li> <li>F10 prompt (enable/disable). Enabling this feature will display the text F10=Setup during POST. Disabling this feature prevents the text from being displayed but pressing F10 will still access the Setup screen.</li> <li>F12 prompt (enable/disable). Enabling this feature will display the text F12=Network Service Boot during POST. Disabling this feature prevents the text from the network.</li> <li>Option ROM* prompt (enable/disable). Enabling this feature will cause the system to displayed but pressing F12 will still force the system to attempt booting from the network.</li> <li>Option ROM* prompt (enable/disable). Enabling this feature will cause the system to display a message before loading options ROMs.</li> <li>Remote wakeup boot source (remote server/local hard drive).</li> <li>Fan Idle Mode: Allows you set the fan idle mode.</li> <li>After Power Loss (off/on/previous state): After power loss, if you connect your workstation to an electric power strip, set this option to ON. The previous state will set the power loss setting to whatever the unit status was before the power loss.</li> <li>If you turn off power to your workstation using the switch on a power strip, you will not be able to use the suspend/sleep feature or the Remote Management features.</li> <li>POST Delay (in seconds) (enable/disable). Enabling this feature will add a user-specified</li></ul></li></ul> |
|            | BIOS Power-On    | Allows you to select week days and a specific time to automatically power the unit on from the power-off state.                                                                                                    |
|            | Onboard Devices  | Allows you to set resources for or disable onboard system devices (serial port, parallel port, or diskette controller).                                                                                                    |
|            | PCI Devices      | Lists currently installed PCI devices and their IRQ settings.<br>Allows you to reconfigure IRQ settings for these devices or to disable them entirely. These<br>settings have no effect under an APIC-based operating system.                                                                                                    |
|            | Bus Options*     | Allows you to enable or disable:<br>- PCI bus mastering, which allows a PCI device to take control of the PCI bus.<br>- PCI VGA palette snooping, which sets the VGA palette snooping bit in PCI configuration<br>space; only needed when more than one graphics controller is installed.<br>- PCI SERR# generation.<br>- ECC support allows hardware-based error correction for ECC-capable memories.                                                                                                    |

\*Available on select models. \*\*These options should be used by advanced users only.

| Heading                   | Option                | Description                                                                                                    |
|---------------------------|-----------------------|----------------------------------------------------------------------------------------------------|
| Advanced**<br>(continued) | Device options        | Allows you to set:<br>- Printer mode (bi-directional, EPP+ECP, output only).<br>- Num Lock state at power-on (off/on).<br>- Power management event (PME) wakeup events (enable/disable).                                                                                                    |
|                           |                       | <ul> <li>Processor cache (enable/disable).</li> <li>Hyper-Threading* (enable/disable).</li> <li>ACPI S3* support (enable/disable). S3 is an advanced configuration and power interface</li> </ul>                                                                                                    |
|                           |                       | <ul> <li>(ACPI) sleep state that some add-in hardware options might not support.</li> <li>ACPI S3 selections are supported on select models only. If the ACPI S3 support option is no presented, the other ACPI S3 options (ACPI S3 Video REPOST, ACPI S3 Hard disk Reset, an ACPI S3 PS2 Mouse Wakeup) will not be available.</li> </ul>                                                                                                    |
|                           |                       | - ACPI S3 Video REPOST* (enable/disable). This feature reruns the video option ROM on a boot from the S3 state.                                                                                                    |
|                           |                       | <ul> <li>ACPI S3 Hard Disk Reset* (enable/disable). Resets the hard disk on a boot from the S3 slee<br/>state.</li> </ul>                                                                                                    |
|                           |                       | <ul> <li>ACPI S3 PS2 Mouse Wakeup* (enable/disable). Allows the mouse to wake the system from<br/>the S3 sleep state.</li> </ul>                                                                                                    |
|                           |                       | <ul> <li>Aperture size*. Allows you to specify the amount of system memory reserved for use by you<br/>graphics controller.</li> </ul>                                                                                                    |
|                           |                       | <ul> <li>Monitor Tracking (enable/disable). Allows ROM to save monitor asset information.</li> <li>Unique Sleep State Blink Patterns*. Allows you to choose a LED blink pattern that uniquely identifies each sleep state.</li> </ul>                                                                                                    |
|                           |                       | <ul> <li>Frame Buffer Size*. Allows you to specify amount of system memory dedicated to the<br/>embedded graphics frame buffer. The AUTO setting attempts to optimize the frame buffer siz<br/>depending on the amount of total system memory.</li> </ul>                                                                                                    |
|                           |                       | <ul> <li>PCI Slot x Option ROM Download. Allows you to enable/disable the downloading of the PC slot option ROM. "X." can be a value of 1, 2, 3, 4, or 5.</li> </ul>                                                                                                    |
|                           |                       | <ul> <li>NIC PXE (enable/disable). The BIOS contains an embedded NIC option ROM to allow the ur to boot through the network to a PXE server. This is typically used to download a corporate image to a hard drive. The NIC option ROM takes up memory space below 1-MB commonly referred to as DOS Compatibility Hole (DCH) space. This space is limited. The F10 option allows you to disable the downloading of the embedded NIC option ROM, giving more DCH space for other PCI cards which might need option ROM space. The default setting for the NI option ROM is "enabled."</li> </ul> |
|                           | PCI VGA Configuration | Displayed only if there are multiple PCI video adapters in the system. Allows you to specify which VGA controller will be the "boot" or primary VGA controller.                                                                                                    |

\*Available on select models.

\*\*These options should be used by advanced users only.

# **Desktop Management**

HP Client Management Solutions (available for download from <a href="http://www.hp.com/go/workstationsupport">http://www.hp.com/go/workstationsupport</a>) provides standards-based solutions for managing and controlling workstations in a networked environment. This section summarizes the capabilities and features of the key components of desktop management:

- Initial Configuration and Deployment
- Remote System Installation
- Software Updating and Management
- ROM Flash
- Asset Tracking and Security
- Fault Notification and Recovery

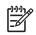

**NOTE** Support for specific features described in this guide might vary by model or software version.

## **Initial Configuration and Deployment**

The workstation comes with a preinstalled system software image. After a brief software "unbundling" process, the workstation is ready to use.

You may prefer to replace the preinstalled software image with a customized set of system and application software. There are several methods for deploying a customized software image. They include:

- Installing additional software applications after unbundling the preinstalled software image.
- Using software deployment tools, such as Altiris Deployment Solutions<sup>™</sup>, to replace the preinstalled software with a customized software image.
- Using a disk cloning process to copy the contents from one hard drive to another.

The best deployment method depends on your information technology environment and processes. The PC Deployment section of the HP Lifecycle Solutions Web site (<u>http://whp-sp-orig.extweb.hp.com/</u> <u>country/us/en/solutions.html</u>) provides information to help you select the best deployment method.

The Restore Plus! CD, ROM-based setup, and ACPI hardware provide further assistance with recovery of system software, configuration management and troubleshooting, and power management.

## **Remote System Installation**

Remote System Installation lets you start and set up your system using the software and configuration information located on a network server. This feature is usually used as a system setup and configuration tool, and can be used for the following tasks:

- Deploying a software image on one or more new PCs
- Formatting a hard drive
- Installing application software or drivers
- Updating the operating system, application software, or drivers

To initiate Remote System Installation, press F12 when the F12=Network Service Boot message appears in the lower-right corner of the HP logo screen. Follow the on-screen instructions to continue the process. The default boot order is a BIOS configuration setting that can be changed to always attempt to PXE boot.

HP and Altiris have partnered to provide tools designed to make the task of corporate PC deployment and management easier and less time-consuming, ultimately lowering the total cost of ownership and making HP PCs the most manageable client PCs in the enterprise environment.

## **Software Updating and Management**

HP provides several tools for managing and updating software on desktops and workstations—HP Client Manager Software, Altiris Client Management Solutions, System Software Manager; Proactive Change Notification; and Subscriber's Choice.

## **HP Client Manager Software**

HP Client Manager Software (HP CMS) assists HP customers in managing the hardware aspects of their client workstations with features that include:

- Detailed views of hardware inventory for asset management
- PC health check monitoring and diagnostics
- Proactive notification of changes in the hardware environment
- Web-accessible reporting of business critical details such as machines with thermal warnings, memory alerts, and more
- Remote updating of system software such as device drivers and ROM BIOS
- Remote changing of boot order
- Configuring the system BIOS settings

For more information on the HP Client Manager, visit http://www.hp.com/go/im.

## **Altiris Client Management Solutions**

HP and Altiris have partnered to provide comprehensive, tightly integrated systems management solutions to reduce the cost of owning HP client PCs. HP Client Manager Software is the foundation for additional Altiris Client Management Solutions that address:

- Inventory and Asset Management
  - SW license compliance
  - PC tracking and reporting
  - Lease contract, fixing asset tracking
- Deployment and Migration
  - Microsoft Windows XP Professional or Home Edition migration
  - System deployment
  - Personality migrations

- Help Desk and Problem Resolution
  - Managing help desk tickets
  - Remote troubleshooting
  - Remote problem resolution
  - Client disaster recovery
- Software and Operations Management
  - Ongoing desktop management
  - HP system SW deployment
  - Application self-healing

For more information and details on how to download a fully-functional 30-day evaluation version of the Altiris solutions, visit <u>http://h18000.www1.hp.com/im/prodinfo.html#deploy</u>.

## System Software Manager

System Software Manager (SSM) is a utility that lets you update system-level software on multiple systems simultaneously. When executed on a PC client system, SSM detects both hardware and software versions, then updates the appropriate software from a central repository, also known as a file store. Driver versions that are supported by SSM are denoted with a special icon on the software, the driver download Web site, and on the Support Software CD. To download the utility or to obtain more information on SSM, visit <u>http://www.hp.com/go/ssm</u>.

## **Proactive Change Notification**

The Proactive Change Notification program uses the Subscriber's Choice Web site in order to proactively and automatically:

- Send you Proactive Change Notification (PCN) e-mails informing you of hardware and software changes to most commercial workstations and servers, up to 60 days in advance.
- Send you e-mail containing Customer Bulletins, Customer Advisories, Customer Notes, Security Bulletins, and Driver alerts for most commercial workstations and servers.

You create your own profile to ensure that you only receive the information relevant to a specific IT environment. To learn more about the Proactive Change Notification program and create a custom profile, visit <u>http://www.hp.com/go/pcn</u>.

## **Subscriber's Choice**

Subscriber's Choice is a client-based service from HP. Based on your profile, HP will supply you with personalized product tips, feature articles, and/or driver and support alerts/notifications. Subscriber's Choice Driver and Support Alerts/Notifications will deliver e-mails notifying you that the information you subscribed to in your profile is available for review and retrieval. To learn more about Subscriber's Choice and create a custom profile, visit <u>http://www.hp.com/go/pcn</u>.

# **ROM Flash**

The workstation comes with a programmable flash ROM (read only memory). By establishing a setup password in the Computer Setup (F10) Utility, you can protect the ROM from being unintentionally updated or overwritten. This is important to ensure the operating integrity of the workstation. Should you need or want to upgrade the ROM, you may:

- Order an upgraded ROMPaq diskette from HP.
- Download the latest ROMPaq images from HP driver and support page, <u>http://www.hp.com/support/</u> files.

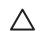

**CAUTION** For maximum ROM protection, be sure to establish a setup password. The setup password prevents unauthorized ROM upgrades. System Software Manager allows the system administrator to set the setup password on one or more PCs simultaneously. For more information, visit <u>http://www.hp.com/go/ssm</u>.

## **Remote ROM Flash**

Remote ROM Flash allows the system administrator to safely upgrade the ROM on remote HP workstations directly from the centralized network management console. Enabling the system administrator to perform this task remotely, on multiple workstations and personal computers, results in a consistent deployment of and greater control over HP PC ROM images over the network. It also results in greater productivity and lower total cost of ownership.

The workstation must be powered on, or turned on through Remote Wakeup, to take advantage of Remote ROM Flash.

For more information on Remote ROM Flash, refer to the HP Client Manager Software or System Software Manager at <u>http://h18000.www1.hp.com/im/prodinfo.html</u>.

## **HPQFlash**

The HPQFlash utility is used to locally update or restore the system ROM on individual PCs through a Windows operating system.

For more information on HPQFlash, visit <u>http://www.hp.com/support/files</u> and enter the name of the workstation when prompted.

## FailSafe Boot Block ROM

The FailSafe Boot Block ROM allows for system recovery in the unlikely event of a ROM flash failure, for example, if a power failure were to occur during a ROM upgrade. The Boot Block is a flash-protected section of the ROM that checks for a valid system ROM flash when power to the system is turned on.

- If the system ROM is valid, the system starts normally.
- If the system ROM fails the validation check, the FailSafe Boot Block ROM provides enough support to start the system from a ROMPaq diskette, which will program the system ROM with a valid image.

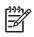

**NOTE** Some models also support recovery from a ROMPaq CD. ISO ROMPaq images are included with selected models in the downloadable ROM softpaqs.

When the boot block detects an invalid system ROM, the System Power LED blinks RED 8 times, one every second, followed by a 2-second pause. Also, eight simultaneous beeps will be heard. A Boot Block recovery mode message is displayed on the screen (some models).

To recover the system after it enters Boot Block recovery mode:

- 1 If there is a diskette in the diskette drive or a CD in the CD drive, remove the diskette and CD and turn off the power.
- 2 Insert a ROMPaq diskette into the diskette drive or, if permitted on this workstation, a ROMPaq CD into the CD drive.
- 3 Turn on the workstation.

If no ROMPaq diskette or ROMPaq CD is found, you will be prompted to insert one and restart the workstation.

If a setup password has been established, the Caps Lock light will turn on and you will be prompted to enter the password.

4 Enter the setup password.

If the system successfully starts from the diskette and successfully reprograms the ROM, then the three keyboard lights will turn on. A rising tone series of beeps also signals successful completion.

- 5 Remove the diskette or CD and turn the power off.
- 6 Turn the power on again to restart the workstation.

The following table lists the various keyboard light combinations used by the Boot Block ROM (when a PS/2 keyboard is attached to the workstation), and explains the meaning and action associated with each combination.

|                             |                                                | State/Message                                                         |
|-----------------------------|------------------------------------------------|-----------------------------------------------------------------------|
| Num Lock 0                  | On                                             | ROMPaq diskette or ROMPaq CD not present, is bad, or drive not ready. |
| Caps Lock (                 | On                                             | Enter password.                                                       |
| · · · ·                     | Blink On in sequence,<br>one at a time–N,C, SL | Keyboard locked in network mode.                                      |
| Num, Caps, C<br>Scroll Lock | On                                             | Boot Block ROM Flash successful. Turn power off, then on to reboot.   |

Table 3-2 Keyboard Light Combinations Used by Boot Block ROM

## **Replicating the Setup**

The following procedures give an administrator the ability to easily copy one setup configuration to other workstations of the same model. This allows for faster, more consistent configuration of multiple workstations.

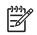

**NOTE** Both procedures require a diskette drive.

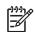

**NOTE** To collect and replicate BIOS settings on multiple computers, use System Software Manager or HP Client Manager Software. For more information, visit <u>http://www.hp.com/go/easydeploy</u>.

#### **COPYING TO SINGLE WORKSTATION**

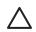

**CAUTION** A setup configuration is model-specific. File system corruption may result if source and target workstations are not the same model. For example, do not copy the setup configuration from an HP Workstation xw8200 to an HP Workstation xw4200.

- 1 Select a setup configuration to copy. Turn off the workstation. If you are in Windows, click **Start>Shut Down>Shut Down**.
- 2 Turn on the workstation.
- **3** Wait for the F10=Setup prompt to appear on the lower right corner of the screen. Once you see the prompt, press the **F10** key to enter the F10 setup utility.

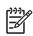

**NOTE** If you do not press the **F10** key at the appropriate time, you must restart the workstation and try again to access the utility.

- 4 If you are using a a diskette, insert it now.
- 5 Select File>Replicated Setup>Save to Removable Media. Follow the instructions on the screen to create the configuration diskette.
- 6 Turn off the workstation to be configured and insert the configuration diskette. This procedure gives an administrator the ability to easily copy one setup configuration to other workstations of the same model. This allows for faster, more consistent configuration of multiple workstations.
- 7 Turn on the workstation to be configured.
- 8 Wait for the F10=Setup prompt to appear on the lower right corner of the screen. Once you see the prompt, press the **F10** key to enter the F10 setup utility.
- 9 Select File>Replicated Setup>Restore from Removable Media, and follow the instructions on the screen.
- 10 Restart the workstation when the configuration is complete.

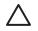

**CAUTION** A setup configuration is model-specific. File system corruption may result if source and target workstations are not the same model. For example, do not copy the setup configuration from a xw6200 to a xw4200.

This method takes a little longer to prepare the configuration diskette, but copying the configuration to target workstations is significantly faster.

**NOTE** A bootable diskette is required for this procedure. If Windows XP is not available to use to create a bootable diskette, use the method for copying to a single workstation instead (see "Copying to Single Workstation" on page 49).

- **1** Create a bootable diskette.
- 2 Select a setup configuration to copy. Turn off the workstation. If you are in Windows, click **Start>Shut Down>Shut Down**.
- 3 Turn on the workstation.
- 4 Wait for the F10=Setup prompt to appear on the lower right corner of the screen. Once you see the prompt, press the **F10** key to enter the F10 setup utility.

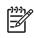

**NOTE** If you do not press the **F10** key at the appropriate time, you must restart the workstation and try again to access the utility.

- 5 If you are using a a diskette, insert it now.
- 6 Select File>Replicated Setup>Save to Removable Media. Follow the instructions on the screen to create the configuration diskette.
- 7 Download a BIOS utility for replicating setup (repset.exe) and copy it onto the configuration diskette. To obtain this utility, go to <u>http://welcome.hp.com/support/files</u> and enter the model number of the workstation.
- 8 On the configuration diskette, create an autoexec.bat file containing the following command: repset.exe.
- **9** Turn off the workstation to be configured. Insert the configuration diskette and turn the workstation on. The configuration utility will run automatically.
- **10** Restart the workstation when the configuration is complete.

## **Dual-State Power Button**

With Advanced Configuration and Power Interface (ACPI) enabled, the power button can function either as an on/off switch or as a standby button. The stand-by feature does not completely turn off power, but instead causes the workstation to enter a low-power standby state. This allows you to power down quickly without closing applications and to return quickly to the same operational state without any data loss.

To change the power button's configuration:

- 1 Click the Start button, then select Control Panel>Power Options.
- 2 In the Power Options Properties, select the Advanced tab.
- 3 In the **Power Button** section, select **Stand by**.

After configuring the power button to function as a standby button, press the power button to put the system in a very low power state (standby). Press the button again to quickly bring the system out of standby to full power status. To completely turn off all power to the system, press and hold the power button for four seconds.

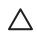

**CAUTION** Do not use the power button to turn off the workstation unless the system is not responding; turning off the power without operating system interaction could cause damage to or loss of data on the hard drive.

## World Wide Web Site

HP engineers rigorously test and debug software developed by HP and third-party suppliers, and develop operating system specific support software, to ensure performance, compatibility, and reliability for HP workstations.

When making the transition to new or revised operating systems, it is important to implement the support software designed for that operating system. If you plan to run a version of Microsoft Windows that is different from the version included with the workstation, you must install corresponding device drivers and utilities to ensure that all features are supported and functioning properly.

HP has made the task of locating, accessing, evaluating, and installing the latest support software easier. You can download the software from <u>http://www.hp.com/support</u>.

The Web site contains the latest device drivers, utilities, and flashable ROM images needed to run the latest Microsoft Windows operating system on the HP workstation.

## **Building Blocks and Partners**

HP management solutions integrate with other systems management applications, and are based on industry standards, such as:

- Web-Based Enterprise Management (WBEM)
- Windows Management Interface (WMI)
- Wake on LAN Technology
- ACPI
- SMBIOS
- Pre-boot Execution (PXE) support

# **Asset Tracking and Security**

Asset tracking features incorporated into the workstation provide key asset tracking data that can be managed using HP Systems Insight Manager, HP Client Manager Software or other system management applications. Seamless, automatic integration between asset tracking features and these products enables you to choose the management tool that is best suited to the environment and to leverage the investment in existing tools.

HP also offers several solutions for controlling access to valuable components and information. ProtectTools Embedded Security, if installed, prevents unauthorized access to data and checks system integrity and authenticates third-party users attempting system access. Security features such as ProtectTools, the Smart Cover Sensor and the Smart Cover Lock, available on select models, help to prevent unauthorized access to the internal components of the workstation. By disabling parallel, serial, or USB ports, or by disabling removable media boot capability, you can protect valuable data assets. Memory Change and Smart Cover Sensor alerts can be automatically forwarded to system management applications to deliver proactive notification of tampering with a workstation's internal components.

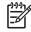

**NOTE** ProtectTools, the Smart Cover Sensor, and the Smart Cover Lock are available as options on select systems.

Use the following utilities to manage security settings on the HP workstation:

- Locally, using the Computer Setup Utilities.
- Remotely, using HP Client Manager Software or System Software Manager. This software enables the secure, consistent deployment and control of security settings from a simple command-line utility.

The following table and sections refer to managing security features of the workstation locally through the Computer Setup (F10) Utilities.

| Feature                                                 | Purpose                                                                                                    | How it is Established          |
|---------------------------------------------------------|----------------------------------------------------------------------------------------------------|--------------------------------|
| Removable Media Boot Control                            | Prevents booting from the removable media drives.                                                                          | From the Setup Utilities menu. |
| Serial, Parallel, USB, or Infrared<br>Interface Control | Prevents transfer of data through the integrated serial, parallel, USB, or infrared interface.                             | From the Setup Utilities menu. |
| Power-On Password                                       | Prevents use of the workstation until the password is entered. This can apply to both initial system startup and restarts. | From the Setup Utilities menu. |
| Setup Password                                          | Prevents reconfiguration of the workstation<br>(use of the Setup Utilities) until the password<br>is entered.              | From the Setup Utilities menu. |
| Network Server Mode                                     | Provides unique security features for workstations being used as servers.                                                  | From the Setup Utilities menu. |
| DriveLock                                               | Prevents unauthorized access to the data on specific hard drives.                                                          | From the Setup Utilities menu. |

#### Table 3-3 Security Features Overview

#### Table 3-3 Security Features Overview

| Feature                                        | Purpose                                                                                                    | How it is Established                                                                                                    |
|------------------------------------------------|----------------------------------------------------------------------------------------------------|----------------------------------------------------------------------------------------------------|
| Master Boot Record Security                    | Can prevent unintentional or malicious<br>changes to the MBR of the current<br>bootable disk and provides a means of<br>recovering the "last known good" MBR.                                                                                   | From the Setup Utilities menu.                                                                                                   |
| Ownership Tag                                  | Displays ownership information, as defined<br>by the system administrator, during system<br>startup (protected by setup password).                                                                                                    | From the Setup Utilities menu.                                                                                                   |
| Cable Lock Provision                           | Prevents entire system theft only. 3mm x<br>7mm slot at rear of system.                                                                                                    | Install a cable lock to secure the<br>workstation to a fixed object, lock the<br>access panel and secure internal<br>components. |
| Padlock loop                                   | Prevents access panel from being removed.<br>This loop can also be used to secure the unit<br>to a fixed object.                                                                                                    | Install a padlock.                                                                                                    |
| Solenoid Hood (Smart Cover)<br>Lock (Optional) |                                                                                                    |                                                                                                    |
| Hood Sensor (Optional)                         | Notifies a local or remote user when the<br>chassis access panel has been opened. This<br>feature is sold with the Solenoid Hood (Smart<br>Cover) Lock.                                                                                         | Install an intrusion sensor.                                                                                                    |
| Universal Chassis Clamp Lock<br>(Optional)     | The version without a cable discourages<br>access panel removal and prevents theft of IO<br>devices. The version with a cable additionally<br>prevents entire system theft and allows<br>multiple systems to be secured with a single<br>cable. | Install a chassis clamp lock.                                                                                                    |
| Rear Port Controller Cover                     | Clips to the back of the workstation and<br>secures your input-output devices and<br>prevents any cables at the back of the<br>workstation from being removed.                                                                                  | Install a rear port controller cover.                                                                                            |

NOTE: For more information about Computer Setup, see "Using Computer Setup (F10)" on page 36.

## **Password Security**

The power-on password prevents unauthorized use of the workstation by requiring entry of a password to access applications or data each time the workstation is turned on or restarted. The setup password specifically prevents unauthorized access to Computer Setup, and can also be used as an override to the power-on password. That is, when prompted for the power-on password, entering the setup password instead will allow access to the workstation.

A network-wide setup password can be established to enable the system administrator to log in to all network systems to perform maintenance without having to know the power-on password.

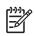

**NOTE** System Software Manager and HP Client Manager Software allow remote management of Setup Passwords and other BIOS settings in a networked environment. For more information, visit <u>http://www.hp.com/go/EasyDeploy</u>.

#### ESTABLISHING A SETUP PASSWORD USING COMPUTER SETUP

Establishing a setup password through Computer Setup prevents reconfiguration of the workstation (use of the Computer Setup (F10) utility) until the password is entered.

To establish a setup password using workstation setup:

- 1 Turn on or restart the workstation. If you are in Windows, click Start>Shut Down>Restart.
- 2 Wait for the F10=Setup prompt to appear on the lower right corner of the screen. Once you see the prompt, press the **F10** key to enter the F10 setup utility.

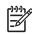

**NOTE** If you do not press the **F10** key at the appropriate time, you must restart the workstation and try again to access the utility.

- 3 Select Security>Setup Password and follow the on-screen instructions.
- 4 Before exiting, select File>Save Changes and Exit.

#### ESTABLISHING A POWER-ON PASSWORD USING WORKSTATION SETUP

Establishing a power-on password through Computer Setup prevents access to the workstation when power is turned on, unless the password is entered. When a power-on password is set, Computer Setup presents Password Options under the Security menu. The password options include Network Server Mode and Password Prompt on Warm Boot.

When Network Server Mode is disabled, the password must be entered each time the workstation is turned on when the key icon appears on the monitor. When Password Prompt on Warm Boot is enabled, the password must also be entered each time the workstation is rebooted. When Network Server Mode is enabled, the password prompt is not presented during POST, but any attached PS/2 keyboard will remain locked until the user enters the power-on password.

To establish a power-on password through workstation setup:

- 1 Turn on or restart the workstation. If you are in Windows, click Start>Shut Down>Restart.
- 2 Wait for the F10=Setup prompt to appear on the lower right corner of the screen. Once you see the prompt, press the **F10** key to enter the F10 setup utility.

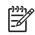

**NOTE** If you do not press the **F10** key at the appropriate time, you must restart the workstation and try again to access the utility.

- 3 Select Security>Power-On Password and follow the on-screen instructions.
- 4 Before exiting, select File>Save Changes and Exit.

#### **ENTERING A POWER-ON PASSWORD**

To enter a power-on password:

- 1 Turn on or restart the workstation. If you are in Windows, click **Start>Shut Down>Restart the Computer**.
- 2 When the key icon appears on the monitor, enter the current password, then press Enter.

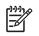

**NOTE** Type carefully. For security reasons, the characters you enter do not appear on the screen.

If you enter the password incorrectly, a broken key icon appears. Try again. After three unsuccessful tries, you must turn off the workstation, then turn it on again before you can continue.

#### **ENTERING A SETUP PASSWORD**

If a setup password has been established on the workstation, you will be prompted to enter it each time you run Computer Setup.

To enter a setup password:

- 1 Turn on or restart the workstation. If you are in Windows, click **Start>Shut Down>Restart the Computer**.
- 2 Wait for the F10=Setup prompt to appear on the lower right corner of the screen. Once you see the prompt, press the **F10** key to enter the F10 setup utility.

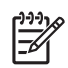

**NOTE** If you do not press the **F10** key at the appropriate time, you must restart the workstation and try again to access the utility.

3 When the key icon appears on the monitor, enter the setup password, then press Enter.

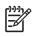

**NOTE** Type carefully. For security reasons, the characters you enter do not appear on the screen.

If you enter the password incorrectly, a broken key icon appears. Try again. After three unsuccessful tries, you must turn off the workstation, then turn it on again before you can continue.

#### CHANGING A POWER-ON OR SETUP PASSWORD

To change a power-on or setup password:

- 1 Turn on or restart the workstation. If you are in Windows, click **Start>Shut Down>Restart the Computer**. To change the setup password, run Computer Setup.
- 2 To change the Power-On password, go to step 3.

To change the Setup password, wait for the F10=Setup prompt to appear on the lower right corner of the screen. Once you see the prompt, press the **F10** key to enter the F10 setup utility.

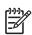

**NOTE** If you do not press the **F10** key at the appropriate time, you must restart the workstation and try again to access the utility.

3 When the key icon appears, type the current password, a slash (/) or alternate delimiter character, your new password, another slash (/) or alternate delimiter character, and your new password again as shown:

current password/new password/new password

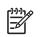

**NOTE** Type carefully. For security reasons, the characters you enter do not appear on the screen.

#### 4 Press Enter.

The new password takes effect the next time you turn on the workstation.

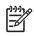

**NOTE** See the "National Keyboard Delimiter Characters" on page 58 for information about the alternate delimiter characters. The power-on password and setup password can also be changed using the Security options in Computer Setup.

## **Deleting a Power-On or Setup Password**

To delete a power-on or setup password:

- 1 Turn on or restart the workstation. If you are in Windows, click **Start>Shut Down>Restart the Computer**.
- 2 To delete the Power-On password, go to Step 3.

To delete the Setup Password, wait for the F10=Setup prompt to appear on the lower right corner of the screen. Once you see the prompt, press the **F10** key to enter the F10 setup utility.

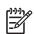

**NOTE** If you do not press the **F10** key at the appropriate time, you must restart the computer and try again to access the utility.

3 When the key icon appears, enter your current password followed by a slash (/) or alternate delimiter character as shown:

current password/

4 Press Enter.

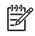

**NOTE** See the "National Keyboard Delimiter Characters" on page 58 section for information about the alternate delimiter characters. The power-on password and setup password can also be changed using the Security options in Computer Setup.

#### NATIONAL KEYBOARD DELIMITER CHARACTERS

Each keyboard is designed to meet country-specific requirements. The syntax and keys that you use for changing or deleting your password depend on the keyboard that came with your workstation.

| / | Greek                 | -                                                                                                    | Russian                                                                         | /                                                                                                    |
|---|-----------------------|----------------------------------------------------------------------------------------------------|---------------------------------------------------------------------------------|----------------------------------------------------------------------------------------------------|
| = | Hebrew                |                                                                                                    | Slovakian                                                                       | -                                                                                                    |
| - | Hungarian             | -                                                                                                    | Spanish                                                                         | -                                                                                                    |
| / | Italian               | -                                                                                                    | Swedish/Finnish                                                                 | /                                                                                                    |
| / | Japanese              | /                                                                                                    | Swiss                                                                           | -                                                                                                    |
| - | Korean                | /                                                                                                    | Taiwanese                                                                       | /                                                                                                    |
| - | Latin American        | -                                                                                                    | Thai                                                                            | /                                                                                                    |
| ! | Norwegian             | -                                                                                                    | Turkish                                                                         |                                                                                                    |
| é | Polish                | -                                                                                                    | U.K. English                                                                    | /                                                                                                    |
| - | Portuguese            | -                                                                                                    | U.S. English                                                                    | /                                                                                                    |
|   | -<br>/<br>/<br>-<br>! | <ul> <li>Hebrew</li> <li>Hungarian</li> <li>Italian</li> <li>Japanese</li> <li>Korean</li> <li>Latin American</li> <li>Norwegian</li> <li>Polish</li> </ul> | =HebrewHungarian-/Italian-/Japanese/-Korean/-Latin American-!Norwegian-éPolish- | =Hebrew.Slovakian-Hungarian-Spanish/Italian-Swedish/Finnish/Japanese/Swiss-Korean/Taiwanese-Latin American-Thai!Norwegian-TurkishéPolish-U.K. English |

Table 3-4 National Keyboard Delimiter Characters

\*For Bosnia-Herzegovina, Croatia, Slovenia, and Yugoslavia

#### **CLEARING PASSWORDS**

If you forget your password, you cannot access the workstation. See Appendix H, "Additional Password Security and Resetting CMOS" for instructions on clearing passwords.

#### DriveLock

DriveLock prevents unauthorized access to the data on MultiBay hard drives. DriveLock has been implemented as an extension to Computer Setup. It is only available when DriveLock-capable hard drives are detected.

DriveLock employs a two-password security scheme. One password is intended to be set and used by a system administrator while the other is typically set and used by the end-user. There is no "back-door" that can be used to unlock the drive if both passwords are lost. Therefore, DriveLock is most safely used when the data contained on the hard drive is replicated on a corporate information system or is regularly backed-up.

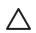

**CAUTION** If both DriveLock passwords are lost, the hard drive is rendered unusable.

#### USING DRIVELOCK

The DriveLock option appears under the Security menu in Computer Setup. The user is presented with options to set the master password or to enable DriveLock. A user password must be provided to enable DriveLock. Since the initial configuration of DriveLock is typically performed by a system administrator, a master password should be set first. HP encourages system administrators to set a master password whether they plan to enable DriveLock or keep it disabled. This will give the administrator the ability to modify DriveLock settings if the drive is locked in the future. Once the master password is set, the system administrator can enable DriveLock or choose to keep it disabled.

If a locked hard drive is present, POST will require a password to unlock the device. If a power-on password is set and it matches the user password of the device, POST will not prompt the user to reenter the password. Otherwise, the user will be prompted to enter a DriveLock password. Either the master or the user password can be used. Users will have two attempts to enter a correct password. If neither attempt succeeds, POST will continue but the data on the drive will remain inaccessible.

#### DRIVELOCK APPLICATIONS

The most practical use of the DriveLock security feature is in a corporate environment where a system administrator provides users with MultiBay hard drives for use in some desktop workstations. The system administrator would be responsible for configuring the MultiBay hard drive which would involve, among other things, setting the DriveLock master password. In the event that the user forgets the user password or the equipment is passed on to another employee, the master password can always be used to reset the user password and regain access to the hard drive.

HP recommends that corporate system administrators who choose to enable DriveLock also establish a corporate policy for setting and maintaining master passwords. This should be done to prevent a situation where an employee intentionally or unintentionally sets both DriveLock passwords before leaving the company. In such a scenario, the hard drive would be rendered unusable and require replacement. Likewise, by not setting a master password, system administrators might find themselves locked out of a hard drive and unable to perform routine checks for unauthorized software, other asset control functions and support.

For users with less stringent security requirements, HP does not recommend enabling DriveLock. Users in this category include personal users or users who do not maintain sensitive data on their hard drives as a common practice. For these users, the potential loss of a hard drive resulting from forgetting both passwords is much greater than the value of the data DriveLock has been designed to protect. Access to Computer Setup and DriveLock can be restricted through the Setup password. By specifying a Setup password and not giving it to end users, system administrators are able to restrict users from enabling DriveLock.

## **Hood Sensor**

The hood sensor is an optional feature that is a combination of hardware and software technology that can alert you when the workstation access panel has been removed. This option is available as a kit that includes the solenoid hood (Smart Cover) lock (see the following section). There are three levels of protection, as described in the following table.

| Level   | Setting        | Description                                                                                                    |
|---------|----------------|----------------------------------------------------------------------------------------------------|
| Level 0 | Disabled       | Hood sensor is disabled (default).                                                                                                    |
| Level 1 | Notify User    | When the workstation is restarted, the screen displays a message indicating that the workstation access panel has been removed.                                                |
| Level 2 | Setup Password | When the workstation is restarted, the screen displays a message indicating that the workstation access panel has been removed. You must enter the setup password to continue. |

| Table 3-5 | Hood Sensor Protectio | n Levels |
|-----------|-----------------------|----------|
|-----------|-----------------------|----------|

NOTE: These settings can be changed using Computer Setup.

#### SETTING THE HOOD SENSOR PROTECTION LEVEL

To set the hood sensor protection level:

- 1 Turn on or restart the workstation. If you are in Windows, click Start>Shut Down>Restart.
- 2 Wait for the F10=Setup prompt to appear on the lower right corner of the screen. Once you see the prompt, press the **F10** key to enter the F10 setup utility.

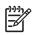

**NOTE** If you do not press the **F10** key at the appropriate time, you must restart the computer and try again to access the utility.

- 3 Select Security>Smart Cover>Cover Removal Sensor, then access panel, and follow the onscreen instructions.
- 4 Before exiting, select File>Save Changes and Exit.

#### Solenoid Hood (Smart Cover) Lock

The solenoid hood lock is available as an option on HP Workstation xw4200 models (this option comes as a kit that includes the hood sensor). When installed, the solenoid hood lock can prevent unauthorized access to the internal components.

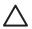

**CAUTION** For maximum cover lock security, be sure to establish a setup password. The setup password prevents unauthorized access to the Computer Setup utility.

#### LOCKING THE SOLENOID HOOD LOCK

To activate and lock the solenoid hood lock:

- 1 Turn on or restart the workstation. If you are in Windows, click Start>Shut Down>Restart.
- 2 Wait for the F10=Setup prompt to appear on the lower right corner of the screen. Once you see the prompt, press the **F10** key to enter the F10 setup utility.

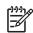

**NOTE** If you do not press the **F10** key at the appropriate time, you must restart the workstation and try again to access the utility.

- 3 Select Security>Smart Cover>Cover Lock>Lock option.
- 4 Before exiting, select File>Save Changes and Exit.

#### UNLOCKING THE SOLENOID HOOD LOCK

To unlock the solenoid hood lock:

- 1 Turn on or restart the workstation. If you are in Windows, click Start>Shut Down>Restart.
- 2 Wait for the F10=Setup prompt to appear on the lower right corner of the screen. Once you see the prompt, press the **F10** key to enter the F10 setup utility.

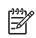

**NOTE** If you do not press the **F10** key at the appropriate time, you must restart the workstation and try again to access the utility.

- 3 Select Security>Smart Cover>Cover Lock>Unlock.
- 4 Before exiting, select File>Save Changes and Exit.

#### USING THE ACCESS PANEL FAILSAFE KEY

If you enable the solenoid hood lock and cannot enter your password to disable the lock, you will need a access panel FailSafe Key to open the workstation access panel. You will need the key in any of the following circumstances:

- Power outage
- Startup failure
- PC component failure (such as processor or power supply)
- Forgotten password

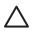

**CAUTION** The access panel FailSafe Key is a specialized tool available from HP. Be prepared; order this key before you need one.

To obtain the FailSafe Key, complete any one of the following tasks:

- Contact your authorized HP reseller or service provider.
- Visit the HP Web site (<u>http://www.hp.com</u>) for ordering information.
- Visit the Contact HP Worldwide Web site (<u>http://welcome.hp.com/country/us/en/wwcontact.html</u>) for contact information.

#### Master Boot Record Security

The MBR contains information needed to successfully boot from a disk and to access the data stored on the disk. Master Boot Record Security detects and reports unintentional or malicious changes to the MBR, such as those caused by some workstation viruses or by the incorrect use of certain disk utilities. It also allows you to recover the "last known good" MBR, should changes to the MBR be detected when the system is restarted.

To enable MBR Security:

- 1 Turn on or restart the workstation. If you are in Windows, click Start>Shut Down>Restart.
- 2 Wait for the F10=Setup prompt to appear on the lower right corner of the screen. Once you see the prompt, press the **F10** key to enter the F10 setup utility.

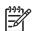

**NOTE** If you do not press the **F10** key at the appropriate time, you must restart the workstation and try again to access the utility.

- 3 Select Security>Master Boot Record Security>Enabled.
- 4 Select Security>Save Master Boot Record.
- 5 Before exiting, select File>Save Changes and Exit.

When MBR Security is enabled, the BIOS prevents any changes being made to the MBR of the current bootable disk while in MS-DOS or Windows Safe Mode.

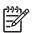

**NOTE** Most operating systems control access to the MBR of the current bootable disk; the BIOS cannot prevent changes that might occur while the operating system is running.

Each time the workstation is turned on or restarted, the BIOS compares the MBR of the current bootable disk to the previously saved MBR. If changes are detected and if the current bootable disk is the same disk from which the MBR was previously saved, the following message is displayed:

1999 - Master Boot Record has changed. Press any key to enter Setup to configure MBR Security.

Upon entering Computer Setup, you must perform one of the following tasks:

- Save the MBR of the current bootable disk
- Restore the previously saved MBR
- Disable the MBR Security feature

You must know the setup password, if one exists.

If changes are detected and if the current bootable disk is not the same disk from which the MBR was previously saved, the following message is displayed:

2000 - Master Boot Record Hard Drive has changed. Press any key to enter Setup to configure MBR Security.

Upon entering Computer Setup, you must perform one of the following tasks:

- Save the MBR of the current bootable disk
- Disable the MBR Security feature

You must know the setup password, if one exists.

In the unlikely event that the previously saved MBR has been corrupted, the following message is displayed:

1998 - Master Boot Record has been lost. Press any key to enter Setup to configure MBR Security.

Upon entering Computer Setup, you must perform one of the following tasks:

- Save the MBR of the current bootable disk
- Disable the MBR Security feature

You must know the setup password, if one exists.

Before You Partition or Format the Current Bootable Disk

Before you partition or format the current bootable disk, ensure that MBR Security is disabled before you change partitioning or formatting of the current bootable disk. Some disk utilities, such as FDISK and FORMAT, attempt to update the MBR. If MBR Security is enabled when you change partitioning or formatting of the disk, you might receive error messages from the disk utility or a warning from MBR Security the next time the workstation is turned on or restarted.

To disable MBR Security:

- 1 Turn on or restart the workstation. If you are in Windows, click **Start>Shut Down>Restart the Computer**.
- 2 Wait for the F10=Setup prompt to appear on the lower right corner of the screen. Once you see the prompt, press the **F10** key to enter the F10 setup utility.

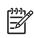

**NOTE** If you do not press **F10** key at the appropriate time, you must restart the workstation and try again to access the utility.

- 3 Select Security>Master Boot Record Security>Disabled.
- 4 Before exiting, select File>Save Changes and Exit.

## Cable Lock Slot

The rear panel of the chassis can accommodate a cable lock accessory that allows the workstation to be physically secured to a work area.

For illustrated instructions, see "Cable Lock (Optional)" on page 75.

## Padlock (Optional)

Prevents entire system theft and discourages access panel removal.

For illustrated instructions, see "Security Padlock (Optional)" on page 75.

#### **Universal Chassis Clamp Lock (Optional)**

The version without a cable discourages access panel removal and prevents theft of IO devices. The version with a cable also prevents entire system theft and allows multiple systems to be secured with a single cable.

For illustrated instructions, see "Universal Chassis Clamp Lock (Optional)" on page 76.

#### **Rear Port Controller Cover (Optional)**

Locks rear I/O cables to prevent cable theft.

#### **Fingerprint Identification Technology**

Eliminating the need to enter user passwords, HP Fingerprint Identification Technology tightens network security, simplifies the login process, and reduces the costs associated with managing corporate networks. Affordably priced, it is not just for high-tech, high-security organizations anymore.

Support for Fingerprint Identification Technology varies by model.

For more information, visit <u>http://ht8004.www1,hp.com/products/security</u>.

# Fault Notification and Recovery

Fault Notification and Recovery features combine innovative hardware and software technology to prevent the loss of critical data and minimize unplanned downtime.

If the workstation is connected to a network managed by HP Client Manager Software, the computer sends a fault notice to the network management application. With HP Client Manager Software, you can also remotely schedule diagnostics to automatically run on all managed PCs and create a summary report of failed tests.

## **Drive Protection System**

The DPS is a diagnostic tool built into the hard drives installed in select HP workstations. DPS is designed to help diagnose problems that might result in unwarranted hard drive replacement.

When HP workstations are built, each installed hard drive is tested using DPS, and a permanent record of key information is written onto the drive. Each time DPS is run, test results are write to the hard drive. Each time DPS is run, test results are written to the hard drive. The service provider can use this information to help diagnose conditions that caused you to run the DPS software.

## **Ultra ATA Integrity Monitoring**

Ultra ATA Integrity Monitoring monitors the integrity of data as it is transferred between an Ultra ATA hard drive and the system's core logic. If the workstation detects an abnormal number of transmission errors, the workstation displays a Local Alert message with recommended actions.

## ECC Fault Prediction and Prefailure Warranty

When the workstation encounters an excessive number of error checking and correcting (ECC) memory errors, the workstation displays a Local Alert message. This message contains detailed information about the errant memory module, allowing you to take action before you experience non-correctable memory errors. The Prefailure Warranty for ECC memory modules allows you to replace these modules, free of charge, before the modules actually fail. ECC memory modules are optional on selected HP systems.

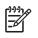

**NOTE** To use this feature, you must replace the standard DIMMs with HP ECC DIMMs.

## Surge-Tolerant Power Supply

An integrated surge-tolerant power supply provides greater reliability when the workstation is hit with an unpredictable power surge. This power supply is rated to withstand a power surge of up to 2000 V (Line to PE or Neutral to PE) and 1000 V (Line to Line) without any data loss or system downtime.

## **Thermal Sensor**

The thermal sensor is a hardware and software feature that tracks the internal temperature of the workstation. When combined with HP Client Manager Software, this feature notifies the network administrator when the normal range is exceeded.

The thermal sensor monitors the processor temperature and if the temperature gets too hot, the processor clock automatically begins to throttle. If the temperature does not go down, then the system eventually shuts down.

# **Chapter 4 Removal and Replacement**

This chapter discusses removal and replacement procedures for the HP Workstation xw4200. This chapter includes the following sections:

- "Service Considerations" on page 68
- "Pre-Disassembly Procedures" on page 73
- "Removal and Replacement of Components" on page 73

# **Service Considerations**

The following sections discuss service considerations that should be reviewed and practiced before removing and replacing any system components.

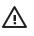

**WARNING!** When lifting or moving the workstation, do not use the front bezel as a handle or lifting point. Lifting the workstation from the front bezel or lifting it incorrectly could cause the unit to fall and harm the user and damage the workstation. To properly and safely lift the workstation, lift it from the bottom of the unit.

## **Read Cautions, Warnings, and Safety Precautions**

For your safety, you must review the "Important Safety Warnings" on page vii before accessing the components of the workstation. Also, review the *Safety and Regulatory Guide* that came with your workstation for more information.

# **Electrostatic Discharge Information**

A sudden discharge of static electricity from your finger or other conductor can destroy static-sensitive devices or microcircuitry. Often the spark is neither felt nor heard, but damage occurs. An electronic device exposed to electrostatic discharge (ESD) might not appear to be affected at all and can work perfectly throughout a normal cycle. The device might function normally for a while, but it has been degraded in the internal layers, reducing its life expectancy.

Networks built into many integrated circuits provide some protection, but in many cases, the discharge contains enough power to alter device parameters or melt silicon junctions.

## **Generating Static**

The following table shows that:

- Different activities generate different amounts of static electricity.
- Static electricity increases as humidity decreases.

|                                | Relative Humidity |          |          |
|--------------------------------|-------------------|----------|----------|
| Event                          | 55%               | 40%      | 10%      |
| Walking across carpet          | 7,500 V           | 15,000 V | 35,000 V |
| Walking across vinyl floor     | 3,000 V           | 5,000 V  | 12,000 V |
| Motions of bench worker        | 400 V             | 800 V    | 6,000 V  |
| Removing bubble pack from PCB  | 7,000 V           | 20,000 V | 26,500 V |
| Packing PCBs in foam-lined box | 5,000 V           | 11,000 V | 21,000 V |

#### Table 4-1 Generating Static Electricity

## **Preventing Electrostatic Damage to Equipment**

Many electronic components are sensitive to ESD. Circuitry design and structure determine the degree of sensitivity. The following packaging and grounding precautions are necessary to prevent damage to electric components and accessories.

- Transport products in static-safe containers, such as tubes, bags, or boxes to avoid hand contact.
- Protect all electrostatic parts and assemblies with conductive or approved containers or packaging.
- Keep electrostatic sensitive parts in their containers until they arrive at static-free stations.
- Place items on a grounded surface before removing them from their container.
- When handling or touching a sensitive component or assembly, ground yourself by touching the chassis.
- Avoid contact with pins, leads, or circuitry.
- Place reusable electrostatic-sensitive parts from assemblies in protective packaging or conductive foam.

## Personal Grounding Methods and Equipment

To prevent static electricity damage to equipment, use the following equipment:

- Wrist straps are flexible straps with a maximum of one-megohm ± 10% resistance in the ground cords. To provide proper ground, wear the strap against bare skin. The ground cord must be connected and fit snugly into the banana plug connector on the grounding mat or workstation.
- Heel straps, toe straps, and boot straps can be used at standing workstations and are compatible with most types of shoes or boots. On conductive floors or dissipative floor mats, use them on both feet with a maximum of one-megohm ± 10% resistance between the operator and ground.

The following table shows static shielding protection levels.

| Method                | Voltage |
|-----------------------|---------|
| Antistatic plastic    | 1,500   |
| Carbon-loaded plastic | 7,500   |
| Metallized laminate   | 15,000  |

| Table 4-2 | Static Shielding Protection Levels |
|-----------|------------------------------------|
|-----------|------------------------------------|

## Grounding the Work Area

To prevent static damage at the work area:

- Cover the work surface with approved static-dissipative material. Provide a wrist strap connected to the work surface and properly grounded tools and equipment.
- Use static-dissipative mats, foot straps, or air ionizers to give added protection.
- Handle electrostatic sensitive components, parts, and assemblies by the case or PCB laminate. Handle them only at static-free work areas.
- Turn off power and input signals before inserting and removing connectors or test equipment.
- Use fixtures made of static-safe materials when fixtures must directly contact dissipative surfaces.

- Keep work area free of nonconductive materials such as ordinary plastic assembly aids and Styrofoam.
- Use field service tools, such as cutters, screwdrivers, and vacuums, that are conductive.

## **Recommended Materials and Equipment**

Materials and equipment that are recommended for use in preventing static electricity include:

- Antistatic tape
- Antistatic smocks, aprons, or sleeve protectors
- Conductive bins and other assembly or soldering aids
- Conductive foam
- Conductive tabletop workstations with ground cord of one-megohm ± 10% resistance
- Static-dissipative table or floor mats with hard tie to ground
- Field service kits
- Static awareness labels
- Wrist straps and footwear straps providing one-megohm ± 10% resistance
- Material handling packages
- Conductive plastic bags
- Conductive plastic tubes
- Conductive tote boxes
- Opaque shielding bags
- Transparent metallized shielding bags
- Transparent shielding tubes

## **Tools and Software Requirements**

To service the workstation, you might need the following equipment:

- Torx T-15 screwdriver or Flat-bladed screwdriver (can be used in place of the Torx screwdriver)
- Phillips screwdriver (to remove the rear fan, if necessary)
- Diagnostics software
- Tamper-resistant T-15 wrench (FailSafe key) or tamper-resistant bits (required if you get locked out by the solenoid hood lock)

## Screws

The screws used in the workstation are not interchangeable. The screws might have standard or metric threads and might be of different lengths. If an incorrect screw is used during the reassembly process, it can damage the unit. HP recommends that all screws removed during disassembly be kept with the part that was removed, then returned to their proper locations.

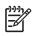

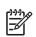

**NOTE** As each subassembly is removed from the workstation, place the subassembly away from the work area to prevent damage.

If necessary, additional drive guide screws are provided on the system chassis. There are eight Metric screws located on the chassis near the 5.25-inch optical drive bays. These screws can be used to mount additional optical drives or an optional diskette drive. There are four American National screws located on the chassis near the hard drive. These screws can be used to mount additional hard drives in the 3.5" hard drive cage. For more information about this procedure, see "Installing Hard Drives in the 5.5" slot (Optional)" on page 112.

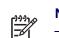

**NOTE** The Metric (black) and American National (silver) screws are not interchangeable.

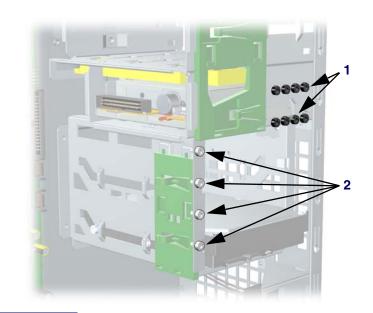

- 1 Metric screws (8)
- 2 American National screws (4)

# **Special Handling of Components**

The following components require special handling when servicing the workstation.

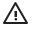

**WARNING!** Do not use the front bezel as a handle or lifting point when lifting or moving the workstation. Lifting the workstation from the front bezel or lifting it incorrectly could cause the unit to fall and cause harm to the user and damage to the workstation. To properly and safely lift the workstation, lift it from the bottom of the unit from either the desktop or minitower configuration.

## **Cables and Connectors**

Cables must be handled with care to avoid damage. Apply only the tension required to seat or unseat the cables during insertion or removal from the connector. Handle cables by the connector whenever possible. In all cases, avoid bending or twisting the cables, and ensure that the cables are routed in such a way that they cannot be caught or snagged by parts being removed or replaced.

**CAUTION** When servicing this workstation, ensure that cables are placed in their proper location during the reassembly process. Improper cable placement can damage the workstation.

#### **Hard Drives**

- Handle hard drives as delicate, precision components, avoiding all physical shock and vibration. This applies to failed drives as well as replacement spares.
- If a drive must be mailed, place the drive in a bubble-pack mailer or other suitable protective packaging and label the package "Fragile: Handle With Care."
- Do not remove hard drives from the shipping package for storage. Keep hard drives in their protective packaging until they are actually mounted in the workstation.
- Avoid dropping drives from any height onto any surface.
- If you are inserting or removing a hard drive, turn off the workstation. Do not remove a hard drive while the workstation is on or in standby mode.
- Before handling a drive, ensure that you are discharged of static electricity. While handling a drive, avoid touching the connector. For more information about preventing electrostatic damage, see "Electrostatic Discharge Information" on page 68.
- Do not use excessive force when inserting a drive.
- Avoid exposing a hard drive to liquids, temperature extremes, or products that have magnetic fields, such as monitors or speakers.

## Lithium Coin Cell Battery

The battery that comes with the workstation provides power to the real-time clock and has a minimum lifetime of about three years.

For instructions on battery removal and replacement procedures, see "Battery" on page 100.

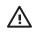

**WARNING!** This workstation contains a lithium battery. There is a risk of fire and chemical burn if the battery is handled improperly. Do not disassemble, crush, puncture, short external contacts, dispose in water or fire, or expose it to temperatures higher than  $140^{\circ}$  F ( $60^{\circ}$  C).

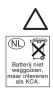

**CAUTION** Do not dispose of batteries, battery packs, and accumulators together with the general household waste.

# **Pre-Disassembly Procedures**

Before servicing the workstation:

- 1 Remove/disengage any security devices that prohibit opening the workstation.
- 2 Close any open software applications.
- 3 Remove any diskette or compact disc from the workstation.
- 4 Exit the operating system.
- 5 Turn off the workstation and any peripheral devices that are connected to it.
- 6 Remove/disengage any security devices that prohibit opening the workstation.

**CAUTION** Turn off the workstation before disconnecting any cables.

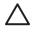

**CAUTION** The cooling fan is off **only** when the workstation is turned off or the power cable has been disconnected. The cooling fan is always on when the workstation is in the "On," "Standby," or "Suspend" modes. You must disconnect the power cord from the power source before opening the workstation to prevent system board or component damage.

- 7 Disconnect the power cord from the electrical outlet and then from the workstation.
- 8 Disconnect all peripheral device cables from the workstation. For more information, see "Electrostatic Discharge Information" on page 68.

# **Removal and Replacement of Components**

This section discusses the procedures necessary to remove and install various hardware components on your workstation. Review the safety and precautions and the "Service Considerations" on page 68, as well as the *Safety and Regulatory Guide*, before servicing or upgrading your system.

- 1 Read all safety information and precautions.
- 2 Locate and clear a suitable work area.
- 3 Shut down the system and remove power from the unit.
- 4 Gather your tools.
- 5 Service your unit.
- 6 Restore power to your unit.

# **Disassembly Order**

Use the following table to determine the order in which to remove the major components.

| Pre-Disasse | mbly (page 73) |                                    |                                   |  |  |
|-------------|----------------|------------------------------------|-----------------------------------|--|--|
| Locks (page | 75)            |                                    |                                   |  |  |
|             | Access (Hood)  | Panel (page 77)                    |                                   |  |  |
| ļ           |                | Access Panel (He                   | ood) Sensor (page 78)             |  |  |
|             |                | Front Bezel (page                  | Front Bezel (page 80)             |  |  |
|             |                |                                    | Front Panel I/O Assembly (page 83 |  |  |
|             |                |                                    | Power Button (page 84)            |  |  |
|             |                |                                    | System Speaker (page 87)          |  |  |
|             |                |                                    | Optical Drive (page 102)          |  |  |
|             |                |                                    | Diskette Drive (page 106)         |  |  |
|             |                |                                    | Bezel Blanks (page 80)            |  |  |
|             |                | Power Supply (page 85)             |                                   |  |  |
|             |                | System Fan (page 86)               |                                   |  |  |
|             |                | Memory (page 93)                   |                                   |  |  |
|             |                | Battery (page 100)                 |                                   |  |  |
|             |                | Hard Drive (page 107)              |                                   |  |  |
|             |                | Processor Heatsink (page 88)       |                                   |  |  |
|             |                |                                    | Processor (page 91)               |  |  |
|             |                | System Speaker (page 87)           |                                   |  |  |
|             |                | PCI or PCI Express Cards (page 98) |                                   |  |  |
|             |                |                                    | System Board (page 114)           |  |  |

# Security Padlock (Optional)

If a security padlock is installed, remove it before servicing the unit. To remove the padlock, unlock it and slide it out of the padlock loop as shown in the following illustration.

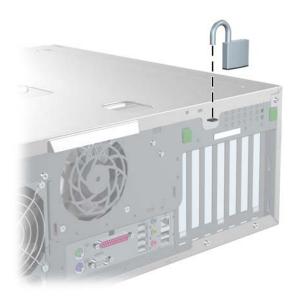

## Cable Lock (Optional)

If a cable lock is installed, remove it before servicing the unit. To remove the cable lock, unlock it and pull it out of the cable lock slot as shown in the following illustration.

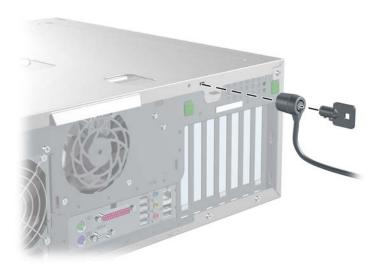

# **Universal Chassis Clamp Lock (Optional)**

If a universal chassis clamp lock is installed, remove it before servicing the unit. To remove the noble lock:

1 Unlock the screw cover from the universal clamp as shown in the following illustration.

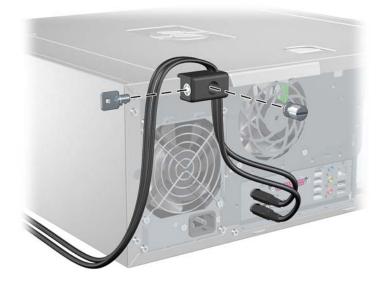

2 Unscrew the universal clamp from the unit as shown in the following illustration.

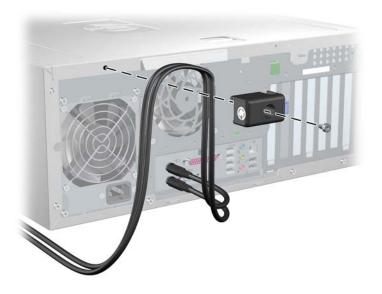

## **Access Panel**

Before accessing the internal components of the HP Workstation xw4200, the access panel must be removed.

To remove the panel:

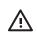

**WARNING!** Ensure that the workstation is turned off and that the power cord is disconnected from the electrical outlet before removing the workstation access panel.

- 1 Disconnect power from the system (page 73) and, if necessary, unlock the security lock and cable lock (page 75), and disconnect the universal clamp lock (page 76).
- 2 Lay the unit in the desktop position as shown in the following illustration.
- **3** Pull up and out on the cover latch **1** and at the same time slide the cover **2** away from the bezel and then lift up.

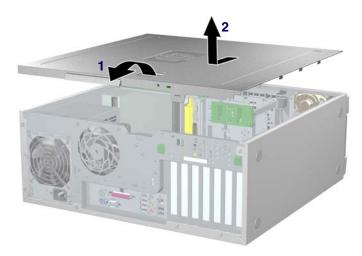

To replace the access panel, lay it flat on the unit about one inch from the bezel. The hooks should fall into the recesses. Then slide the cover towards the bezel until it snaps into place.

## Access Panel (Hood) Sensor (Optional)

To remove the hood sensor:

- 1 Disconnect power from the system (page 73) and remove the access panel (page 77).
- 2 Disconnect the hood sensor 1 from the system board.
- 3 Slide the hood sensor 2 forward as shown in the following illustration.

 $\triangle$ 

**CAUTION** The hood sensor bracket and the chassis contain sharp edges that present a safety hazard. Be careful when sliding the hood sensor forward.

4 Pull the hood sensor **3** down and remove it from the chassis.

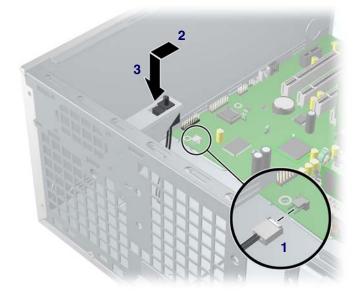

To replace the hood sensor, reverse the previous steps.

# Solenoid Hood (Smart Cover) Lock (Optional)

To remove the solenoid lock:

- 1 Disconnect power from the system (page 73) and remove the access panel (page 77).
- 2 Disconnect the access panel lock cable 1 from the system board.
- **3** Using the FailSafe key, unscrew the two screws **2** from the back of the chassis as shown in the following diagram.
- 4 Slide the access panel lock assembly **3** away from the chassis and out of the unit.

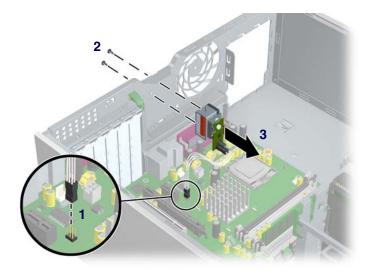

To replace the access panel lock assembly, reverse the previous steps.

## **Front Bezel**

To remove the bezel:

- 1 Disconnect power from the system (page 73) and remove the access panel (page 77).
- 2 Lift up on the two tabs 1 located on the front bezel.
- 3 Rotate the front bezel 2 away from the chassis as shown in the following illustration and remove the bezel.

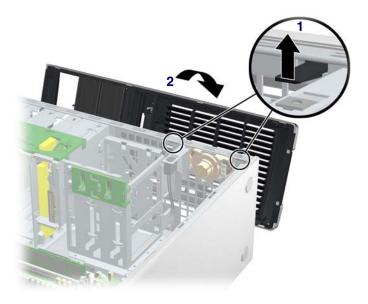

### **Bezel Blanks**

To remove the bezel blanks:

- 1 Disconnect power from the system (page 73), and remove the access panel (page 80) and front bezel. After removing the front bezel, gently pull the subpanel 1, with the bezel blanks secured in it, away from the front bezel.
- 2 Remove the desired bezel blank 2 by pulling the blank away from the subpanel.

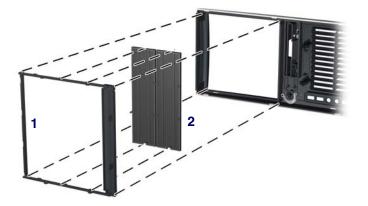

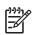

**NOTE** The bezel blanks are keyed to assist you in replacing the blanks. Also, the subpanel can be rotated 90 degrees to install the optical drives in desktop orientation, if desired.

# Chapter 4

# **Chassis Feet**

The HP Workstation xw4200 ships in a minitower configuration and chassis feet are installed on the base of the workstation. The unit ships with additional feet should you convert the unit to a desktop.

To install the chassis feet on a desktop-oriented workstation:

- 1 Situate the unit into the appropriate position as shown in the following illustration.
- 2 Place the feet into the embossed areas of the unit.

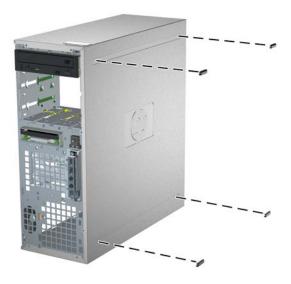

# IEEE-1394 (Optional)

To install an optional IEEE-1394 adapter:

1 Unlatch the PCI levers 1 and the PCI slot cover 2.

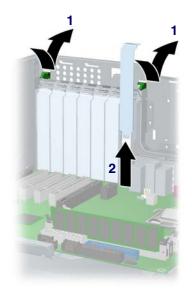

- 2 Install the IEEE-1394 card 3 into the PCI socket.
- 3 Close the PCI levers 4.
- 4 Connect the front I/O cable 5 and power cable 6 into the card.
- 5 Remove the sticker covering the front IEEE-1394 connector.

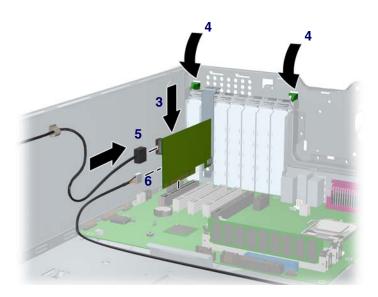

## Front Panel I/O Assembly

To remove the front panel I/O assembly:

- 1 Disconnect power from the system (page 73), remove the access panel (page 77), and remove the front bezel (page 80).
- 2 Disconnect the front panel I/O assembly cable from the system board.
- **3** Remove the two screws **1** that hold the assembly bracket to the chassis as shown in the following illustration.
- 4 Remove the two screws 2 that hold the bracket and assembly together and separate the shield away from the front panel I/O assembly 3.
- 5 Slide the front panel I/O assembly 4 (with bracket attached) out about two inches away from the chassis.

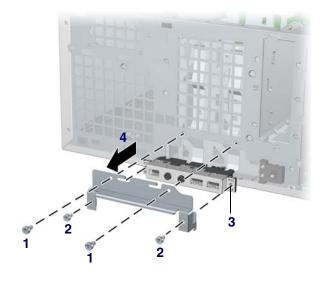

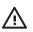

**WARNING!** The next step requires the removal of cables through the chassis. Some edges on the chassis might be sharp. Care must be taken when removing these cables.

6 Slide the front panel cables through the chassis and out the front of the unit.

To replace the front panel I/O assembly, reverse the previous steps.

## **Power Button Assembly**

To remove the front power button assembly:

- 1 Disconnect power from the system (page 73), remove the access panel (page 77), remove the front bezel (page 80), and remove the front panel I/O assembly (page 83).
- 2 Disconnect the power assembly cable from the system board.
- 3 Press the clips at the top 1 and bottom 2 of the power assembly, then slide the assembly out from the front of the chassis as shown in the following illustration.

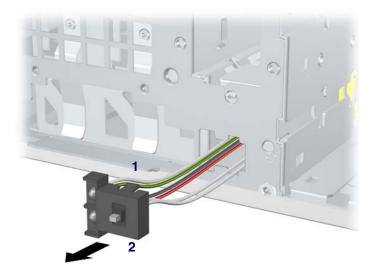

# **Power Supply**

To remove the power supply:

- 1 Disconnect power from the system (page 73) and remove the access panel (page 77).
- 2 Disconnect the power supply from the system board.
- **3** Disconnect all devices (optical drives, diskette drive, hard drives, and on select models, the graphics card and IEEE-1394 card) from the power supply.
- 4 Remove the four screws 1 from the back panel.

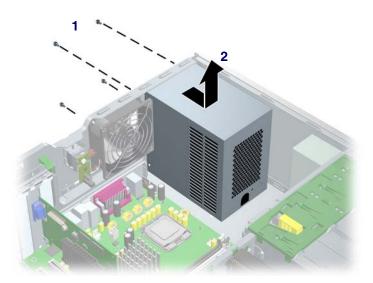

5 Slide the power supply 2 toward the front and lift up to remove it from the chassis.

To install the power supply, reverse the previous steps.

## System Fan

To remove the system fan:

- 1 Disconnect power from the system (page 73) and remove the access panel (page 77).
- 2 Disconnect the fan connector 1 from the system board.
- 3 Remove the four screws 2 from the back of the chassis back panel with a Phillips screwdriver.

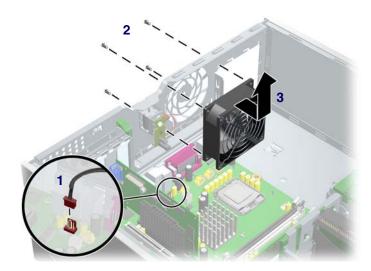

4 Slide the fan 3 toward the front of the unit and remove it.

To replace a system fan, reverse the previous steps.

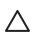

**CAUTION** When installing the system fan, ensure that the fan is situated so that the airflow direction is going out of the chassis.

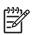

**NOTE** This system only supports 4-wire fans.

# System Speaker

To remove the speaker:

- 1 Disconnect power from the system (page 73) and remove the access panel (page 77).
- 2 Disconnect the speaker 1 from the system board.
- 3 Remove the four screws 2 as shown in the following illustration.

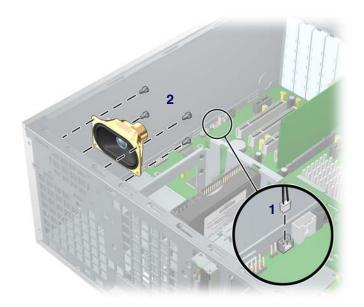

4 Pull the speaker out of the chassis.

To replace the speaker, reverse the previous steps.

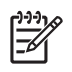

**NOTE** The following illustrated heatsink is typical of what you might have in your workstation. Be aware that different versions of the heatsinks exist, but the overall procedures listed are sufficient to assist you in removing the heatsink.

#### **Removing the Heatsink**

To remove the heatsink:

1 Turn on the workstation and enter Computer Setup (F10) (page 34). Let the workstation run in this mode for five minutes.

This action warms the thermal interface material between the heatsink and processor so that the thermal bond loosens, and can more easily be broken.

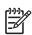

NOTE Windows in idle state does not provide sufficient heat to warm the compound.

- 2 After warming the thermal interface, shut down the system, disconnect power from the system (page 73), and remove the access panel (page 77).
- 3 Disconnect the heatsink wire 1 from the system board as shown in the two illustrations below.
- 4 Remove the captured heatsink screws 2 from the system board. Begin by slightly loosening any two screws that diagonally opposite from one another, then slightly loosen the other two. Then finish removing the screws.
- 5 Gently twist the heatsink unit to break the thermal grease binding.

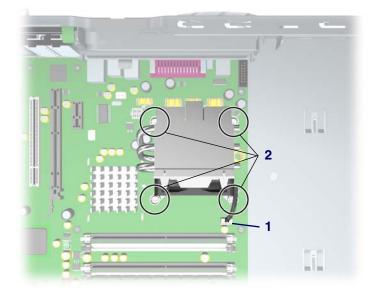

6 Lift the heatsink **3** unit. Use alcohol and a soft cloth to clean all the thermal interface material residue from the processor heatsink and processor.

**CAUTION** Allow the alcohol on the processor heatsink to dry completely.

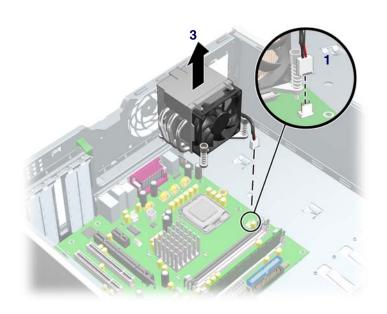

#### **Replacing the Heatsink**

To replace the heatsink:

- 1 Disconnect power from the system (page 73), remove the access panel (page 77), and remove the heatsink (page 88).
- 2 Use alcohol and a soft cloth to clean all the thermal interface material residue from the processor heatsink and processor.

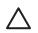

CAUTION Allow the alcohol on the processor heatsink to dry completely.

Apply new thermal grease between the heatsink and processor, then reverse the previous steps. Do not fully tighten one screw, then move on to the next. Tighten all screws a little at a time, making sure the processor remains level.

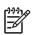

**NOTE** This system only supports 4-wire fans.

## Processor

To remove the processor:

- 1 Disconnect power from the system (page 73), remove the access panel (page 77), and remove the heatsink (page 88).
- 2 Raise the lever 1 on the processor socket handle and open the cover 2.

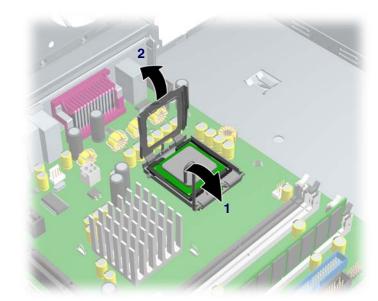

3 Pull the processor 3 straight out of the socket.

**CAUTION** If you damage the spring-loaded contacts in the socket, the system board may be damaged and your warranty voided.

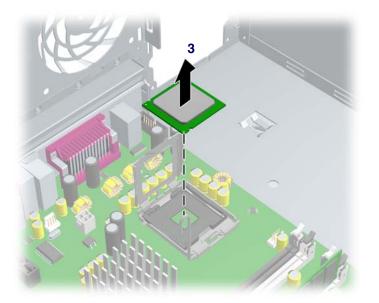

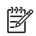

NOTE Store the processor in a safe place where it will not be damaged.

To replace the processor:

1 Raise the processor socket handle fully (the full swing angle of the lever is approximately 135 degrees).

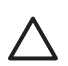

**CAUTION** The contacts in the socket are delicate. Use extreme care when placing the processor in the socket.

2 Line up the triangle on the corner of the processor with the triangle on the corner of the processor socket and install the processor into the socket. Ensure that the underside of the processor is level with the top of the top of the processor socket. Lightly press down on the top of the processor while closing the socket lever.

## Memory

The HP Workstation xw4200 has four memory sockets. The system supports industry-standard, 240-pin DDR2 DIMMs.

The system can support up to 4 GB of memory (1-GB DIMM in each socket). Although a single 128-MB DIMM configuration is possible (on XMM1 only), always install DIMMs in pairs for optimal dual-channel operation.

#### **Memory Module Requirements**

- Use only industry standard, unbuffered, PC2-3200 or PC2-4300 DIMMs.
- Install unbuffered DDR2 DIMMs in pairs of matched size and type.
- Registered memory is not supported.

#### **Removing Memory Module**

To remove DIMMs from the unit:

1 Disconnect power from the system (page 73), remove the access panel (page 77), and lay the workstation on its side with the system board facing up.

**CAUTION** To ensure that memory modules are not damaged during removal or installation, power off the workstation and unplug the power cord from the AC power outlet. Wait until the LED on the back of the power supply turns off before removing memory. If you do not unplug the power cord while installing memory, your memory modules might be damaged and the system will not recognize the memory changes.

- 2 Gently push outwards on the socket levers 1 as shown in the following illustration.
- 3 Lift the DIMM 2 straight up and remove it from the unit.

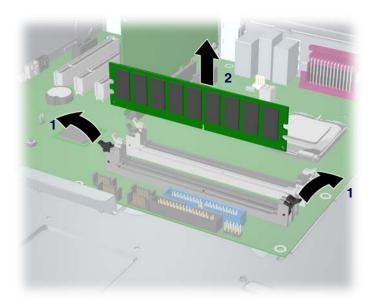

To replace memory, reverse the previous steps.

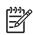

**NOTE** DIMMs and the DIMM sockets are keyed for proper installation. Make sure the guides line up when installing a DIMM.

#### **Installing Memory Module**

You must load memory modules in valid configurations.

- If using only one DIMM, install it in socket 1
- Load the first DIMM pair A into sockets 1 and 3.
- Load the second DIMM pair B into sockets 2 and 4.

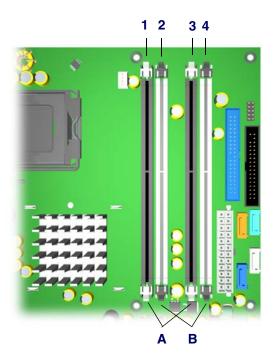

# Peripheral Component Interconnect (PCI) Slots

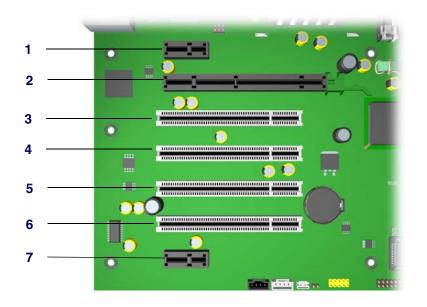

#### Table 4-3 PCI Slots

| Slot | Туре            | Ref | IDSEL | INTs | РМЕ           |
|------|-----------------|-----|-------|------|---------------|
| 1    | PCI Express x1  | J34 | N/A   | ABCD | PCI_EXP_WAKE# |
| 2    | PCI Express x16 | J41 | N/A   | ABCD | PCI_EXP_WAKE# |
| 3    | PCI             | J20 | AD20  | ACFG | P_PME#        |
| 4    | PCI             | J21 | AD25  | CFGA | P_PME#        |
| 5    | PCI             | J22 | AD26  | FGAC | P_PME#        |
| 6    | PCI             | J23 | AD27  | GACF | P_PME#        |
| 7    | PCI Express x1  | J31 | N/A   | ABCD | PCI_EXP_WAKE# |

#### Table 4-4 PCI Devices List

| Device                                  | Bus | Dev | FN | PFA  | Interrupts |
|-----------------------------------------|-----|-----|----|------|------------|
| Processor to I/O<br>Controller          | 0   | 0   | 0  | 0000 |            |
| MCH PCI Express<br>Root Port (slot 2)   | 0   | 1   | 0  | 0008 | A          |
| ICH6R PCI Express<br>Root Port (Slot 1) | 0   | 28  | 0  | 00E0 | A          |
| ICH6R PCI Express<br>Root Port (Slot 7) | 0   | 28  | 1  | 00E1 | В          |
| ICH6R PCI Express<br>Root Port (LAN)    | 0   | 28  | 3  | 00E3 | D          |

#### Table 4-4 PCI Devices List

| Device                                    | Bus | Dev | FN | PFA  | Interrupts |
|-------------------------------------------|-----|-----|----|------|------------|
| ICH6R USB<br>Universal Host<br>Controller | 0   | 29  | 0  | 00E8 | A          |
| ICH6R USB<br>Universal Host<br>Controller | 0   | 29  | 1  | 00E9 | В          |
| ICH6R USB<br>Universal Host<br>Controller | 0   | 29  | 2  | 00EA | С          |
| ICH6R USB<br>Universal Host<br>Controller | 0   | 29  | 3  | 00EB | D          |
| ICH6R USB2<br>Enhanced Host<br>Controller | 0   | 29  | 7  | 00EF | A          |
| ICH6R PCI Bridge                          | 0   | 30  | 0  | 00F0 |            |
| ICH6R AC '97                              | 0   | 30  | 2  | 00F2 | A          |
| ICH6R LPC<br>Interface Controller         | 0   | 31  | 0  | 00F8 |            |
| ICH6R Ultra ATA<br>Storage Controllers    | 0   | 31  | 1  | 00F9 | A          |
| ICH6R SATA<br>Controller                  | 0   | 31  | 2  | 00FA | В          |
| Slot 2 (PCI Express x16)                  | 1   | 0   | 0  | 0100 | ABCD       |
| Slot 3 (PCI)                              | 5   | 4   | 0  | 0520 | ACFG       |
| Slot 4 (PCI)                              | 5   | 9   | 0  | 0548 | CFGA       |
| Slot 5 (PCI)                              | 5   | 10  | 0  | 0550 | FGAC       |
| Slot 6 (PCI)                              | 5   | 11  | 0  | 0558 | GACF       |
| Slot 1 (PCI express x1)                   | 32  | 0   | 0  | 2000 | ABCD       |
| Slot 7 (PCI Express x1)                   | 64  | 0   | 0  | 4000 | ABCD       |
| Gigabit LAN<br>Controller                 | 128 | 0   | 0  | 8000 | A          |

# PCI Express

PCI Express is a new hardware interconnect standard (for example, I/O slots). PCI Express is point-topoint architecture and uses a serial data transmission protocol. A single PCI Express lane consists of 4 wires and is capable of transmitting 250 MB/sec in a single direction or 500 MB/sec in both directions simultaneously. This bandwidth is not affected by what is happening on other PCI Express buses or legacy PCI/PCI-X buses (provided that total bandwidth can be handled by the CPU and the memory subsystem). The transmission protocol is somewhat similar to that used for a LAN connection and contains error correction and detection, packet addressing and other network features.

PCI Express improves system attributes. PCI Express enables a low-power, scalable, high-bandwidth communication path with a small number of connections (wires) compared to traditional parallel interfaces (for example, PCI).

The PCI Express I/O slots can support other PCI Express cards with lesser bus bandwidth than what is physically defined for the slot. Use the following table to determine compatibility.

For example, a PCI Express x4 card does not work in a PCI Express x16 slot, but a PCI Express x16 card works in a PCI Express x16 slot.

|                      | PCI Express x1 Slot | PCI Express x4 Slot | PCI Express x8 Slot | PCI Express x16 Slot |
|----------------------|---------------------|---------------------|---------------------|----------------------|
| PCI Express x1 Card  | Y                   | not available       | not available       | Y                    |
| PCI Express x4 Card  | Ν                   | not available       | not available       | Ν                    |
| PCI Express x8 Card  | Ν                   | not available       | not available       | Ν                    |
| PCI Express x16 Card | Ν                   | not available       | not available       | Y                    |

#### Table 4-5 PCI Express Compatibility Matrix for xw4200

#### **PCI or PCI Express Removal**

To remove a PCI or PCI Express card:

- 1 Disconnect power from the system (page 73), remove the access panel (page 77), lay the workstation on its side with the system board facing up, and remove the PCI retainer (page 97).
- 2 Lift the PCI levers 1 by first pressing down on them and then out.
- 3 Lift the PCI card (2, left) out of the chassis. If removing a PCI Express card (2, right), remove the power supply cable (not shown), if required, and move the "hockey stick" lever 3 to release the card and lift it out of the chassis. Store the card in an anti-static bag.
- 4 Close the PCI levers.

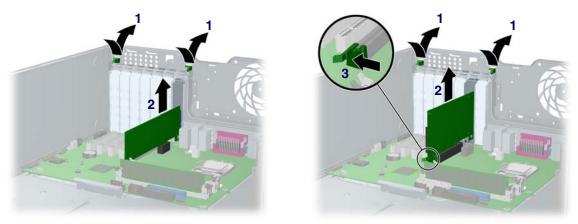

Figure 4-1 PCI card removal (left) and PCI Express card removal (right)

#### **PCI or PCI Express Installation**

To install a PCI or PCI Express card:

- 1 Disconnect power from the system (page 73), remove the access panel (page 77), lay the workstation on its side with the system board facing up, and remove the PCI retainer (page 97).
- 2 Lift the PCI levers 1 by first pressing down on them and then out.
- **3** Remove the PCI slot cover **2**.
- 4 Install the PCI card (3, left) or PCI Express card (3, right) into the chassis. Verify that the keyed components of the card align with the PCI socket. If installing a PCI Express card, plug in the power supply cable, if required.
- 5 Close the PCI levers 4. If the PCI levers do not close, be sure all cards are properly seated and then try again.
- 6 If installing a PCI Express card, plug in the power supply cable 5, if required.

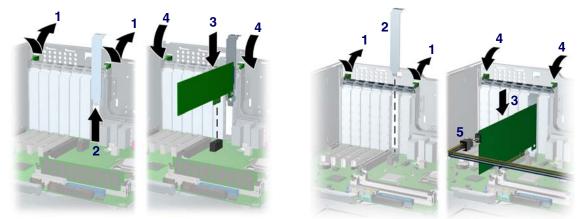

Figure 4-2 PCI card installation (left) and PCI Express Card Installation (right)

### **Battery**

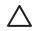

**CAUTION** Back up your CMOS (complementary metal oxide semiconductor) settings before removing the battery, as all CMOS settings will be lost when the battery is removed. To back up the CMOS settings, in (F10 Setup click **File>Replicated Setup>Save to Removable Media**.

To remove the battery:

- 1 Disconnect power from the system (page 73), remove the access panel (page 77), and lay the workstation on its side with the system board facing up.
- 2 Press on the release tab 1 of the battery holder as shown in the following illustration.
- 3 Slide and lift the battery 2 out.

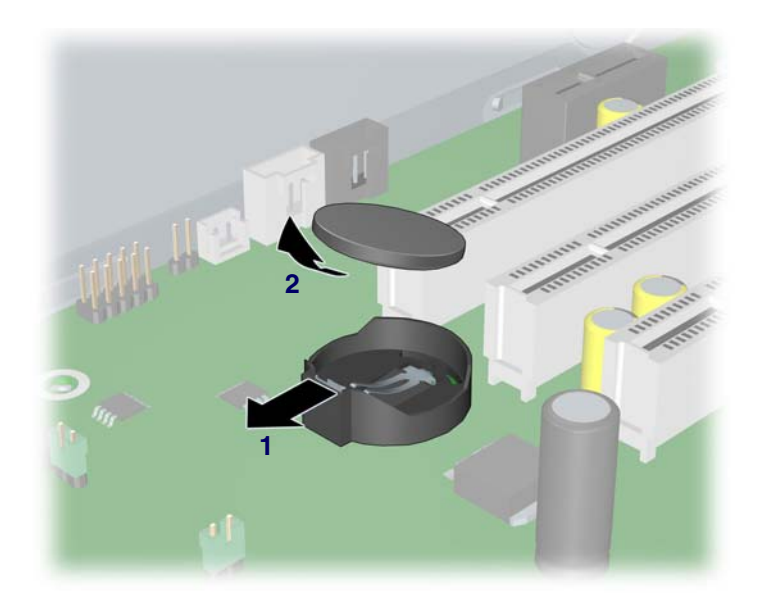

To install the battery, slide the battery back in until it snaps back into place.

# **Power Connections to Drives**

For help in identifying power cables, refer to the following illustration. Route or tie cables so that they cannot interfere with the heatsink fans.

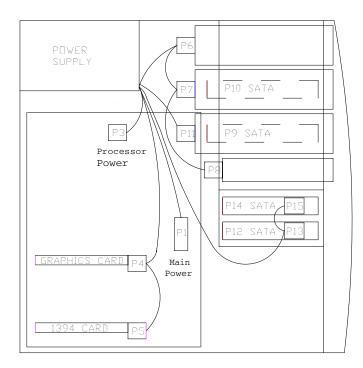

## **Optical Drive (Minitower Position)**

To remove an optional optical drive, you must first release the drivelock. To release the optical drive:

- 1 Disconnect power from the system (page 73), remove the access panel (page 77), and lay the workstation on its side with the system board facing up.
- 2 Disconnect the power 1, drive 2, and audio 3 cables from the drive.

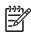

**NOTE** The audio cable is included with Linux-based systems only. Windows-based systems do not require the audio cable.

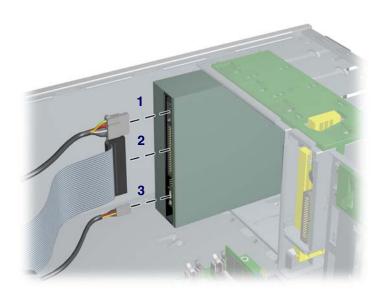

3 After removing the front bezel and bezel blanks, lift the green drivelock release lever 1 and gently slide the drive 2 out of the chassis.

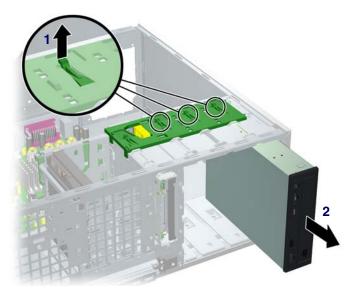

4 After pulling the drive 1 out, remove the four guide screws 2 from the drive.

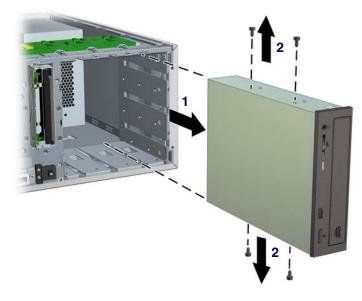

- 5 Verify the jumper settings of the new drive are set correctly.
- 6 To install a drive, first remove the front bezel (page 80) and bezel blanks (page 80). Insert the four guide screws 1 into the drive. Align the screws with the slots on the drive, and slide the drive 2 into the unit until it snaps into place.

**NOTE** All optical drives may not fit in the bottom optical bay due to interference with the system board. Check the fit of your drive before installing it into the bay.

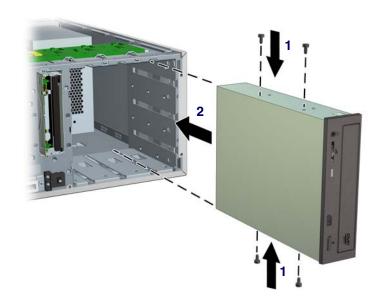

7 Connect the drive, power, and audio cables.

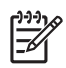

**F**A

**NOTE** The audio cable is included with Linux-based systems only. Windows-based systems do not require the audio cable.

## **Optical Drive (Desktop Position)**

To remove an optional optical drive, you must first release the drivelock. To release the optical drive:

- 1 Disconnect power from the system (page 73), remove the access panel (page 77), and lay the workstation on its side with the system board facing up.
- 2 Disconnect the audio 1, drive 2, and power 3 cables from the drive.

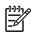

**NOTE** The audio cable is included with Linux-based systems only. Windows-based systems do not require the audio cable.

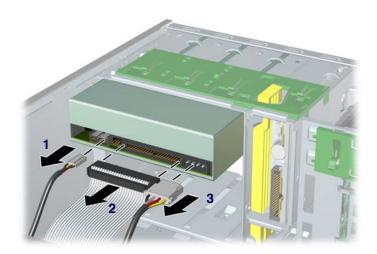

3 After removing the front bezel and bezel blanks, press down on the yellow drivelock. As you press on the yellow drivelock 1, gently slide the drive 2 out of the chassis.

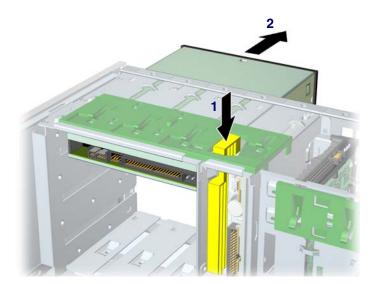

4 After pulling the drive 1 out, remove the four guide screws 2 from the drive.

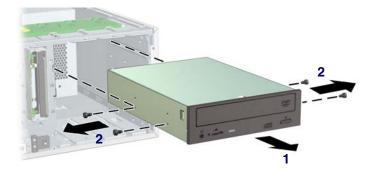

- 5 Verify the jumper settings on the new drive are set correctly.
- 6 To install a drive, insert the four guide screws 1 into the drive. Align the screws with the slots on the drive, and slide the drive 2 into the unit until it snaps into place.

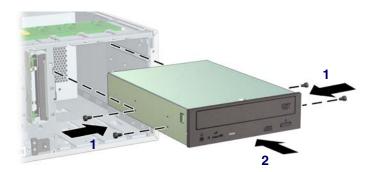

7 Connect the drive, power, and audio cables.

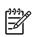

**NOTE** The audio cable is included with Linux-based systems only. Windows-based systems do not require the audio cable.

## **Diskette Drive (Optional)**

To remove an optional diskette drive:

- 1 Disconnect power from the system (page 73), remove the access panel (page 77), and remove the front bezel (page 80).
- 2 Disconnect the cables from the back of the diskette drive.

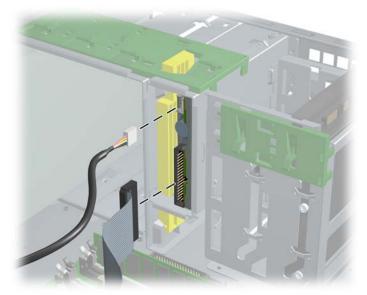

3 After removing the front bezel and bezel blanks, lift the green drivelock release tab 1 and slide the drive 2 out at the same time.

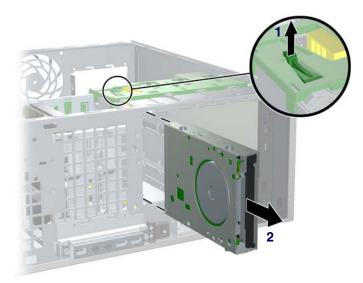

To replace an optional diskette drive, reverse the previous steps. Align the screws with the slots on the drive, and slide the drive into the unit until it snaps into place.

# Chapter 4

# Hard Drive

This section describes how to install SCSI and SATA hard drives.

- "SCSI" on page 107
- "SATA" on page 109

#### SCSI

For more information on SCSI hard drives, see "SCSI Devices" on page 153.

Before installing a SCSI hard drive on your workstation, you must give the hard drive a unique SCSI ID.

All SCSI controllers require a unique SCSI ID (0–15) for each SCSI device installed. The controller identifies a SCSI device by its SCSI ID number rather than its location. Moving a SCSI device from one position to another on the SCSI chain does not affect communication between the controller and the device. The reserved and available SCSI ID numbers for SCSI devices are as follows:

- 0 is reserved for the primary hard drive (not reserved for the primary hard drive on Linux).
- 7 is reserved for the SCSI controller.
- 1 through 6 and 8 through 15 are available for all other SCSI devices.

Once you have given the hard drive a unique SCSI ID, you can install the hard drive into your workstation.

To remove a SCSI hard drive:

- 1 Disconnect power from the system (page 73), remove the access panel (page 77), and lay the workstation on its side with the system board facing up.
- 2 Disconnect the cables from the back of the hard drive.
- 3 Lift up on the green drivelock release tab 1 and slide the hard drive 2 out of the chassis at the same time.

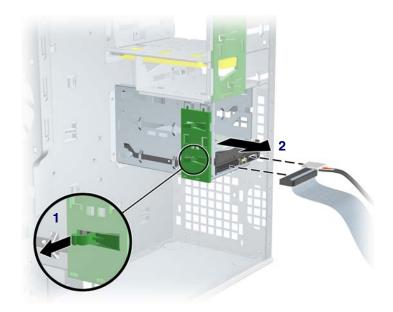

To install a hard drive, reverse the previous steps, but verify that the jumper settings are set as shown in the following illustration.

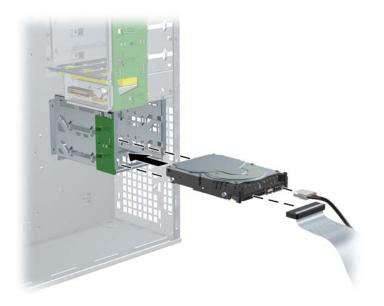

### SATA

For more information on SATA hard drives and the SATA RAID configuration, see "SATA Devices" on page 157.

To remove a SATA hard drive:

- 1 Disconnect power from the system (page 73), remove the access panel (page 77), and lay the workstation on its side with the system board facing up.
- 2 Remove the cables as shown in the following illustration.

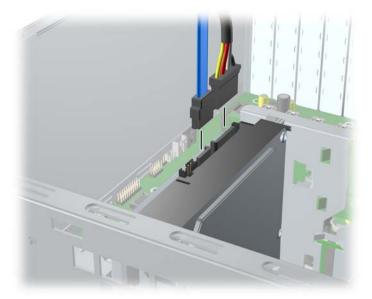

3 Pull the release latch 1 and remove the SATA drive 2 as shown in the following illustration.

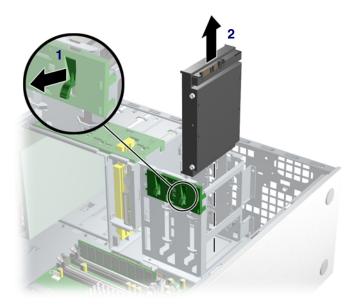

4 Install the SATA drive as shown in the following illustration.

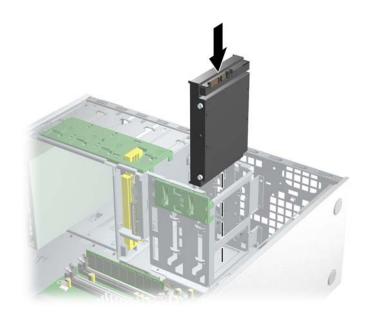

**5** Connect the cables as shown in the following illustrations.

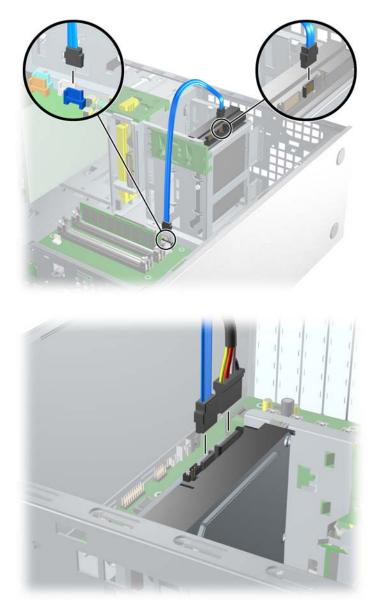

6 Close up the unit by reversing the procedures listed in step 1.

### Installing Hard Drives in the 5.5" slot (Optional)

1 Place the hard drive in the bracket and secure with American National screws (page 70) as shown in the following illustration.

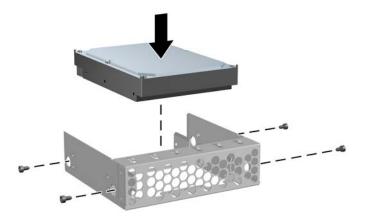

2 Remove the front bezel (page 80), then slide the bracket into the slot, and secure the drive to the chassis by tightening the four screws as shown in the following illustration.

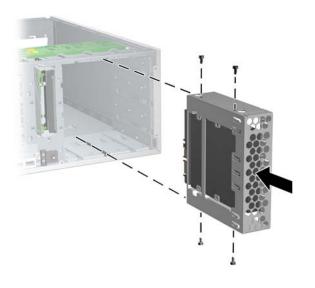

3 Connect the cables as shown in the following illustration (SATA style drive shown).

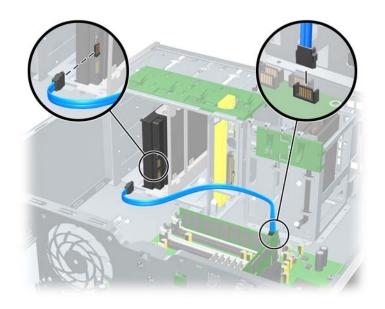

### **System Board**

To remove the system board:

- 1 Disconnect power from the system (page 73), remove the access panel (page 77), lay the workstation on its side with the system board facing up, remove all expansion boards and graphics cards (page 97), and remove the processor heatsink (page 88).
- 2 Disconnect all cabling from the system board to disengage the plastic mounting standoffs from the chassis.

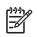

NOTE Make note of the cable connections before disconnecting them from the system board.

- 3 Press the release tab 1 as shown in the following illustration.
- 4 Slide the board 2 toward the front of the chassis and then lift it out of the unit.

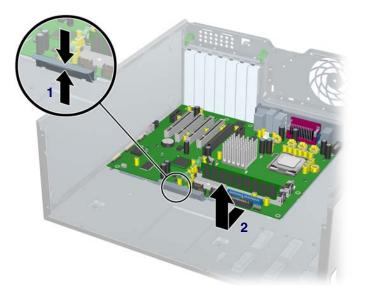

To replace the system board:

- 1 Lay the system board back in the chassis slightly away from the rear of the chassis. The mounting hooks should fall into the recesses of the tray so the tray lays flat on the chassis base.
- 2 Slide the tray towards the rear of the chassis until the heat sink mounting holes line up.
- **3** Re-install the heatsink, cards, and cables.

# Chapter 5 System Diagnostics and Troubleshooting

This chapter discusses the tools available for diagnosing and troubleshooting system issues. This chapter includes the following sections:

- "Help & Support Center (HSC) and E-Support" on page 116
- "Troubleshooting Checklist" on page 116
- "LED Color Definitions" on page 117
- "HP Insight Diagnostics Offline Edition" on page 117
- "Troubleshooting Using HP Intelligent Manageability Features" on page 122
- "Diagnostic Error Codes" on page 123
- "Troubleshooting Scenarios and Solutions" on page 125
- "POST and Error Messages" on page 148

## Help & Support Center (HSC) and E-Support

HSC provides online access to technical support information, software updates and downloads, diagnostic tools, and HP support contact information.

To open HSC from your desktop, click Start>Help and Support.

HSC contains four sections:

- HP Product Information (requires Internet access)—Links to the HP Technical Support Web site for your product. You can access all related documentation, downloads and updates, tools, and more.
- HP Software & Driver Downloads (requires Internet access)—Links to HP-specific software downloads and updates.
- HP Support Tools (requires Internet access)—Links to self-help tools and diagnostics offered by HP Instant Support Professional Edition.
- Contact HP for Support (option available that does not require Internet access)—Provides two different options:
  - Chat with an expert online (requires Internet access)—Provides a tool to communicate with a support specialist online through Active Chat.
  - Call a support agent—Provides hardware details about the workstation and HP support contact phone number worldwide.

## **Troubleshooting Checklist**

Before running any of the diagnostic utilities, review the following checklist to find possible solutions for workstation or software problems:

- Are the workstation and monitor connected to a working electrical outlet?
- Is the workstation turned on?
- Is the green power light illuminated?
- Is the monitor turned on?
- Is the green monitor light illuminated?
- Turn up the monitor brightness and contrast controls if the monitor is dim.
- Press and hold any key. If the system beeps, then the keyboard is operating correctly.
- Check all cables for loose or incorrect connections.
- Reconfigure the workstation after installing a non-Plug 'n Play expansion board or other option, such as a diskette drive.
- Are all of the necessary device drivers installed?
- Have all printer drivers been installed for each application?
- Remove all diskettes and CDs from the drives before you turn on the system.
- Are all switches set correctly?
- Are you running the latest BIOS version, drivers, and/or software updates?

## **LED Color Definitions**

An LED light exists on the front panel of your workstation. The following table describes what each color signifies.

| LED State         | LED Color | System Status                                              |
|-------------------|-----------|------------------------------------------------------------|
| Solid             | Green     | System is on.                                              |
| Blinking          | Green     | System is in Standby.                                      |
| Solid or Blinking | Red       | System has error. See "Diagnostic Error Codes" on page 123 |
| None              | No Light  | System is in Hibernate or it is off.                       |

#### Table 5-1 LED color definitions

## **HP Insight Diagnostics Offline Edition**

The diagnostics utility enables you to perform testing and to view critical computer hardware and software configuration information from various sources. This utility allows you to:

- Run diagnostics.
- View the hardware configuration of the system.

### **Key Features and Benefits**

HP Insight Diagnostics simplifies the process of effectively identifying, diagnosing, and isolating the hardware issues.

In addition to robust management tools, service tools can be invaluable in quickly resolving system problems. To streamline the service process and resolve problems quickly, it is necessary to have the right information available at the time that a service call is placed. The primary information requirement, which is also the one that provides the greatest insight into potential system issues, is the configuration of the system. Insight Diagnostics helps provide higher system availability. Typical uses of the Insight Diagnostics are:

- Testing and diagnosing apparent hardware failures
- Documenting system configurations for upgrade planning, standardization, inventory tracking, disaster recovery, and maintenance
- Sending configuration information to another location for more in-depth analysis

### Theory of Operation

Insight Diagnostics Offline Edition operates in offline mode only. The operating system is not running and software information from the system is not available to the diagnostics.

Offline Survey is available to display the current system configuration.

The **Insight Diagnostics Test** feature provides the capability to test functionality of all the major hardware components in the system. The Test feature is designed to be flexible to allow the user to customize test selections by providing different modes and types of testing.

A **Quick Test** provides a predetermined script where a sample of each hardware component is exercised and requires no user intervention.

A **Complete Test** provides a predetermined script where each hardware component is fully tested. You can select Interactive or Unattended tests. This will change the devices tested during the Complete Test. There are more tests available in the interactive mode, but these require user intervention.

A **Custom Test** provides the most flexibility in controlling the testing of a system. The Custom Test mode allows the user to specifically select which devices, tests, and test parameters are run. Users are provided the ability to select tests that do not require any user interaction through the Interactive and Unattended tests modes.

### **Diagnostic Utility on CD**

HP Insight Diagnostics is available on the *Documentation Library* CD that was shipped with your workstation.

To start the diagnostic utility on the Documentation Library CD:

- 1 Turn on your workstation and press the **F10** key during the initial boot process to enter the Computer Setup (F10) Utility (page 36).
- 2 Select your language from the list and press the **Enter** key. In the Computer Setup Utilities menu, there are five headings displayed: File, Storage, Security, Power, and Advanced.
- 3 Use the right arrow key to select **Storage**. Use the down arrow key to select **Boot Order**, then press **Enter**.
- 4 Select **CD-ROM Drive** and enable it as a bootable device by pressing the **F5** key (if not already enabled, pressing F5 key again disables the device).
- 5 Set the **CD-ROM Drive** to the top of the boot order. To do this, select **CD-ROM**, press **Enter**, and use use the up arrow to move it to top of order.
- 6 To apply and save changes, press the F10 key, then select File>Save Changes and Exit.
- 7 Insert the Documentation Library CD into the workstation.
- 8 Restart your system and HP Insight Diagnostics launches automatically.

### **Download the ISO Image**

The download the latest diagnostic utility.

- 1 Visit <u>http://www.hp.com</u>.
- 2 Click the Support & Drivers link.
- 3 Click the **Download** driver and software radio button.
- 4 Enter your product number (for example, xw4200) in the text box and press Enter.
- 5 Select your OS.
- 6 Click the **Diagnostic** link.
- 7 Locate HP Insight Diagnostics and click Download.

### **User Interface**

#### NAVIGATION

The Insight Diagnostics home page contains the following tabs: **Survey**, **Test**, **Status**, **Log**, and **Help**. These tabs separate the major functions of Insight Diagnostics.

### SURVEY TAB

When the Survey tab is selected, the **Survey** menu displays and allows you to view important system configuration information. The **Summary** view limits the amount of data displayed, while the **Advanced** view shows all the data in the selected category. Regardless of whether you choose **Advanced** or **Summary**, the following categories of information are available on the **Survey** menu:

- **Overview**—The Overview view gives you a listing of general information about the computer.
- All—The All view gives a listing of all information about the computer.
- Architecture—The Architecture view shows the type of bus the computer uses. In addition, if the bus is PCI, information about the PCI configuration is displayed.
- Asset Control—The Asset Control view shows the serial number of the computer (system identification number).
- Communication—The Communication view shows information about the computer parallel (LPT) and serial (COM) port settings, USB, and network controller information.
- **Graphics**—The Graphics view shows information about the graphics subsystem of the computer. This includes information about the graphics card, mode, and ROM.
- Input Devices—The Input Devices view shows information about the type of keyboard, mouse, and other input devices connected to the computer.
- Internal Conditions—The Internal Conditions view shows information about the health of the computer. This includes fan, temperature, and power supply information.
- Memory—The Memory view shows information about all memory in the computer. This includes memory on the board and any memory modules installed.
- Miscellaneous—The Miscellaneous view shows information obtained from the computers configuration memory (CMOS), BIOS data area, Interrupt Vector table, and diagnostics component information.
- Multimedia—The Multimedia view shows information about all multimedia devices in the workstation. This includes audio devices installed.
- Resources—The Resources view shows the system device resource usage information. This includes information about I/O, memory, IRQ, slot, and bus usage.
- Storage—The Storage view shows information about storage media connected to the computer. This list includes all fixed disks, diskette drives, and CD-ROM drives.
- System—The System view shows product type, processor type and speed, and coprocessor information. Also shown in this display is information about all ROMs in the computer.

#### **TEST TAB**

The Insight Diagnostics utility provides the capability to test all the major pieces of hardware in the system. You can select from several types of tests:

- Quick Test—Provides a predetermined script where a sample of each hardware component is exercised and requires no user intervention.
- Complete Test—Provides a predetermined script where each hardware component is fully tested. You can select Interactive or Unattended tests. This will change the devices tested during the Complete Test. There are more tests available in the interactive mode, but these require user intervention.
- Custom Test—Provides the most flexibility in controlling the testing of a system. The Custom Test mode enables the user to specifically select which devices, tests, and test parameters are run. Users are provided the ability to select tests that do not require any user interaction through the Interactive and Unattended test modes.

To begin testing:

- 1 Select the Test tab.
- 2 Select the Type of Test to perform and then select the Test Mode, either Interactive or Unattended.
- 3 Choose how you want the test to be executed, either **Number of Loops** or **Total Test Time**.

When choosing to run the test over a specified number of loops, enter the number of loops to perform. If you desire to have the diagnostic test for a specified time period, enter the amount of time in minutes.

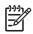

**NOTE** Testing will automatically stop, if one test loop has been completed, when the elapsed test time has reached the specified time limit.

#### 4 Click Begin Testing to start the test.

While tests are being performed, the user can monitor the progress by viewing the Status tab. Any errors that are detected are summarized in the Error Log. Click the Print button to print or save the report.

If the diagnostics utility detects an error during a test, the user can mouse-over the failed text in the Status tab to display additional information for the type of error and the error code.

To view all test failure information, select the Error Log. To view the status of all testing that has been performed, select the Log tab.

#### **STATUS TAB**

The Status tab displays the status of the selected tests. The type of test executed (for example, **Quick**, **Complete**, **Custom**) is displayed. The main progress bar displays the percent complete of the current set of tests. While testing is in progress a **Cancel** testing button, which will cancel the test job, is displayed.

After testing has completed the **Cancel** testing button is replaced with two buttons, **Select New Tests** and **Retest**. The **Select New Tests** button allows you to go back to the previous test selection page to select a new set of tests. The **Retest** button will retest the last set of tests executed. This enables you to re-run the set of tests without having to go back to the test selection page.

The Status page also shows:

- The devices being tested.
- The tests that are running.
- The overall elapsed time.
- The individual elapsed test times.
- The condition status of each test.

#### LOG TAB

The Log tab consists of three views.

- Test Log—Displays all tests that have been executed, number of times of execution, number of times the test failed, and the time it took to complete the test. The Clear Test Log button will clear the contents of the Test Log.
- Error Log—Displays the tests that have failed during the diagnostic testing. Besides displaying the device and test this section might also include error details. The description section describes the error that the diagnostic test found. The Recommended Repair will give a recommended action that should be performed to resolve the failed hardware. The error count is the number of times the test has failed. The Clear Error Log button will clear the contents of the Error Log.
- **Test Components**—Hardware and software tests can be performed on the following components:
  - Audio—Identifies all audio devices installed in a system, captures any associated configuration information, and provides the ability to verify proper operation of these devices.
  - CPU—Identifies all processors installed in a system, captures any associated configuration information, and provides the ability to verify proper operation of these devices.
  - **Inspect**—Captures general system configuration information.
  - Keyboard—Identifies the keyboard installed in a system and provides the ability to verify proper operation of this device.
  - Memory—Identifies all memory modules installed in a system, captures any associated configuration information, and provides the ability to verify proper operation of these modules.
  - Modem—Identifies all modem devices installed in a system, captures any associated configuration information, and provides the ability to verify the proper operation of these devices.
  - Mouse—Identifies the mouse installed in a system and provides the ability to verify proper operation of this device.

- Network—Identifies all network devices installed in a system, captures any associated configuration information, and provides the ability to verify proper operation of these devices. NIC testing is only performed if drivers are installed during discovery.
- Parallel Port—Identifies all parallel devices installed in a system and captures any associated configuration information. If the parallel port is properly configured and the information is available to the operating system, the associated DMA, IRQ, and I/O ports are reported. This test component also provides the ability to verify proper operation of these devices.
- PCI Bus—Identifies all PCI devices installed in a system and provides the ability to verify proper PCI I/O operation to the devices.
- Serial Port—Identifies all serial devices installed in a system, captures any associated configuration information, and provides the ability to verify proper operation of these devices.
- Storage—Identifies storage devices connected to a system through IDE, USB, SCSI or a Fibre Channel network. Supported devices include:
  - IDE hard disk drives
  - USB diskette drives
  - SCSI disk drives
  - SCSI tape drives
  - SCSI controllers
  - RAID controllers

Controllers can be connected to the host through PCI, I2C, or serial port. The component also captures any associated configuration information, and provides the ability to verify proper operation of these devices.

- Stress—Provides a solution for stress testing hardware in a system.
- USB—Identifies all USB devices installed in a system, captures any associated configuration information, and provides the ability to verify proper operation of these devices.
- Graphics—Identifies all graphic devices installed in a system, captures any associated configuration information, such as the ASIC and monitor types, and provides the ability to verify proper operation of these devices.

A list of available tests for each test component and a list of error codes can be accessed through the Test Component and Error Codes menu selections on the Help tab menu bar.

## Troubleshooting Using HP Intelligent Manageability Features

The Local Alert Pop-Up Dialog notifies you of an impending or actual hardware failure. If the workstation is connect to a network and the HP Insight Management Agents are installed and configured, a Simple Network Management Protocol (SNMP) trap (message) is sent to the specified SNMP-compliant management application.

## **Diagnostic Error Codes**

This section gives an overview of the diagnostic lights and error codes that are related to the HP Workstation xw4200.

## **Diagnostic Light Codes**

Table 5-2 Diagnostic Light Codes

| Power LED and Sound<br>Activity      | <b>Diagnosis and Service Action</b><br>System does not power on<br>Press power button. If HDD LED = GREEN, then:                                                                                                    |  |  |  |
|--------------------------------------|----------------------------------------------------------------------------------------------------|--|--|--|
| None                                 |                                                                                                    |  |  |  |
|                                      | 1 Remove expansion cards one at a time until the 5V_Aux light on the system board illuminates.                                                                                                    |  |  |  |
|                                      | 2 Replace system board.                                                                                                    |  |  |  |
|                                      | OR                                                                                                    |  |  |  |
|                                      | 1 Press power button. If HDD LED does not illuminate, then:                                                                                                    |  |  |  |
|                                      | 2 Verify workstation plugged into live AC outlet.                                                                                                    |  |  |  |
|                                      | 3 Verify power button harness connected to system board.                                                                                                    |  |  |  |
|                                      | 4 Verify that both power supply cables are properly connected to the system board                                                                                                    |  |  |  |
|                                      | 5 Verify that the 5V_Aux light on the system board is illuminated. If on, replace the power button harness.                                                                                                    |  |  |  |
|                                      | 6 Disconnect the AC power cord. Disconnect all internal power supply cables. Plug<br>in the AC power cord. On the rear panel of the workstation, look through the<br>ventilation holes above the power cord connector for a green LED light. |  |  |  |
|                                      | <ul> <li>If the green LED light is not visible or the power supply fan is not spinning<br/>replace the power supply.</li> </ul>                                                                                                    |  |  |  |
|                                      | <ul> <li>If the green LED light is visible and the power supply fan is spinning, the<br/>power supply is functional.</li> </ul>                                                                                                    |  |  |  |
|                                      | 7 Replace system board.                                                                                                    |  |  |  |
| Blinks RED 2 times, once per         | Thermal Shutdown:                                                                                                    |  |  |  |
| second, then 2 second pause, 2 beeps | 1 Ensure the workstation air vents are not blocked and cooling fan is running.                                                                                                    |  |  |  |
|                                      | 2 Open hood, press power button, and see if processor fan spins. If not spinning, ensure fan cable is plugged into the system board. Ensure fan is fully/properly seated.                                                                    |  |  |  |
|                                      | 3 If fan is plugged in and seated but not spinning, then replace processor fan.                                                                                                    |  |  |  |
|                                      | 4 Reseat CPU heatsink and verify fan assembly properly attached.                                                                                                    |  |  |  |
| Blinks RED 3 times, once per         | CPU not installed:                                                                                                    |  |  |  |
| second, then 2-second pause, 3 beeps | 1 Install CPU.                                                                                                    |  |  |  |
|                                      | 2 Reseat CPU.                                                                                                    |  |  |  |

#### Chassis Indicator Lights (Continued)

| Power LED and Sound<br>Activity                                          | Diagnosis and Service Action                                                                                                    |  |  |  |
|--------------------------------------------------------------------------|----------------------------------------------------------------------------------------------------|--|--|--|
| Blinks RED 4 times, once per                                             | Power supply failure:                                                                                                    |  |  |  |
| second, then 2 second pause,<br>4 beeps                                  | 1 Open the access panel and ensure the 4-wire power supply cable is properly connected to the system board.                                                                                                    |  |  |  |
|                                                                          | 2 Locate faulty device by removing all devices and then reinstalling one at a time<br>until workstation fails. Replace the device causing the failure. Continue adding<br>devices to ensure all are functioning properly. |  |  |  |
|                                                                          | 3 Replace the power supply.                                                                                                    |  |  |  |
|                                                                          | 4 Replace the system board.                                                                                                    |  |  |  |
| Blinks RED 5 times, once per                                             | Pre-video memory error.                                                                                                    |  |  |  |
| second, then 2 second pause,<br>5 beeps                                  | 1 Reseat memory modules.                                                                                                    |  |  |  |
|                                                                          | 2 Replace memory modules one at a time to find the faulty module.                                                                                                    |  |  |  |
|                                                                          | 3 Replace third-party modules with HP memory.                                                                                                    |  |  |  |
|                                                                          | 4 Replace system board.                                                                                                    |  |  |  |
| Blinks RED 6 times, once per<br>second, then 2 second pause,<br>6 beeps  | Pre-video graphics card error.<br>For systems with integrated graphics, replace system board.<br>For systems with graphic cards,                                                                                          |  |  |  |
|                                                                          | 1 Reseat the graphics card. Power on the system.                                                                                                    |  |  |  |
|                                                                          | 2 Replace the graphics card.                                                                                                    |  |  |  |
|                                                                          | 3 Replace the system board.                                                                                                    |  |  |  |
| Blinks RED 7 times, once per<br>second, then 2 second pause,<br>7 beeps. | System board failure (ROM detected failure before video).<br>Replace system board.                                                                                                    |  |  |  |
| Blinks RED 8 times, once per                                             | Invalid ROM based on bad checksum.                                                                                                    |  |  |  |
| second, then 2 second pause, 8 beeps                                     | 1 Reflash ROM.                                                                                                    |  |  |  |
|                                                                          | 2 Replace system board.                                                                                                    |  |  |  |
| Blinks RED 9 times, once per                                             | System powers on but is unable to boot.                                                                                                    |  |  |  |
| second, then 2 second pause,<br>9 beeps                                  | 1 Replace the system board.                                                                                                    |  |  |  |
|                                                                          | 2 Replace the processor.                                                                                                    |  |  |  |

## **Troubleshooting Scenarios and Solutions**

This section presents an extensive overview of various troubleshooting scenarios and includes possible solutions for each. Before replacing the power supply, use the Built-In Self-Test (BIST) feature to learn if the power supply still works.

To test the power supply:

- 1 Disconnect all internal power supply cables.
- 2 On the rear panel of the workstation, look through the ventilation holes above the power cord connector for a green LED light. If the light is visible, the power supply is functional.

### **Solving Minor Problems**

#### Table 5-3 Solving Minor Problems

| Problem Cause                                                |                                                                           | Possible Solution                                                                                                    |  |
|--------------------------------------------------------------|---------------------------------------------------------------------------|----------------------------------------------------------------------------------------------------|--|
| Workstation appears locked up and will not turn off when the | Software control of the power switch is not functional.                   | 1 Press and hold the power button for at least four seconds until the workstation turns off.                                     |  |
| power button is pressed.                                     |                                                                           | 2 Disconnect electrical plug from outlet.                                                                                        |  |
| Workstation will not respond to USB keyboard or mouse.       | Workstation is in standby mode.                                           | Press the power button to resume from standby mode.                                                                              |  |
|                                                              | ume from standby mode, do not ho<br>tation will shut down and you will lo | ld down the power button for more than four<br>se your data.                                                                     |  |
| Workstation date and time                                    | Real-time clock (RTC) battery                                             | 1 Reset the date and time under Control Panel                                                                                    |  |
| display is incorrect.                                        | may need to be replaced.                                                  | 2 Replace the RTC battery.                                                                                                    |  |
| Workstation appears to pause periodically.                   | Network driver is loaded and no network connection is established.        | Establish a network connection, or use Comput<br>Setup or Microsoft Windows Device Manager to<br>disable the network controller. |  |
| Cursor will not move using the arrow keys on the keypad.     | The Num Lock key might be on.                                             | Press the <b>Num Lock</b> key. The <b>Num Lock</b> key c<br>be disabled (or enabled) in Computer Setup.                          |  |
| Cannot remove access panel.                                  | Solenoid hood lock, featured on some workstations, is locked.             | 1 Unlock the solenoid hood lock using<br>Computer Setup.                                                                         |  |
|                                                              |                                                                           | 2 Use the access panel FailSafe Key in case of forgotten password, power loss, or workstation malfunction.                       |  |
| Poor performance is experienced.                             | Processor is hot.                                                         | 1 Ensure airflow to the workstation is not blocked.                                                                              |  |
|                                                              |                                                                           | 2 Ensure the fans are connected and working properly (some fans only operate when needed).                                       |  |
|                                                              |                                                                           | 3 Ensure the processor heatsink is installed properly.                                                                           |  |
|                                                              | Hard drive is full.                                                       | Transfer data from the hard drive to create more space on the hard drive.                                                        |  |

| Table 5-3 | Solving | Minor | Problems | (Continued) |
|-----------|---------|-------|----------|-------------|
|           |         |       |          |             |

| Problem                                                                                                    | Cause                                                                                                    | Ро | ssible Solution                                                                                                    |
|----------------------------------------------------------------------------------------------------|----------------------------------------------------------------------------------------------------|----|----------------------------------------------------------------------------------------------------|
| Workstation powered off<br>automatically and the Power<br>LED flashes Red two times,<br>once every second, followed<br>by a two-second pause. | Processor thermal protection<br>activated:<br>A fan might be blocked or not<br>turning.<br>OR<br>The heatsink is not properly<br>attached to the processor. | 1  | Ensure workstation air vents are not blocked and the cooling fan is running.                                                                                                    |
|                                                                                                    |                                                                                                    | 2  | Open hood, press power button, and see if the<br>processor fan spins. If not spinning, be sure<br>the fan's cable is plugged onto the system<br>board header. Ensure the fan is fully/properly<br>seated or installed. |
|                                                                                                    |                                                                                                    | 3  | Replace the processor fan.                                                                                                    |
|                                                                                                    |                                                                                                    | 4  | Reseat processor heatsink and verify that the fan assembly is properly attached.                                                                                                    |
| System does not power on and<br>the LEDs on the front of the                                                                                  | System unable to power on.                                                                                                    |    | ess and hold the power button for less than 4 conds. If the hard drive LED turns green, then:                                                                                                    |
| workstation are not flashing.                                                                                                    |                                                                                                    | 1  | Remove the expansion cards one at a time<br>until the 5V_aux light on the system board<br>turns on.                                                                                                    |
|                                                                                                    |                                                                                                    | 2  | Replace the system board.                                                                                                    |
|                                                                                                    |                                                                                                    | OF | 1                                                                                                    |
|                                                                                                    |                                                                                                    | se | ess and hold the power button for less than 4 conds. If the hard drive LED does not turn on een then:                                                                                                    |
|                                                                                                    |                                                                                                    | 1  | Check that the unit is plugged into a working AC outlet.                                                                                                    |
|                                                                                                    |                                                                                                    | 2  | Open hood and check that the power button harness is properly connected to the system board.                                                                                                    |
|                                                                                                    |                                                                                                    | 3  | Check that both power supply cables are properly connected to the system board.                                                                                                    |
|                                                                                                    |                                                                                                    | 4  | If the 5V_aux light on the system board is on, then replace the power button harness.                                                                                                    |
|                                                                                                    |                                                                                                    |    | 5                                                                                                    |
|                                                                                                    |                                                                                                    |    | If the green BIST LED on the rear of the<br>workstation is lit AND the fan is spinning,<br>the power supply is functional.                                                                                             |
|                                                                                                    |                                                                                                    |    | If the green BIST LED is not lit OR the fan is<br>not spinning, replace the power supply.                                                                                                    |
|                                                                                                    |                                                                                                    | 6  | Replace the system board.                                                                                                    |

## **Solving Power Supply Problems**

Before replacing the power supply, use the Built-In Self-Test (BIST) feature to learn if the power supply still works.

To test the power supply:

- 1 Disconnect the AC power cord from the workstation.
- 2 Disconnect all internal power supply cables.
- 3 Plug in the AC power cord.
  - If the green BIST LED 1 on the rear of the workstation is lit AND the fan is spinning, the power supply is functional.
  - If the green BIST LED is not lit OR the fan is not spinning, replace the power supply.

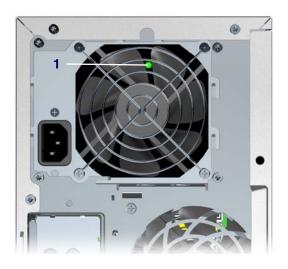

#### Table 5-4 Solving Power Supply Problems

| Problem                                                                   | Cause                                                     | So | lution                                                                                                    |
|---------------------------------------------------------------------------|-----------------------------------------------------------|----|----------------------------------------------------------------------------------------------------|
| Power supply shuts down intermittently.                                   | Power supply fault.                                       | Re | place the power supply.                                                                                                    |
| Workstation powered off<br>automatically and the Power LED                | Processor thermal protection activated:                   | 1  | Ensure that the workstation air vents are not blocked and the cooling fan is running.                                                  |
| flashes Red two times, once every second, followed by a two-second pause. | A fan might be blocked or not turning.                    | 2  | Open hood, press the power button, and see<br>if the processor fan spins. If the processor<br>fan is not spinning, make sure the fan's |
|                                                                           | OR                                                        |    | cable is plugged onto the system board header. Ensure the fan is fully/properly                                                        |
|                                                                           | The heatsink/fan assembly is not properly attached to the |    | seated or installed.                                                                                                    |
|                                                                           | processor.                                                | 3  | Replace the processor fan.                                                                                                    |
|                                                                           |                                                           | 4  | Reseat processor heatsink and verify that the fan assembly is properly attached.                                                       |

| Problem                                        | Cause                                       | So | lution                                                                                                    |
|------------------------------------------------|---------------------------------------------|----|----------------------------------------------------------------------------------------------------|
| Power LED flashes Red, once every two seconds. | Power failure (power supply is overloaded). | 1  | Open the hood and ensure the 4-wire power supply cable is seated into the connector on the system board.                                                                                                    |
|                                                |                                             | 2  | Check if a device is causing the problem by<br>removing ALL attached devices). Power on<br>the system. If the system enters the POST,<br>then power off and replace one device at a<br>time and repeat this procedure until failure<br>occurs. Replace the device causing the<br>failure. Continue adding devices one at a<br>time to ensure all devices are functioning<br>properly. |
|                                                |                                             | 3  | Perform BIST on power supply. If power<br>supply fan does NOT spin or the green BIST<br>LED does NOT light, replace the power<br>supply.                                                                                                    |
|                                                |                                             | 4  | Replace system board.                                                                                                    |

Table 5-4 Solving Power Supply Problems (Continued)

## **Solving Diskette Problems**

| Table 5-5 | Solving Disket | te Problems |
|-----------|----------------|-------------|
|-----------|----------------|-------------|

| Problem                                    | Cause                                     | Solution                                                                                                    |
|--------------------------------------------|-------------------------------------------|----------------------------------------------------------------------------------------------------|
| Diskette drive light stays on.             | Diskette is damaged.                      | In Microsoft Windows 2000 and Microsoft<br>Windows XP, right-click Start, click Explore,<br>and select a drive. Select<br><b>File&gt;Properties&gt;Tools</b> . Under Error-checking,<br>click Check Now. |
|                                            | Diskette is incorrectly inserted.         | Remove diskette and reinsert.                                                                                                    |
|                                            | Drive button is not pushed in.            | Push in drive button.                                                                                                    |
|                                            | Files on diskette are damaged.            | Check the program diskettes.                                                                                                    |
|                                            | Drive cable is not properly connected.    | Reconnect power cable. Ensure that all four pins are connected.                                                                                                    |
| Drive not found.                           | Cable is loose.                           | Reseat diskette drive data and power cables.                                                                                                    |
|                                            | Removable drive is not seated properly.   | Reseat the drive.                                                                                                    |
| Diskette drive cannot write to a diskette. | Diskette is not formatted.                | Format the diskette.                                                                                                    |
|                                            | Diskette is write-protected.              | Use another diskette or remove the write protection.                                                                                                    |
|                                            | Writing to the wrong drive.               | Check the drive letter in the path statement.                                                                                                    |
|                                            | Not enough space is left on the diskette. | Use another diskette.                                                                                                    |
|                                            | Diskette write control is enabled.        | Use Computer Setup to check the storage security feature disabled settings.                                                                                                    |
|                                            | Diskette is damaged.                      | Replace the damaged disk.                                                                                                    |

| Problem                                         | Cause                                                                                                    | Solution                                                                                                    |
|-------------------------------------------------|----------------------------------------------------------------------------------------------------|----------------------------------------------------------------------------------------------------|
| Cannot format diskette.                         | Invalid media reported.                                                                                                    | When formatting a disk in MS-DOS, you might<br>need to specify diskette capacity. For example,<br>to format a 1.44-MB diskette, enter the<br>following command at the MS-DOS prompt:<br><b>FORMAT A: /F:1440</b> |
| A problem has occurred with a disk transaction. | The directory structure is bad,<br>or there is a problem with a file.                                                      | In Windows 2000 and Windows XP, right-click<br>Start, click Explore, and select a drive. Select<br><b>File&gt;Properties&gt;Tools</b> . Under Error-checking,<br>click Check Now.                                |
| Diskette drive cannot read a diskette.          | Diskette is not formatted.                                                                                                 | Format the diskette.                                                                                                    |
|                                                 | You are using the wrong diskette type for the drive type.                                                                  | Check the type of drive that you are using and use the correct diskette type.                                                                                                    |
|                                                 | You are reading the wrong drive.                                                                                           | Check the drive letter in the path statement.                                                                                                    |
|                                                 | Diskette is damaged.                                                                                                    | Replace the diskette with a new one.                                                                                                    |
| "Invalid system disk" message is displayed.     | A diskette that does not contain<br>the system files needed to start<br>the workstation has been<br>inserted in the drive. | When drive activity stops, remove the diskette<br>and press the <b>Spacebar.</b> The workstation<br>should start up.                                                                                             |
|                                                 | Diskette error has occurred.                                                                                               | Restart the workstation by pressing the power button.                                                                                                    |
| Cannot boot to diskette.                        | Diskette is not bootable.                                                                                                  | Replace with a bootable diskette.                                                                                                    |
|                                                 | Diskette boot has been disabled in Computer Setup.                                                                         | Run Computer Setup and enable diskette boot in <b>Storage&gt;Boot Order</b> .                                                                                                    |
|                                                 | Removable media boot has been disabled in Computer Setup.                                                                  | Run Computer Setup and enable <b>Removable</b><br>Media Boot in Storage>Storage Options.                                                                                                    |
|                                                 | Diskette MBR validation is enabled.                                                                                        | Run Computer Setup and disable Diskette<br>MBR Validation in Storage>Storage<br>Options.                                                                                                    |

### Table 5-5 Solving Diskette Problems (Continued)

## **Solving Hard Drive Problems**

| Table 5 | -6 | Solving Hard Drive Problems |
|---------|----|-----------------------------|
|---------|----|-----------------------------|

| Problem                                            | Cause                                                                    | Solution                                                                                                    |  |
|----------------------------------------------------|--------------------------------------------------------------------------|----------------------------------------------------------------------------------------------------|--|
| Hard drive error occurs.                           | Hard disk has bad sectors or has failed.                                 | Use a utility to locate and block usage of bad<br>sectors. If necessary, reformat the hard disk.<br>In Windows 2000 and Windows XP, right-click<br>Start, click Explore, and select a drive. Select<br><b>File&gt;Properties&gt;Tools</b> . Under Error-checking<br>click Check Now. |  |
| Disk transaction problem.                          | Either the directory structure is bad or there is a problem with a file. |                                                                                                    |  |
| Drive not found (identified).                      | Loose cable.                                                             | Check cable connections.                                                                                                    |  |
|                                                    | The system might not have automatically recognized a                     | 1 Run Computer Setup.                                                                                                    |  |
|                                                    | newly installed device.                                                  | 2 If the system still does not recognize the new device, check to see if the device is listed within Computer Setup. If it is listed, the probable cause is a driver problem. If it is not listed, the probable cause is a hardware problem.                                         |  |
|                                                    |                                                                          | 3 If this is a newly installed drive, enter Setup<br>and try adding a POST delay under<br>Advanced>Power-On.                                                                                                    |  |
|                                                    | Drive jumper settings might be incorrect.                                | If the drive is a secondary drive that has just<br>been installed on the same cable as the primary<br>drive, verify that the jumpers for both drives are<br>set correctly.                                                                                                    |  |
|                                                    | Drive's IDE (ATA) controller is disabled in Computer Setup.              | Run Computer Setup and enable the IDE controller in Storage>Storage Options.                                                                                                    |  |
|                                                    | Drive responds slowly immediately after power-up.                        | Run Computer Setup and increase the POST Delay in <b>Advanced&gt;Power-On Options</b> .                                                                                                    |  |
| Nonsystem disk/NTLDR missing message.              | System is trying to start from a non-bootable diskette.                  | Remove the diskette from the diskette drive.                                                                                                    |  |
|                                                    | System is trying to start from a damaged hard drive.                     | 1 Insert a bootable diskette into the diskette drive and restart the workstation.                                                                                                    |  |
|                                                    |                                                                          | 2 If the hard drive is still inaccessible and MBF<br>Security is enabled, try restoring the<br>previously saved MBR image by entering<br>Setup and selecting <b>Security&gt;Restore</b><br><b>Master Boot Record</b> .                                                               |  |
|                                                    | System files missing or not properly installed.                          | <ol> <li>Insert a bootable system diskette and restart.</li> </ol>                                                                                                    |  |
|                                                    |                                                                          | 2 Verify hard drive is partitioned and formatted.                                                                                                    |  |
|                                                    |                                                                          | 3 Install system files for the appropriate<br>operating system if necessary.                                                                                                    |  |
|                                                    | Hard drive boot disabled in Computer Setup.                              | Run Computer Setup and enable the hard drive entry in the <b>Storage&gt;Boot Order</b> list.                                                                                                    |  |
| Second UATA hard drive does not perform optimally. | Using the wrong cable for the drive type.                                | Reinstall the second UATA hard drive using an 80-conductor cable (standard on select models                                                                                                    |  |

| Table 5-6 Solving Hard Drive Problems (Continue |
|-------------------------------------------------|
|-------------------------------------------------|

| Problem                            | Cause                                              | Solution                                                                                                    |  |
|------------------------------------|----------------------------------------------------|----------------------------------------------------------------------------------------------------|--|
| Workstation will not start.        | Hard drive is damaged.                             | Observe the beeps and LED lights on the front<br>the workstation. See the "POST and Error<br>Messages" on page 148. |  |
| Workstation seems to be locked up. | Program in use has stopped responding to commands. | <ol> <li>Attempt the normal Windows "Shut Down"<br/>procedure.</li> </ol>                                           |  |
|                                    |                                                    | 2 Press the power button for four or more seconds to turn off the power.                                            |  |
|                                    |                                                    | 3 Restart the workstation using the power button.                                                                   |  |

## **Solving Display Problems**

Table 5-7 Solving Display Problems

| Problem                  | Cause                                                                                                 | Solution                                                                                                    |
|--------------------------|----------------------------------------------------------------------------------------------------|----------------------------------------------------------------------------------------------------|
| Blank screen (no video). | The cable connections are not correct.                                                                | Check the cable connections from the monitor to the workstation and to the electrical outlet.                                                                                   |
|                          | Screen blanking utility installed<br>or energy saver features<br>enabled.                             | Press any key or click the mouse button and, if set, enter your password.                                                                                                    |
|                          | System ROM is bad; system is<br>running in FailSafe Boot Block<br>mode (indicated by eight<br>beeps). | Reflash the ROM using a ROMPaq diskette.                                                                                                    |
|                          | Fixed-sync monitor will not sync at the resolution chosen.                                            | Ensure that the monitor can accept the same horizontal scan rate as the resolution chosen.                                                                                      |
|                          | Computer is in standby mode.                                                                          | Press the power button to resume from standby mode.                                                                                                    |
| 1 9                      | o resume from standby mode, do not l<br>station will shut down and you will lose                      | hold down the power button for more than four<br>9 your data.                                                                                                    |
|                          | Monitor cable plugged into the wrong connector.                                                       | If the workstation system has both an integrated<br>graphics connector and an PCI expansion card<br>connector, plug the monitor cable into the PCI<br>expansion card connector. |
|                          | Monitor settings in the                                                                               | 1 Restart the workstation and press <b>F8</b> during                                                                                                    |

workstation are not compatible

with the monitor.

startup when you see "Press F8" in the

bottom right corner of the screen.
2 Using the keyboard arrow keys, select Enable VGA Mode and press Enter.
3 In Windows Control Panel, double-click the Display icon and select the Settings tab.

4 Use the sliding control to reset the

resolution.

| Table 5-7 | Solving Display Problems | (Continued) |
|-----------|--------------------------|-------------|
|-----------|--------------------------|-------------|

| Problem                                                                                                    | Cause                                                                                                    | Solution                                                                                                    |  |
|----------------------------------------------------------------------------------------------------|----------------------------------------------------------------------------------------------------|----------------------------------------------------------------------------------------------------|--|
| Problem Power LED flashes Red six times, once every second, followed by a two-second pause, and the workstation beeps six times. Monitor does not function properly when used with energy saver features. Dim characters.                  | Cause Pre-video graphics error. Monitor without energy saver capabilities is being used with energy saver features enabled. The brightness and contrast           | <ul> <li>For systems with a graphics card:</li> <li>1 Reseat the graphics card.</li> <li>2 Replace the graphics card.</li> <li>3 Replace the system board.</li> <li>4 For systems with integrated graphics, replace the system board.</li> <li>Disable monitor energy saver feature.</li> </ul>                                                     |  |
|                                                                                                    | controls are not set properly.<br>Cables are not properly<br>connected.                                                                                           | controls.<br>Check that the graphics cable is securely<br>connected to the graphics card and the monitor.                                                                                                    |  |
| Blurry video or requested resolution cannot be set.                                                                                                    | If the graphics controller was<br>upgraded, the correct video<br>drivers might not be loaded.<br>Monitor is not capable of<br>displaying requested<br>resolution. | Install the video drivers included in the upgrade kit.<br>Change requested resolution.                                                                                                    |  |
| The picture is broken up, rolls,<br>jitters, or flashes.                                                                                                    | The monitor connections might<br>be incomplete or the monitor<br>might be incorrectly adjusted.                                                                   | <ol> <li>Be sure the monitor cable is securely connected to the workstation.</li> <li>In a two-monitor system or if another monitor is in close proximity, be sure the monitors are not interfering with each other's electromagnetic field by moving them apart.</li> <li>Fluorescent lights or fans might be too close to the monitor.</li> </ol> |  |
|                                                                                                    | Monitor must be degaussed.                                                                                                    | Degauss the monitor.                                                                                                    |  |
| Vibrating or rattling noise coming<br>from inside a CRT monitor when<br>powered on.                                                                                                    | Monitor degaussing coil has been activated.                                                                                                    | None. It is normal for the degaussing coil to be activated when the monitor is powered on.                                                                                                    |  |
| Clicking noise coming from inside a CRT monitor.                                                                                                    | Electronic relays have been activated inside the monitor.                                                                                                    | None. It is normal for some monitors to make a clicking noise when turned on and off, when going in and out of standby mode, and when changing resolutions.                                                                                                    |  |
| High pitched noise coming from inside a flat panel monitor.                                                                                                    | Brightness and/or contrast settings are too high.                                                                                                    | Lower brightness and/or contrast settings.                                                                                                    |  |
| Fuzzy focus; streaking, ghosting,<br>or shadowing effects; horizontal<br>scrolling lines; faint vertical bars; or<br>unable to center the picture on the<br>screen. (Flat panel monitors using<br>an analog VGA input connection<br>only.) | Flat panel monitor's internal<br>digital conversion circuits<br>might be unable to correctly<br>interpret the output<br>synchronization of the graphics<br>card.  | <ol> <li>Select the monitor's Auto-Adjustment option<br/>in the monitor's on-screen display menu.</li> <li>Manually synchronize the Clock and Clock<br/>Phase on-screen display functions.<br/>Download SoftPaq SP20930 or SP22333,<br/>depending on the monitor, to assist with the<br/>synchronization.</li> </ol>                                |  |

| Table 5-7 | Solving | Display | Problems | (Continued) |
|-----------|---------|---------|----------|-------------|
|-----------|---------|---------|----------|-------------|

| Problem                                      | Cause                                                                 | Solution                                                                                                    |
|----------------------------------------------|-----------------------------------------------------------------------|----------------------------------------------------------------------------------------------------|
| Certain typed symbols do not appear correct. | The font you are using does<br>not support that particular<br>symbol. | Use the Character Map to locate the and select<br>the appropriate symbol. Click <b>Start&gt;All</b><br><b>Programs&gt;Accessories&gt;System</b><br><b>Tools&gt;Character Map</b> . You can copy the<br>symbol from the Character Map into a document. |

### **Solving Audio Problems**

 Table 5-8
 Solving Audio Problems

| Problem                                               | Cause                                                                                         | Solution                                                                                                    |
|-------------------------------------------------------|-----------------------------------------------------------------------------------------------|----------------------------------------------------------------------------------------------------|
| Sound does not come out of the speaker or headphones. | Software volume control is turned down.                                                       | Double-click the Speaker icon on the taskbar and use the volume slider to adjust the volume.                                            |
|                                                       | The external speakers are not turned on.                                                      | Turn on the external speakers.                                                                                                    |
|                                                       | External speakers plugged into the wrong audio jack.                                          | Refer to the sound card documentation for proper speaker connection.                                                                    |
|                                                       | Audio cable not connected.                                                                    | Connect audio cable between CD or DVD-ROM drive and the system board.                                                                   |
|                                                       | Digital CD audio is                                                                           | Enable digital CD audio:                                                                                                    |
|                                                       | not enabled.                                                                                  | 1 From the Control Panel, select System.                                                                                                |
|                                                       |                                                                                               | 2 On the Hardware tab, click the Device<br>Manager button.                                                                              |
|                                                       |                                                                                               | 3 Right-click on the CD/DVD device and select<br>Properties.                                                                            |
|                                                       |                                                                                               | 4 On the Properties tab, be sure "Enable digital CD audio for this CD-ROM device" is checked.                                           |
|                                                       | Headphones or devices<br>connected to the line-out<br>connector mute the internal<br>speaker. | Turn on and use headphones or external speakers, if connected, or disconnect headphones or external speakers.                           |
|                                                       | Volume is muted.                                                                              | <ol> <li>From the Control Panel program, click<br/>Sound, Speech and Audio Devices, then<br/>click Sounds and Audio Devices.</li> </ol> |
|                                                       |                                                                                               | 2 Click the Mute checkbox to remove the check mark from the box.                                                                        |
|                                                       | Computer is in standby mode.                                                                  | Press the power button to resume from standby mode.                                                                                     |

**CAUTION:** When attempting to resume from standby mode, do not hold down the power button for more than four seconds. Otherwise, the workstation will shut down and you will lose your data.

| Noise or no sound comes out of the speakers or headphones. | 1 | If using digital speakers that have a stereo<br>jack and want the system to auto-switch to<br>digital, use a stereo-to-mono adapter<br>to properly engage the auto-sense feature<br>or use the multimedia device properties<br>to manually switch the audio signal from<br>analog to digital. |
|------------------------------------------------------------|---|----------------------------------------------------------------------------------------------------|
|                                                            | 2 | If the headphones have a mono jack, use<br>the multimedia device properties to switch<br>the system to analog out.                                                                                                    |

**NOTE:** If you set digital as the Output Mode, the internal speaker and external analog speakers will no longer output audio until you switch back to an auto-sense or analog mode.

If you set analog as the Output Mode, external digital speakers will not function until you change the output mode back to an auto-sense or digital mode.

### Table 5-8 Solving Audio Problems (Continued)

| Problem                                                    | Cause                                                          | So                                                   | lution                                                                 |
|------------------------------------------------------------|----------------------------------------------------------------|------------------------------------------------------|------------------------------------------------------------------------|
| Sound cuts in and out.                                     | Processor resources are being used by other open applications. | Shut down all open processor-intensive applications. |                                                                        |
| Workstation appears to be locked up while recording audio. | The hard disk may be full.                                     | 1                                                    | Before recording, be sure there is enough free space on the hard disk. |
|                                                            |                                                                | 2                                                    | Try recording the audio file in a compressed format.                   |

## **Solving Printer Problems**

| Table 5-9 S | Solving Printer | Problems |
|-------------|-----------------|----------|
|-------------|-----------------|----------|

| Problem                             | Cause                                                                                 | Solution Turn the printer on and be sure it is online.                                                                                                    |  |  |
|-------------------------------------|---------------------------------------------------------------------------------------|----------------------------------------------------------------------------------------------------|--|--|
| Printer will not print.             | Printer is not turned on and online.                                                  |                                                                                                    |  |  |
|                                     | The correct printer driver for the application are not installed.                     | 1 Install the correct printer driver for the application.                                                                                                    |  |  |
|                                     |                                                                                       | 2 Try printing using the MS-DOS command:<br>DIR C:\>[printer port]<br>where [printer port] is the address of the<br>printer being used. If the printer works,<br>reload the printer driver. |  |  |
|                                     | If you are on a network, you<br>might not have made the<br>connection to the printer. | Make the proper network connections to the printer.                                                                                                    |  |  |
|                                     | Printer might have failed.                                                            | Run printer self-test.                                                                                                    |  |  |
| Printer will not turn on.           | The cables might not be connected properly.                                           | Reconnect all cables.                                                                                                    |  |  |
| Printer prints garbled information. | The correct printer driver is not installed.                                          | t Install the correct printer driver for the application.                                                                                                    |  |  |
|                                     | The cables might not be connected properly.                                           | Reconnect all cables.                                                                                                    |  |  |
|                                     | Printer memory might be overloaded.                                                   | Reset the printer by turning it off for one minute, then turn it back on.                                                                                                    |  |  |
| Printer is offline.                 | The printer might be out of                                                           | 1 Check the paper tray and refill it if it is empty.                                                                                                    |  |  |
|                                     | paper.                                                                                | 2 Select online.                                                                                                    |  |  |

## Solving Keyboard and Mouse Problems

| Table 5-10 | Solving Keyboard | Problems |
|------------|------------------|----------|
|------------|------------------|----------|

|                                                          | Cause                                                                                                    | Solution                                                                                                    |  |  |
|----------------------------------------------------------|----------------------------------------------------------------------------------------------------|----------------------------------------------------------------------------------------------------|--|--|
| Keyboard commands and typing                             | Keyboard connector is not                                                                                                    | 1 Turn off the workstation.                                                                                                    |  |  |
| are not recognized by the workstation.                   | properly connected.                                                                                                    | 2 Reconnect the keyboard to the back of the workstation and restart the workstation.                                                                                                    |  |  |
|                                                          | Program in use has stopped responding to commands.                                                                                                    | Shut down the workstation using the mouse and then restart the workstation.                                                                                                    |  |  |
|                                                          | Keyboard needs repairs.                                                                                                    | Replace the keyboard.                                                                                                    |  |  |
|                                                          | Workstation is in standby mode.                                                                                                    | Press the power button to resume from stand mode.                                                                                                    |  |  |
|                                                          |                                                                                                    | <b>NOTE:</b> Some mouse software applications might<br>interfere with the functionality of the keyboard<br>and mouse if the keyboard and mouse are<br>connected to your workstation through a<br>keyboard, video, mouse (KVM) switch. If you are<br>experiencing "no-response" from your keyboard<br>and mouse, you might need to uninstall the<br>mouse software or connect the keyboard and<br>mouse directly to the keyboard and mouse<br>connectors on the workstation. |  |  |
| Cursor will not move using the arrow keys on the keypad. | The <b>Num Lock</b> key might be<br>on.                                                                                                    | Press the <b>Num Lock</b> key. The <b>Num Lock</b> light<br>should not be on if you want to use the arrow<br>keys. The <b>Num Lock</b> key can be disabled<br>(or enabled) in Computer Setup.                                                                                                    |  |  |
|                                                          |                                                                                                    |                                                                                                    |  |  |
| Mouse does not respond to movement or is too slow.       | Mouse connector is not properly plugged into the                                                                                                    | 1 Shut down the workstation using the keyboard.                                                                                                    |  |  |
| •                                                        |                                                                                                    |                                                                                                    |  |  |
| •                                                        | not properly plugged into the                                                                                                    | <ul><li>keyboard.</li><li>Plug the mouse connector into the back of the workstation (or the keyboard) and restar</li></ul>                                                                                                    |  |  |
| •                                                        | not properly plugged into the<br>back of the workstation.                                                                                                    | <ul><li>keyboard.</li><li>Plug the mouse connector into the back of the workstation (or the keyboard) and restar the workstation.</li><li>Shut down the workstation using the keyboard</li></ul>                                                                                                    |  |  |
| •                                                        | not properly plugged into the<br>back of the workstation.<br>Program in use has stopped<br>responding to commands.                                                                                                 | <ul> <li>keyboard.</li> <li>Plug the mouse connector into the back of the workstation (or the keyboard) and restar the workstation.</li> <li>Shut down the workstation using the keyboard and then restart the workstation.</li> </ul>                                                                                                    |  |  |
| movement or is too slow.                                 | not properly plugged into the<br>back of the workstation.<br>Program in use has stopped<br>responding to commands.<br>Mouse needs repairs.<br>Workstation is in standby<br>mode.<br>sume from standby mode, do not | <ul> <li>keyboard.</li> <li>Plug the mouse connector into the back of the workstation (or the keyboard) and restar the workstation.</li> <li>Shut down the workstation using the keyboard and then restart the workstation.</li> <li>Replace the mouse.</li> <li>Press the power button to resume from standby mode.</li> <li>hold down the power button for more than four</li> </ul>                                                                                      |  |  |

## **Solving Front Panel Component Problems**

If you are experiencing problems with one of the front panel ports, you might be able to try your device in the corresponding port on the back side of the computer. If this does not fix the problem, or you must use the front panel ports, continue troubleshooting.

Some problems in this section are also discussed in other troubleshooting suggestions in this chapter.

| Problem Cause Solution                            |                                                                          | lution                                                                                                    |                                                                                                    |
|---------------------------------------------------|--------------------------------------------------------------------------|----------------------------------------------------------------------------------------------------|----------------------------------------------------------------------------------------------------|
| If a USB device, headphone, or                    | It is not properly connected.                                            | 1                                                                                                    | Turn off the workstation.                                                                                                    |
| microphone is not recognized by the workstation.  |                                                                          | 2                                                                                                    | Reconnect the device to the front of the workstation and restart the workstation.                                               |
|                                                   | power. one                                                               |                                                                                                    | he USB device requires AC power, be sure<br>e end is connected to the device and one en<br>connected to a live outlet.          |
|                                                   |                                                                          | 1                                                                                                    | Install the correct driver for the device.                                                                                      |
|                                                   | installed.                                                               | 2                                                                                                    | You might need to reboot the workstation.                                                                                       |
|                                                   | The cable from the device to                                             | 1                                                                                                    | If possible, replace the cable.                                                                                                 |
|                                                   | the computer does not work.                                              | 2                                                                                                    | Restart the workstation.                                                                                                    |
|                                                   | The device is not working.                                               | 1                                                                                                    | Replace the device.                                                                                                    |
|                                                   | 2 Restart                                                                |                                                                                                    | Restart the workstation.                                                                                                    |
| A device in the IEEE-1394 port is not responsive. | Cable(s) of new external device are loose or power cables are unplugged. | Ensure that all cables are properly and seconnected.<br>Turn off the workstation, turn on the exter<br>device, then turn on the workstation to int<br>the device with the workstation system. |                                                                                                    |
|                                                   | The power switch on the device is not turned on.                         |                                                                                                    |                                                                                                    |
| The IEEE-1394 port is not active.                 | The port is not there because it was not purchased with the system.      | it You can buy an IEEE1394 connection. Col<br>an HP seller.                                                                                                    |                                                                                                    |
|                                                   | The IEEE-1394 cable might                                                | 1                                                                                                    | Turn off the workstation.                                                                                                    |
|                                                   | not be connected to the IEEE-<br>1394 card.                              | 2                                                                                                    | Remove the access panel. See "Access<br>Panel" on page 77 for more information.                                                 |
|                                                   |                                                                          | 3                                                                                                    | Be sure to connect the front IEEE-1394 pre-<br>installed cable to the IEEE-1394 card. See<br>"IEEE-1394 (Optional)" on page 82. |

| Table 5-11 | Solving Front Panel Component Problems |
|------------|----------------------------------------|
|------------|----------------------------------------|

## **Solving Hardware Installation Problems**

You might need to reconfigure the workstation when you add or remove hardware, such as an additional diskette drive. If you install a Plug 'n Play device, Windows 2000 and Windows XP automatically recognize the device and configure the workstation. If you install a non-Plug 'n Play device, you must reconfigure the workstation after completing installation of the new hardware. In Windows 2000, select the Add New Hardware icon in the Control Panel (for Windows XP, use the Add Hardware Wizard) and follow the instructions that appear on the screen.

| Problem                                                                                        | Cause                                                                                                    | Solution                                                                                                    |  |
|------------------------------------------------------------------------------------------------|----------------------------------------------------------------------------------------------------|----------------------------------------------------------------------------------------------------|--|
| A new device is not recognized as part of the system.                                          | Device is not seated or connected properly.                                                                                              | Ensure that the device is properly and securely connected and that pins in the connector are not bent down.                                              |  |
|                                                                                                | Cables of new external device<br>are loose or power cables are<br>unplugged.                                                             | Ensure that all cables are properly and securely<br>connected and that pins in the cable or<br>connector are not bent down.                              |  |
|                                                                                                | Power switch of new external device is not turned on.                                                                                    | Turn off the workstation, turn on the external device, then turn on the workstation to integrate the device with the workstation system.                 |  |
|                                                                                                | When the system advised you<br>of changes to the<br>configuration, you did not<br>accept them.                                           | Reboot the workstation and follow the instructions for accepting the changes.                                                                            |  |
|                                                                                                | A Plug 'n Play board might not<br>automatically configure when<br>added if the default<br>configuration conflicts with<br>other devices. |                                                                                                    |  |
| Workstation will not start.                                                                    | Wrong memory modules were<br>used in the upgrade or<br>memory modules were<br>installed in the wrong location.                           | the system to determine if you are using t<br>correct memory modules and to verify the                                                                   |  |
|                                                                                                |                                                                                                    | 2 Observe the beeps and LED lights on the<br>front of the workstation. See the "POST and<br>Error Messages" on page 148 to determine<br>possible causes. |  |
| Power LED flashes Red five times,                                                              | Memory is installed incorrectly                                                                                                    | 1 Reseat DIMMs.                                                                                                    |  |
| once every second, followed by a<br>two-second pause, and the<br>workstation beeps five times. | or is bad.                                                                                                    | 2 Replace DIMMs one at a time to isolate the faulty module.                                                                                              |  |
|                                                                                                |                                                                                                    | 3 Replace third-party memory with HP memory.                                                                                                    |  |
|                                                                                                |                                                                                                    | 4 Replace the system board.                                                                                                    |  |

| Table 5-12 | Solving | Hardware | Installation | Problems |
|------------|---------|----------|--------------|----------|
|------------|---------|----------|--------------|----------|

|  | <b>Table 5-12</b> | Solving Hardware | Installation | Problems | (Continued) | ) |
|--|-------------------|------------------|--------------|----------|-------------|---|
|--|-------------------|------------------|--------------|----------|-------------|---|

| Problem                                                              | Cause                                                  | Solution                                                          |
|----------------------------------------------------------------------|--------------------------------------------------------|-------------------------------------------------------------------|
| Power LED flashes Red six times,<br>once every second, followed by a | Video card is not seated properly or is bad, or system | For systems with a graphics card:                                 |
| two-second pause, and the<br>workstation beeps six times.            | pause, and the board is bad.                           | 1 Reseat the graphics card. Power on the system.                  |
|                                                                      | 2 Replace the graphics card.                           |                                                                   |
|                                                                      |                                                        | 3 Replace the system board.                                       |
|                                                                      |                                                        | 4 For systems with integrated graphics, replace the system board. |

## **Solving Network Problems**

These guidelines do not discuss the process of debugging the network cabling.

| Table 5-13 | Solving Network Problem | IS |
|------------|-------------------------|----|
|------------|-------------------------|----|

| Problem                                                                                                    | Cause                                                                                          | Solution                                                                                                    |  |
|----------------------------------------------------------------------------------------------------|------------------------------------------------------------------------------------------------|----------------------------------------------------------------------------------------------------|--|
| Wake-on-LAN feature is not functioning.                                                                     | Wake-on-LAN is not enabled.                                                                    | Use the Network control application to enable Wake-on-LAN.                                                                            |  |
| Network driver does not detect network controller.                                                          | Network controller is disabled.                                                                | Run Computer Setup and enable network controller.                                                                                     |  |
|                                                                                                    | Incorrect network driver.                                                                      | Check the network controller documentation for<br>the correct driver or obtain the latest driver from<br>the manufacturer's Web site. |  |
| Network status link light does not<br>turn on or it never flashes.<br><b>NOTE:</b> The network status light | No active network is detected.                                                                 | Check cabling and network equipment for proper connection.                                                                            |  |
| should flash when there is network activity.                                                                | Network controller is not set up properly.                                                     | Use the Network control application to verify that the device is working properly.                                                    |  |
|                                                                                                    | Network driver is not properly loaded.                                                         | Reinstall network drivers.                                                                                                    |  |
|                                                                                                    | System cannot autosense the network.                                                           | Disable auto-sensing capabilities and force the system into the correct operating mode.                                               |  |
| Diagnostics reports a failure.                                                                              | The cable is not securely connected.                                                           | Ensure that both ends of the data cable are securely connected.                                                                       |  |
|                                                                                                    | The cable is attached to the incorrect connector.                                              | Ensure that the cable is attached to the corre connector.                                                                             |  |
|                                                                                                    | There is a problem with the cable<br>or a device at the other end of the<br>cable.             | Ensure that the cable and device at the othe end are operating correctly.                                                             |  |
|                                                                                                    | Network controller interrupt is shared with an expansion board.                                | Under the Computer Setup Advanced menu, change the resource settings for the board.                                                   |  |
|                                                                                                    | The network controller is defective.                                                           | Replace the NIC.                                                                                                    |  |
| Diagnostics passes, but the workstation does not communicate with the network.                              | Network drivers are not loaded, or<br>driver parameters do not match<br>current configuration. | 1 Be sure the network drivers are loaded and<br>that the driver parameters match the<br>configuration of the network controller.      |  |
|                                                                                                    |                                                                                                | 2 Be sure the correct network client and protocol is installed.                                                                       |  |
|                                                                                                    | The network controller is not configured for this workstation.                                 | Select the Network icon in the Control Panel and configure the network controller.                                                    |  |

| <b>Table 5-13</b> | Solving Network Problems | (Continued) |
|-------------------|--------------------------|-------------|
|-------------------|--------------------------|-------------|

| Problem                                                                                           | Cause                                                                                         | Solution                                                                                                    |
|---------------------------------------------------------------------------------------------------|-----------------------------------------------------------------------------------------------|----------------------------------------------------------------------------------------------------|
| Network controller stopped<br>working when an expansion<br>board was added to the<br>workstation. | Network controller interrupt is shared with an expansion board.                               | Under the Computer Setup Advanced menu, change the resource settings for the board.                                                                        |
|                                                                                                   | The network controller requires drivers.                                                      | Verify that the drivers were not accidentally deleted when the drivers for a new expansion board were installed.                                           |
|                                                                                                   | The expansion board installed is a network card (NIC) and conflicts with the embedded NIC.    | Under the Computer Setup Advanced menu, change the resource settings for the board.                                                                        |
| Network controller stops working without apparent cause.                                          | The files containing the network drivers are corrupted.                                       | Reinstall the network drivers, using the <i>Restore Plus!</i> CD.                                                                                          |
|                                                                                                   | The cable is not securely connected.                                                          | Ensure that both ends of the cable are securely attached to the correct devices.                                                                           |
|                                                                                                   | The network controller is defective.                                                          | Replace the NIC.                                                                                                    |
| New network card will not boot.                                                                   | New network card might be<br>defective or might not meet<br>industry-standard specifications. | Install a working, industry-standard NIC, or change the boot sequence to boot from another source.                                                         |
| Cannot connect to network<br>server when attempting Remote<br>System Installation.                | The network controller is not configured properly.                                            | Verify Network Connectivity, that a DHCP<br>Server is present, and that the Remote System<br>Installation Server contains the NIC drivers for<br>your NIC. |
| System setup utility reports unprogrammed EEPROM.                                                 | Unprogrammed EEPROM.                                                                          | Flash the ROM.                                                                                                    |

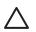

**CAUTION** For those systems that support ECC memory, HP does not support mixing ECC and non-ECC memory. Otherwise, the system will not boot the operating system.

#### Table 5-14 Solving Memory Problems

| Problem                                                                                                    | Cause                                                                                                    | Solution                                                                                      |  |
|----------------------------------------------------------------------------------------------------|----------------------------------------------------------------------------------------------------|-----------------------------------------------------------------------------------------------|--|
| System will not boot or does not function properly after installing additional memory modules.                                      | Memory module is not the<br>correct type or speed or the<br>new memory module is not<br>seated properly. | Replace module with the correct industry-<br>standard device for the workstation.             |  |
|                                                                                                    |                                                                                                    | On some models, ECC and non-ECC memory modules cannot be mixed.                               |  |
| Out of memory error.                                                                                                    | Memory configuration might not be set up correctly.                                                      | Use the Device Manager to check memory configuration.                                         |  |
|                                                                                                    | You have run out of memory to run the application.                                                       | Check the application documentation to determine the memory requirements.                     |  |
| Memory count during POST is wrong.                                                                                                  | The memory modules might not be installed correctly.                                                     | Check that the memory modules have been installed correctly and that proper modules are used. |  |
| Insufficient memory error during operation.                                                                                         | Too many Terminate and Stay<br>Resident programs (TSRs) are<br>installed.                                | Delete any TSRs that you do not need.                                                         |  |
|                                                                                                    | You have run out of memory for the application.                                                          | Check the memory requirements for the application or add more memory to the workstation.      |  |
| Power LED flashes Red five times,<br>once every second, followed by a<br>two-second pause, and the<br>workstation beeps five times. | Memory is installed incorrectly or is bad.                                                               | 1 Reseat DIMMs.                                                                               |  |
|                                                                                                    |                                                                                                    | 2 Replace DIMMs one at a time to isolate the faulty module.                                   |  |
|                                                                                                    |                                                                                                    | 3 Replace third-party memory with HP memory.                                                  |  |
|                                                                                                    |                                                                                                    | 4 Replace the system board.                                                                   |  |

## **Solving Processor Problems**

#### Table 5-15 Solving Processor Problems

| Problem                          | Cause                        | So                    | lution                                                                                          |
|----------------------------------|------------------------------|-----------------------|-------------------------------------------------------------------------------------------------|
| Poor performance is experienced. | Processor is hot.            | 1                     | Be sure the airflow to the workstation is not blocked.                                          |
|                                  |                              | 2                     | Be sure the fans are connected and working<br>properly (some fans only operate when<br>needed). |
|                                  |                              | 3                     | Be sure the processor heatsink is installed properly.                                           |
| Power LED is Red and stays on.   | Processor is not seated      | 1                     | Check to see that the processor is present.                                                     |
| properly                         | properly or not installed. 2 | Reseat the processor. |                                                                                                 |

## Solving CD-ROM and DVD Problems

| Problem                                                         | Cause                                                                           | Solution                                                                                                    |  |
|-----------------------------------------------------------------|---------------------------------------------------------------------------------|----------------------------------------------------------------------------------------------------|--|
| System will not boot from CD-ROM or DVD drive.                  | The CD-ROM or DVD boot is<br>not enabled through the<br>Computer Setup utility. | Run the Computer Setup utility and enable booting to removable media and verify boot order settings.        |  |
|                                                                 | Non-bootable CD in drive.                                                       | Try a bootable CD in the drive.                                                                             |  |
| CD-ROM or DVD devices are not detected or driver is not loaded. | Drive is not connected properly or not properly configured.                     | 1 Reconnect power and data cables to the drive.                                                             |  |
|                                                                 |                                                                                 | 2 Install correct device driver.                                                                            |  |
| Movie will not play in the DVD drive.                           | Movie might be regionalized for a different country.                            | Refer to the documentation that came with the DVD drive.                                                    |  |
|                                                                 | Decoder software is not installed.                                              |                                                                                                    |  |
| Cannot eject compact disc (tray-<br>load unit).                 | Disc not properly seated in the drive.                                          | 1 Turn off the workstation and insert a thin<br>metal rod into the emergency eject hole and<br>push firmly. |  |
|                                                                 |                                                                                 | 2 Slowly pull the tray out from the drive until the tray is fully extended, then remove the disc.           |  |

Table 5-16 Solving CD-ROM and DVD Problems

| <b>Table 5-16</b> | Solving CD-ROM and DVD Problems | (Continued) |
|-------------------|---------------------------------|-------------|
|-------------------|---------------------------------|-------------|

| Problem                                                                                        | Cause                                                                                                    | Solution                                                                                                    |  |
|------------------------------------------------------------------------------------------------|----------------------------------------------------------------------------------------------------|----------------------------------------------------------------------------------------------------|--|
| CD-ROM, CD-RW, DVD-ROM, or<br>DVD-R/RW drive cannot read a<br>disc or takes too long to start. | CD has been inserted upside down.                                                                                              | Re-insert the CD with the label facing up.                                                                                                    |  |
|                                                                                                | The DVD-ROM drive takes<br>longer to start because it has<br>to determine the type of media<br>played, such as audio or video. | Wait at least 30 seconds to let the DVD-ROM<br>drive determine the type of media being player<br>If the disc still does not start, read the other<br>solutions listed for this topic. |  |
|                                                                                                | CD or DVD disc is dirty.                                                                                                    | Clean CD or DVD with a CD cleaning kit.                                                                                                    |  |
|                                                                                                | Windows does not detect the CD-ROM or DVD-ROM drive.                                                                           | 1 Use Device Manager to remove or uninstall the device in question.                                                                                                    |  |
|                                                                                                |                                                                                                    | 2 Restart the workstation and let Windows detect the device.                                                                                                    |  |
| Recording audio CDs is difficult or                                                            | Wrong or poor quality media                                                                                                    | 1 Try using a slower recording speed.                                                                                                    |  |
| impossible.                                                                                    | type.                                                                                                    | 2 Verify that you are using the correct media for the drive.                                                                                                    |  |
|                                                                                                |                                                                                                    | 3 Try a different brand of media. Quality varies widely between manufacturers.                                                                                                    |  |

#### **Solving Internet Access Problems**

Table 5-17 Solving Internet Access Problems

| Problem                                           | Cause                                                                                   | Solution                                                                                                    |  |
|---------------------------------------------------|-----------------------------------------------------------------------------------------|----------------------------------------------------------------------------------------------------|--|
| Unable to connect to the Internet.                | Internet Service Provider (ISP) account is not set up properly.                         | Verify Internet settings or contact the ISP for assistance.                                                                                                    |  |
|                                                   | Modem is not set up properly.                                                           | Reconnect the modem. Verify the connections are correct using the quick setup documentation                                                                                                    |  |
|                                                   | Web browser is not set up properly.                                                     | Verify that the Web browser is installed and se<br>up to work with your ISP.                                                                                                    |  |
|                                                   | Cable/DSL modem is not plugged in.                                                      | Plug in cable/DSL modem. You should see a<br>"power" LED light on the front of the cable/DSL modem.                                                                                                    |  |
|                                                   | Cable/DSL service is not<br>available or has been<br>interrupted due to bad<br>weather. | Try connecting to the Internet at a later time or<br>contact your ISP. (If the cable/DSL service is<br>connected, the "cable" LED light on the front of<br>the cable/DSL modem will be on.)                    |  |
|                                                   | The LAN cable is not connected.                                                         | Connect the CAT5 10/100/1000 cable between<br>the cable modem and the workstations's RJ-45<br>connector. (If the connection is good, the "PC"<br>LED light on the front of the cable/DSL modem<br>will be on.) |  |
|                                                   | IP address is not configured properly.                                                  | Contact the ISP for the correct IP address.                                                                                                    |  |
|                                                   | Cookies are corrupted.                                                                  | Windows 2000:                                                                                                    |  |
|                                                   |                                                                                         | 1 Select Start>Settings>Control Panel.                                                                                                    |  |
|                                                   |                                                                                         | 2 Double-click Internet Options.                                                                                                    |  |
|                                                   |                                                                                         | 3 On the General tab, click the Delete Cookies button.                                                                                                    |  |
|                                                   |                                                                                         | Windows XP:                                                                                                    |  |
|                                                   |                                                                                         | 1 Select Start>Control Panel.                                                                                                    |  |
|                                                   |                                                                                         | 2 Double-click Internet Options.                                                                                                    |  |
|                                                   |                                                                                         | 3 On the General tab, click the Delete Cookies button.                                                                                                    |  |
| Cannot automatically launch<br>Internet programs. | You must log on to the ISP before some programs will start.                             | Log on to the ISP and launch the desired program.                                                                                                    |  |

| Problem                                        | Cause                         | So  | lution                                                                                                    |
|------------------------------------------------|-------------------------------|-----|----------------------------------------------------------------------------------------------------|
| Internet takes too long to download Web sites. | Modem is not set up properly. | роі | rify that the correct modem speed and COM<br>rt are selected.<br>r Windows 2000:                           |
|                                                |                               | 1   | Select <b>Start&gt;Settings&gt;Control Panel</b> .<br>Continue with step #2.                               |
|                                                |                               | Fo  | r Windows XP:                                                                                              |
|                                                |                               | 1   | Select <b>Start&gt;Control Panel</b> . Continue with step #2.                                              |
|                                                |                               | 2   | Double-click System.                                                                                       |
|                                                |                               | 3   | Click the Hardware tab.                                                                                    |
|                                                |                               | 4   | In the Device Manager area, click the Devic<br>Manager button.                                             |
|                                                |                               | 5   | Double-click Ports (COM and LPT).                                                                          |
|                                                |                               | 6   | Right-click the COM port your modem uses then click Properties.                                            |
|                                                |                               | 7   | Under Device status, verify that the modem is working properly.                                            |
|                                                |                               | 8   | Under Device usage, verify the modem is enabled.                                                           |
|                                                |                               | 9   | If there are further problems, click the<br>Troubleshoot button and follow the on-<br>screen instructions. |

#### **POST and Error Messages**

POST is a series of diagnostic tests that runs automatically when the system is turned on. An audible and visual message occurs if the POST encounters a problem. POST checks the following items to ensure that the workstation system is functioning properly:

- Keyboard
- Memory modules
- Diskette drives
- All SATA, IDE and SCSI mass storage devices
- Processors
- Controllers

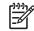

**NOTE** If the Power-On Password is set, a key icon appears on the screen while POST is running. You must enter the password before continuing.

#### Table 5-18 POST Error Messages

| Screen Message                       | Probable Cause                                                                                                  | Recommended Action                                                                                                    |  |
|--------------------------------------|----------------------------------------------------------------------------------------------------|----------------------------------------------------------------------------------------------------|--|
| 101–Option ROM Error                 | System ROM checksum.                                                                                            | Verify the correct ROM.                                                                                                |  |
|                                      |                                                                                                    | 1 Flash the ROM, if needed.                                                                                            |  |
|                                      |                                                                                                    | 2 If an expansion card was recently added, remove it and see if the problem remains.                                   |  |
|                                      |                                                                                                    | 3 Clear CMOS.                                                                                                    |  |
|                                      |                                                                                                    | 4 If the message disappears, there might be a problem with the expansion card.                                         |  |
|                                      |                                                                                                    | 5 Replace the system board.                                                                                            |  |
| 102–System Board Failure             | DMA, timers, and so on.                                                                                         | 1 Remove expansion boards.                                                                                             |  |
|                                      |                                                                                                    | 2 Replace the system board.                                                                                            |  |
| 110–Out of Memory for Option<br>ROMs | Option ROM for a device was unable to run due to memory constraints.                                            | Run Computer Setup and enable the ACPO/USB Buffer<br>at Top of Memory under the <b>Advanced&gt;Power-On</b><br>option. |  |
| 162–System Options Not Set           | Configuration incorrect. RTC (real-time                                                                         | 1 Run Computer Setup (F10 Setup).                                                                                      |  |
|                                      | clock) battery might need to be replaced.                                                                       | 2 Set the date and time under Control Panel or in F10 Setup depending on the operating system.                         |  |
|                                      |                                                                                                    | 3 If the problem persists, replace the RTC battery.                                                                    |  |
| 163–Time and Date Not Set            | Invalid time or date in configuration<br>memory.<br>RTC (real-time clock) battery might<br>need to be replaced. | 1 Set the date and time under Control Panel or in F10 Setup depending on the operating system.                         |  |
|                                      |                                                                                                    | 2 If the problem persists, replace the RTC battery.                                                                    |  |

| Table 5-18 | POST E | Error Messages | (Continued) |
|------------|--------|----------------|-------------|
|------------|--------|----------------|-------------|

| Screen Message                                     | Probable Cause                                                                                                    | Recommended Action                                                                              |  |
|----------------------------------------------------|----------------------------------------------------------------------------------------------------|-------------------------------------------------------------------------------------------------|--|
| 164–Memory Size Error                              | Memory configuration is incorrect.                                                                                                    | <ol> <li>Run Computer Setup (F10 Setup) or Windows<br/>utilities.</li> </ol>                    |  |
|                                                    |                                                                                                    | 2 Be sure memory modules (if any) are installed properly.                                       |  |
|                                                    |                                                                                                    | 3 If third-party memory has been added, test using HP only memory.                              |  |
|                                                    |                                                                                                    | 4 Verify proper memory module type.                                                             |  |
| 201–Memory Error                                   | RAM failure.                                                                                                    | 1 Run Computer Setup (F10 Setup) or Windows utilities.                                          |  |
|                                                    |                                                                                                    | 2 Ensure memory and continuity modules are installed correctly.                                 |  |
|                                                    |                                                                                                    | 3 Verify proper memory module type.                                                             |  |
|                                                    |                                                                                                    | 4 Remove and replace memory modules one at a time to isolate faulty module.                     |  |
|                                                    |                                                                                                    | 5 Replace the faulty memory modules.                                                            |  |
|                                                    |                                                                                                    | 6 If error persists after replacing memory modules, replace the system board.                   |  |
| 207–ECC Corrected Single Bit                       | Single Bit ECC error.                                                                                                    | 1 Verify proper memory module type.                                                             |  |
| Errors in Memory Sockets y,y                       |                                                                                                    | 2 Try another memory socket.                                                                    |  |
|                                                    |                                                                                                    | 3 Replace memory module if problem persists.                                                    |  |
| 213–Incompatible memory                            | A memory module in memory socket<br>identified in the error message is<br>missing critical SPD information, or is<br>incompatible with the chipset. | 1 Verify proper memory module type.                                                             |  |
| Module in memory Sockets<br>X,X, X                 |                                                                                                    | 2 Try another memory socket.                                                                    |  |
|                                                    |                                                                                                    | 3 Replace memory with a module conforming to the SPD standard.                                  |  |
| 214–DIMM Configuration<br>Warning                  | DIMMs not installed correctly (not paired correctly).                                                                                               | See "Memory" on page 93 for the correct memory configurations and reseat the DIMMs accordingly. |  |
| 301–Keyboard Error                                 | Keyboard failure.                                                                                                    | 1 Reconnect keyboard with workstation turned off.                                               |  |
|                                                    |                                                                                                    | 2 Check connector for bent or missing pins.                                                     |  |
|                                                    |                                                                                                    | 3 Ensure that none of the keys are depressed.                                                   |  |
|                                                    |                                                                                                    | 4 Replace keyboard.                                                                             |  |
| 303-Keyboard Controller Error                      | I/O board keyboard controller.                                                                                                    | 1 Reconnect keyboard with workstation turned off.                                               |  |
|                                                    |                                                                                                    | 2 Replace the system board.                                                                     |  |
| 304–Keyboard or System Unit                        | Keyboard failure.                                                                                                    | 1 Reconnect the keyboard with workstation turned off.                                           |  |
| Error                                              |                                                                                                    | 2 Ensure that none of the keys are depressed.                                                   |  |
|                                                    |                                                                                                    | 3 Replace keyboard.                                                                             |  |
|                                                    |                                                                                                    | 4 Replace system board.                                                                         |  |
| 402–Parallel Port 2 Address<br>Assignment Conflict | IRQ address conflicts with another device.                                                                                                    | Reset the IRQ.                                                                                  |  |

#### Table 5-18 POST Error Messages (Continued)

| Screen Message                                                        | Probable Cause                                                                                                    | Recommended Action                                                                                                    |  |
|-----------------------------------------------------------------------|----------------------------------------------------------------------------------------------------|----------------------------------------------------------------------------------------------------|--|
| 501–Display Adapter Failure                                           | Graphics display controller.                                                                                          | 1 Reseat the graphics card (if applicable).                                                                                              |  |
|                                                                       |                                                                                                    | 2 Clear CMOS.                                                                                                    |  |
|                                                                       |                                                                                                    | 3 Verify that the monitor is attached and turned on.                                                                                     |  |
|                                                                       |                                                                                                    | 4 Replace the graphics controller.                                                                                                    |  |
| 510–Splash Screen image corrupted                                     | Splash Screen image has errors.                                                                                       | Install latest version of ROMPaq to restore image.                                                                                       |  |
| 511–CPU, CPUA, or CPUB                                                | Fan is not connected or might have                                                                                    | 1 Reseat fan cable.                                                                                                    |  |
| Fan not detected                                                      | malfunctioned.                                                                                                    | 2 Reseat the fan.                                                                                                    |  |
|                                                                       |                                                                                                    | 3 Replace the fan.                                                                                                    |  |
| 512–Chassis, rear chassis, or front chassis fan not detected          | Fan is not connected, might have malfunctioned.                                                                       | 1 Reseat chassis, rear chassis, or front chassis fan cable.                                                                              |  |
|                                                                       |                                                                                                    | 2 Reseat chassis, rear chassis, or front chassis fan.                                                                                    |  |
|                                                                       |                                                                                                    | 3 Replace chassis, rear chassis, or front chassis fan.                                                                                   |  |
| 515–Power Supply fan not<br>detected                                  | Power Supply fan not seated properly.                                                                                 | Reseat the power supply connector.                                                                                                    |  |
| 601–Diskette Controller Error                                         | Diskette controller circuitry or diskette drive circuitry incorrect.                                                  | 1 Run Computer Setup (F10 Setup).                                                                                                    |  |
|                                                                       |                                                                                                    | 2 Check and/or replace cables.                                                                                                    |  |
|                                                                       |                                                                                                    | 3 Clear CMOS.                                                                                                    |  |
|                                                                       |                                                                                                    | 4 Replace diskette drive.                                                                                                    |  |
|                                                                       |                                                                                                    | 5 Replace the system board.                                                                                                    |  |
| 605–Diskette Drive Type Error                                         | Mismatch in drive type.                                                                                               | 1 Run Computer Setup (F10 Setup).                                                                                                    |  |
|                                                                       |                                                                                                    | 2 Disconnect any other diskette controller devices (tape drives).                                                                        |  |
|                                                                       |                                                                                                    | 3 Clear CMOS.                                                                                                    |  |
| 918–Front USB Not<br>Connected                                        | Front USB is not connected.                                                                                           | Connect front USB cable.                                                                                                    |  |
| 920–Fan Command 4 Pin<br>Connector from Power Supply<br>Not Connected | The 4-pin fan connector from the power supply is not connected.                                                       | Connect 4-pin fan connector.                                                                                                    |  |
| 921–Device in PCI Express<br>Slot failed to initialize                | PCI Express cards not seated properly.                                                                                | Reseat all PCI Express cards in their PCI Express slots.<br>the problem persists, contact the PCI Express card<br>vendor.                |  |
| 1720–SMART Hard Drive<br>Detect Imminent Failure                      | Hard drive is about to fail. (Some hard<br>drives have a firmware patch that will<br>fix an erroneous error message.) | <ol> <li>Determine if hard drive is giving correct error<br/>message. Run the Drive Protection System test if<br/>applicable.</li> </ol> |  |
|                                                                       |                                                                                                    | <ol> <li>Apply firmware patch if applicable (visit <u>http://</u><br/><u>www.hp.com/support</u>).</li> </ol>                             |  |
|                                                                       |                                                                                                    | 3 Back up contents and replace hard drive.                                                                                               |  |

#### Table 5-18 POST Error Messages (Continued)

| Screen Message                                                   | Probable Cause                                                                                                    | Recommended Action                                                                                                    |  |  |
|------------------------------------------------------------------|----------------------------------------------------------------------------------------------------|----------------------------------------------------------------------------------------------------|--|--|
| 1721–SMART SCSI Hard<br>Drive detects imminent failure           | Hard drive is about to fail. (Some hard<br>drives have a firmware patch that will<br>fix an erroneous error message.)                                  | <ol> <li>Determine if hard drive is giving correct error<br/>message. Run the Drive Protection System test if<br/>applicable.</li> </ol>                                                                                                    |  |  |
|                                                                  |                                                                                                    | 2 Apply firmware patch if applicable (visit <u>http://www.hp.com/support</u> ).                                                                                                    |  |  |
| 1785–MultiBay incorrectly installed                              | No other IDE device may be attached to the same IDE controller.                                                                                        | Attach the MultiBay as device 0 on the primary IDE controller.                                                                                                    |  |  |
| 1794–Inaccessible devices<br>attached to SATA 1 and/or<br>SATA 3 | Devices attached to the primary IDE<br>controller are inaccessible while the<br>SATA controller is set to "Replace<br>Primary IDE Controller in Setup. | <ol> <li>Run Computer Setup (F10 Setup).</li> <li>Select Storage&gt;Storage Options and set SATA controller to Add as Separate Controller.</li> </ol>                                                                                                    |  |  |
| 1796–SATA Cabling Error                                          | SATA cables are plugged into the incorrect connectors.                                                                                                 | Follow the on-screen directions that are displayed in<br>conjunction with this message. It will direct you to use the<br>four SATA connectors in a particular sequence. The SATA<br>connectors are color-coded dark blue, white, orange, and<br>light blue.                                                                                                    |  |  |
| 1801–Microcode Patch Error                                       | Processor not supported by ROM BIOS.                                                                                                    | Upgrade BIOS to proper version.                                                                                                    |  |  |
| 1998–Master Boot Record has<br>been lost                         | The previously saved copy of the MBR has been corrupted.                                                                                               | Run Computer Setup and save the MBR of the current bootable disk.                                                                                                    |  |  |
| 1998–Master Boot Record has<br>been changed                      | The current MBR does not match the previously saved copy of the MBR.                                                                                   | Use extreme caution, the MBR might have been updated<br>due to normal disk maintenance activities (disk manager,<br>fdisk, or format). Replacing the previously saved MBR in<br>such situations can cause data loss. If certain that the<br>MBR change is unintentional and undesired (for example,<br>due to a virus), run Computer Setup and restore the<br>previously saved MBR copy. Otherwise, run Computer<br>Setup and either disable MBR security or save the MBR<br>of the current bootable disk. |  |  |

# **Appendix A** SCSI Devices

This appendix discusses SCSI devices and related issues. This appendix includes the following sections:

- "SCSI Guidelines" on page 154
- "Using SCSISelect with SCSI Devices" on page 154
- "SMART" on page 155
- "Jumpers" on page 155

#### **SCSI Guidelines**

When installing and operating SCSI devices, you must follow these guidelines:

- A narrow (50-pin) SCSI controller allows you to daisy-chain up to seven additional SCSI devices. Counting the controller, that amounts to eight total SCSI devices.
- A wide (68-pin) SCSI controller allows you to daisy-chain up to 15 additional SCSI devices. Counting the controller, that amounts to 16 total SCSI devices.
- If two narrow (50-pin) SCSI controllers are each connected to separate system board SCSI connectors, each controller may have seven SCSI devices attached. Counting the controller, this gives a total of 16 SCSI devices on the system.
- HP does not recommend mixing different width SCSI devices on the same SCSI chain or on the same SCSI channel. Mixing devices of different widths on the same chain or channel will always result in a data transfer rate of the slowest machine in that chain. The only exception to this is that Ultra Wide SCSI devices will cause a speed degradation when mixed with other 68-pin devices.
- If multiple SCSI devices are used, split the devices between channels from multiple controllers for optimum performance. Cable length for the second channel should not be longer than 12 meters.
- If two controllers are used, each can use SCSI devices having widths and speeds different from the other. If a 68-pin data cable is used on a controller having 50-pin SCSI devices, use an internal cable adapter or an external cable adapter.

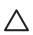

**CAUTION** Do not route data cables near the air intake to the power supply. Cables routed in this manner may block the airflow and cause the workstation to overheat.

- All SCSI controllers require a unique SCSI ID (0–15) for each SCSI device installed. For more information, see "Jumpers" on page 155.
- 68-pin SCSI controllers require a 12-meter, maximum-length twisted pair, LVD cable with built-in terminator, maximum of 15 drives.
- Every SCSI chain or circuit must be terminated (closed) at both ends. Some system boards have both ends of the SCSI cable connected to, and terminated by, the system board. Termination can be accomplished in one of several ways:
  - Use a cable with a built-in terminator.
  - Use a cable with a terminating resistor plug in the last connector.
  - Connect a SCSI device with its termination enabled into the last connector.
  - Connect an external SCSI device with its termination enabled to the external SCSI connector on the rear panel of the workstation.
- Turn on all external SCSI devices before turning on the power to the workstation. This enables the SCSI controller to recognize the external devices.

#### Using SCSISelect with SCSI Devices

The Ultra160 and faster SCSI host adapters include the SCSI*Select* utility to configure the host adapter and to run the SCSI disk utilities. To run the SCSI Select utility:

- In POST Messages Enabled mode: Press Ctrl+A when the "Press<Ctrl><A> for SCSISelect Utility" message appears during POST.
- In POST Messages Disabled mode: When the HP logo screen appears, press any key to exit the logo screen. Immediately after exiting the logo screen, press Ctrl+A to access the SCSISelect utility.

A menu appears with the following options:

- Configure/View Host Adapter Settings
  - SCSI Bus Interface Definitions
    - Host Adapter SCSI ID
    - SCSI Parity Checking
    - Host Adapter SCSI Termination
  - Additional Options
    - Boot Device Options
    - SCSI Device Configuration
    - Advanced Configuration Options
- SCSI Disk Utilities
  - Lists all SCSI devices and SCSI ID numbers

[<del>]]]</del>

**NOTE** For additional information about configuring POST message display status, refer to "Computer Setup Menu" on page 37.

#### **SMART**

The SMART SCSI hard drives for HP workstations have built-in drive failure prediction that warns the user or the network administrator of an impending failure or crash of the hard drive. SMART drives track fault prediction and failure indication parameters, such as re-allocated sector count, spin retry count, and calibration retry count. If the drive determines that a failure is imminent, it generates a fault alert.

#### **Jumpers**

All SCSI controllers require a unique SCSI ID (0–15) for each SCSI device installed.

The controller identifies a SCSI device by its SCSI ID number rather than its location. Moving a SCSI device from one position to another on the SCSI chain does not affect communication between the controller and the device.

The reserved and available SCSI ID numbers are displayed in the following list:

- 0 is reserved for the primary hard drive (not reserved for the primary hard drive on Linux).
- 7 is reserved for the SCSI controller.
- 1 through 6 and 8 through 15 are available for all other SCSI devices.

When 0 is used for the primary hard drive, set the second hard drive to 1, the third to 2, and so on.

To set the SCSI ID on a drive, refer to the instructions on top/back of the hard drive for the correct jumper settings. The drive probably displays a diagram of the jumper block. This diagram shows you which blocks to cover with your jumper to get the desired ID.

For example, if the drive needs to be set to 3, the drive might show that the 3 ID bits are at the far left of the connector (ID0, ID1, ID2, and ID3), then using the jumpers provided, cover each block to set the SCSI ID.

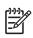

**NOTE** After changing the jumper settings, reboot the workstation to recognize the new address.

## **Appendix B** SATA Devices

This appendix discusses SATA devices and related issues. This appendix contains the following sections:

- "SATA Guidelines" on page 157
- "Boot Order" on page 158
- "Hard Drive Configurations" on page 158

#### **SATA Guidelines**

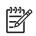

**NOTE** These systems support a mixed configuration of UATA/IDE, SCSI, and SATA hard drives. While HP supports the presence of IDE drives, it does not ship any configurations using those drives.

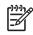

**NOTE** The HP Workstation xw4200 has four SATA ports on the system board to cover all the internal hard drive mounting points. The first SATA drive (boot drive if booting from SATA) should be connected to the port labeled SATA0, and a second drive to SATA1 if needed.

When installing and operating SATA devices, you must:

- Use the SATA data cables with the 90-degree connector (326965-001) for the hard drive bays. The 90-degree connector goes to the hard drive.
- Use the longest data cable with the straight connectors (326965-002) if installing a hard drive in an optical bay.
- When hooking up an IDE drive on an IDE bus that also has an optical drive on it, put the hard drive in the master position and the optical drive in the slave position.

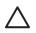

**CAUTION** Do not route data cables near the air intake to the power supply. Cables routed in this manner might block the airflow and cause the workstation to overheat.

For complete and current information on supported accessories and components, visit <u>http://</u><u>www.partsurfer.hp.com</u>.

#### **Boot Order**

You can modify the boot order in the Computer Setup Utility by arranging the Controller Order on the Storage tab. You can also arrange the boot order on the Storage tab.

#### **Hard Drive Configurations**

Whenever one or two drives are to be connected to a plug-in controller, HP recommends that those drives be mounted in the hard drive bays to simplify cabling. When a third drive is needed in the optical bay, it can also be connected to the plug-in controller, or to a system board if it is a SATA drive. A bracket is required to mount a hard drive in the optical bays.

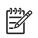

**NOTE** The first hard drive bay is the recommended position for the drive containing the bootable OS.

#### **SATA Raid Configurations**

This workstation supports an embedded SATA RAID. RAID (Redundant Array of Inexpensive Disks) combines multiple physical drives together to provide either increased performance or increased redundancy.

For an embedded SATA RAID, there are two primary configurations.

- RAID 0 is a striping configuration. For example, this combines two 80 GB drives into one 160 GB drive. Both physical drives can be accessed simultaneously for better performance. This is faster than using two 80 GB drives separately.
- RAID 1 is a mirroring configuration. For example, this uses two 80 GB drives, but one drive is a complete mirror of the other drive. The system remains functional and no data is lost if one of the drives should fail.

There are other RAID configurations, but they are not supported on an embedded SATA RAID.

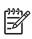

**NOTE** For information on the integrated SATA RAID, visit <u>http://www.hp.com/go/workstationsupport</u> and review the supplier's documentation. For information on supported SATA RAID configurations, visit <u>http://www.hp.com/go/productbulletin</u>.

# **Appendix C** Ultra ATA Devices

This appendix discusses the guidelines and features for Ultra ATA drives.

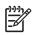

**NOTE** This system supports a mixed configuration of UATA/IDE, SCSI, and SATA hard drives. While HP supports the presence of IDE drives, it does not ship any configurations using those drives.

This appendix includes the following sections:

- "Ultra ATA Jumpers" on page 160
- "Ultra ATA Cables" on page 160
- "Drive Installation Guidelines" on page 160
- "SMART" on page 162
- "Jumpers" on page 162

#### **Ultra ATA Jumpers**

Ultra ATA drives are configured with jumper settings. With cable-select, the drive is configured as either Master (Drive/Device 0) or Slave (Drive/Device 1) by its physical attachment to the cable.

If you purchase a third-party hard drive, refer to the documentation included with the drive kit to ensure proper cable installation and configuration.

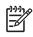

**NOTE** All drives on a controller channel need to have their jumpers either in the cable-select mode or have the individual drive jumper installed on the appropriate Master (Drive/Device 0) or Slave (Drive/Device 1) position.

#### **Ultra ATA Cables**

When installing a second device on the primary controller, you must use an industry-standard, 80-conductor Ultra ATA cable for optimal performance. These cables have a maximum length of 18 inches and a maximum distance of six inches between the two devices for a two-drive cable.

Drives operating at speeds faster than those of the Ultra ATA-33 devices require industry-standard, 40pin, 80-conductor cables to maintain the higher data transfer rates possible with the improved technology.

When using Ultra ATA-133, -100, -66, and slower -33 drives in the same system, each drive will operate at its appropriate data transfer rate.

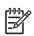

**NOTE** On a two-drive cable, the Drive/Device 0 connector is always the farthest one from the system board connector and the Drive/Device 1 connector is always the closest to the system board connector.

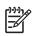

NOTE Some cables might be labeled "Drive 0" instead of "Device 0" and "Drive 1" instead of "Device 1."

#### **Drive Installation Guidelines**

The HP Workstation xw4200 system board has one Ultra ATA (IDE) controller channel designated as the primary controller.

The controller can have up to two devices attached to it, and all drives are connected to this controller using an industry-standard, 80-conductor cable.

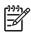

**NOTE** The industry-standard, 1.44-MB diskette drive has its own separate channel and is not included as a part of the maximum four drives.

Any drive attached to a controller must have a drive designation. If only a single drive is connected to a controller and its jumper is in the cable-select position, it is designated as the Master Drive (Drive/Device 0) by its attachment to the Drive/Device 0 cable position. If two cable-selected drives are connected to a single controller, one will be designated by its attachment to the cable as the master (Drive/Device 0) and the other as slave (Drive/Device 1).

#### **Device Classes**

To determine the best drive attach sequence, Ultra ATA/ATAPI drives are segregated into four different classes based on the bandwidth demands they place on an Ultra ATA controller. The most demanding devices are in Class 1. The least demanding devices are in Class 4. The following table illustrates those classes.

| Class 1                                       | Class 2                   | Class 3                | Class 4                 |
|-----------------------------------------------|---------------------------|------------------------|-------------------------|
| Hard Drives                                   | High Speed Optical Drives | Optical Storage Drives | Magnetic Storage Drives |
| Ultra ATA-100<br>Ultra ATA-66<br>Ultra ATA-33 | DVD<br>DVD-CD R/W         | R/W CD-ROM<br>CD-ROM   | LS-120<br>Tape<br>Zip   |

#### Table C-1 Device Classes

#### **General Attach Guidelines**

- The lower the device class number, the faster the device and the more bandwidth required.
- Drives installed in the Device 0 position receive the greatest possible bandwidth.

#### Attach Sequence Rules by Class Priority

The following table summarizes the attach sequence rule.

#### Table C-2 General Attach Sequence Rule\*

| Sequence | Description                                                                                       |
|----------|---------------------------------------------------------------------------------------------------|
| 1        | The lowest class drive—bootable hard drive recommended.                                           |
| 2        | If only two drives, the last drive goes here; otherwise the lowest class of the remaining drives. |

\*If there are three or more devices, two or more of which are hard drives, two hard drives should be attached to the primary controller first before following the General Attach Sequence Rule.

#### **Additional Drive Application Notes**

- When replacing a hard drive, the replacement should be of the same type (Ultra ATA 33, -66, or -100) as that being removed to retain the same level of performance.
- When Ultra ATA and SATA hard drives are mixed in the same system, the SATA drive will become the boot drive unless the boot order is changed in Computer Setup (F10). The default boot order on this system prefers SATA, then Ultra ATA, then SCSI.

#### **SMART**

The Self Monitoring Analysis and Recording Technology (SMART) Ultra ATA drives for HP workstations have built-in drive failure prediction that warns the user or network administrator of an impending failure or crash of the hard drive. The SMART drive tracks fault prediction and failure indication parameters, such as reallocated sector count, spin retry count, and calibration retry count. If the drive determines that a failure is imminent, it generates a fault alert.

#### Jumpers

The specifications included below are the standard drive configurations.

#### CSM CSM сs SLA S L S L С А $\bigcirc \bigcirc$ 00 0 Ο 00 0 00 0 Use CSEL Slave Master 0000

Μ

А

#### **CD-ROM or DVD-ROM Drive**

Figure C-1 CD-ROM or DVD-ROM Drive Jumper Connections

# **Appendix D** Connector Pins

This appendix contains the pin assignments for many workstation connectors. Some of these connectors might not be used on the product being serviced. This appendix contains the following sections:

- "Enhanced Keyboard" on page 164
- "Mouse" on page 164
- "Ethernet RJ-45" on page 164
- "Parallel Interface" on page 165
- "Serial Interface" on page 165
- "USB" on page 165
- "Microphone" on page 166
- "Headphone" on page 166
- "Line-In Audio" on page 166
- "Line-Out Audio" on page 166
- "Ultra SCSI" on page 167
- "SATA" on page 167
- "Monitor" on page 168
- "ATA/ATAPI (IDE) Standard Drive Cable" on page 168
- "24-Pin Power" on page 169
- "4-Pin Power (for CPU)" on page 169
- "6-Pin PCI Express" on page 169
- "DVI-I Signals" on page 170

### **Enhanced Keyboard**

| Connector and Icon | Pin         | Signal                    |  |
|--------------------|-------------|---------------------------|--|
|                    | 1<br>2<br>3 | Data<br>Unused<br>Ground  |  |
|                    | 4<br>5<br>6 | +5 VDC<br>Clock<br>Unused |  |

#### Mouse

| Connector and Icon | Pin         | Signal                    |  |
|--------------------|-------------|---------------------------|--|
|                    | 1<br>2<br>3 | Data<br>Unused<br>Ground  |  |
|                    | 4<br>5<br>6 | +5 VDC<br>Clock<br>Unused |  |

### **Ethernet RJ-45**

| Connector and Icon |          | Pin | Signal            |
|--------------------|----------|-----|-------------------|
|                    |          | 1   | (+) Transmit Data |
|                    |          | 2   | (-) Transmit Data |
|                    |          | 3   | (+) Receive Data  |
|                    |          | 4   | Unused            |
| لرجا               | <u> </u> | 5   | Unused            |
|                    | U        | 6   | (-) Receive Data  |
|                    |          | 7   | Unused            |
|                    |          | 8   | Unused            |

### **Parallel Interface**

**Connector and Icon** 

| Pin | Signal     | Pin | Signal      | Pin   | Signal             |  |  |
|-----|------------|-----|-------------|-------|--------------------|--|--|
| 1   | Strobe     | 7   | Data Bit 5  | 13    | Select             |  |  |
| 2   | Data Bit 0 | 8   | Data Bit 6  | 14    | Auto Linefeed      |  |  |
| 3   | Data Bit 1 | 9   | Data Bit 7  | 15    | Error              |  |  |
| 4   | Data Bit 2 | 10  | Acknowledge | 16    | Initialize Printer |  |  |
| 5   | Data Bit 3 | 11  | Busy        | 17    | Select IN          |  |  |
| 6   | Data Bit 4 | 12  | Paper End   | 18–25 | Signal Ground      |  |  |

### **Serial Interface**

| Connector and Icon                                          | Pin         | Signal                                                 |
|-------------------------------------------------------------|-------------|--------------------------------------------------------|
| $\left( \begin{array}{c} 0 & 0 & 0 & 0 \end{array} \right)$ | 1<br>2<br>3 | Carrier Detect<br>Receive Data<br>Transmit Data        |
|                                                             | 4<br>5<br>6 | Data Terminal Ready<br>Signal Ground<br>Data Set Ready |
|                                                             | 7<br>8<br>9 | Request to Send<br>Clear to Send<br>Ring Indicator     |

### USB

| Cable connector and Icon | Pin              | Signal                               |  |
|--------------------------|------------------|--------------------------------------|--|
|                          | 1<br>2<br>3<br>4 | +5 VDC<br>- Data<br>+ Data<br>Ground |  |

### Microphone

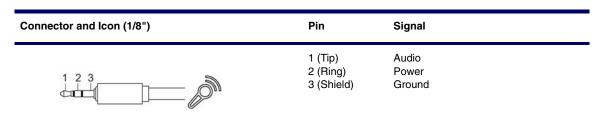

### Headphone

| Connector and Icon (1/8") | Pin                               | Signal                              |  |
|---------------------------|-----------------------------------|-------------------------------------|--|
|                           | 1 (Tip)<br>2 (Ring)<br>3 (Shield) | Audio_Left<br>Audio_Right<br>Ground |  |

### **Line-In Audio**

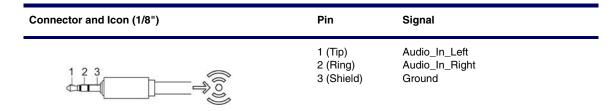

### **Line-Out Audio**

| Connector and Icon (1/8") | Pin                               | Signal                                      |  |
|---------------------------|-----------------------------------|---------------------------------------------|--|
|                           | 1 (Tip)<br>2 (Ring)<br>3 (Shield) | Audio_Out_Left<br>Audio_Out_Right<br>Ground |  |

### **Ultra SCSI**

**Connector and Icon** 

|       |          | 1   |        |     |          |     |              |
|-------|----------|-----|--------|-----|----------|-----|--------------|
| Pin   | Signal   | Pin | Signal | Pin | Signal   | Pin | Signal       |
| 1–11  | Ground   | 29  | DB3    | 37  | Reserved | 45  | RST #        |
| 12    | Reserved | 30  | DB4    | 38  | TERMPWR  | 46  | MSG #        |
| 13    | Open     | 31  | DB5    | 39  | Reserved | 47  | SEL #        |
| 14    | Reserved | 32  | DB6    | 40  | Ground   | 48  | C/D          |
| 15–25 | Ground   | 33  | DB7    | 41  | ATN #    | 49  | REQ #        |
| 26    | DB0      | 34  | DBP    | 42  | Ground   | 50  | Input/Output |
| 27    | DB1      | 35  | Ground | 43  | BSY #    |     |              |
| 28    | DB2      | 36  | Ground | 44  | ACK #    |     |              |

### SATA

Connector

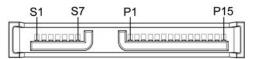

| Pin        | Usage                                                | Pin         | Usage       | Pin         | Signal    |
|------------|------------------------------------------------------|-------------|-------------|-------------|-----------|
| Data Cable |                                                      | Power Cable |             | Power Cable |           |
| S-1        | Ground                                               | P-1         | 3.3 V power | P-8         | 5V power  |
| S-2*       | A+                                                   | P-2         | 3.3 V power | P-9         | 5V power  |
| S-3*       | A-                                                   | P-3         | 3.3 V power | P-10        | Ground    |
| S-4        | Ground                                               | P-4         | Ground      | P-11        | Reserved  |
| S-5**      | B-                                                   | P-5         | Ground      | P-12        | Ground    |
| S-6**      | B+                                                   | P-6         | Ground      | P-13        | 12V power |
| S-7        | Ground                                               | P-7         | 5V power    | P-14        | 12V power |
|            | differential signal pair<br>differential signal pair |             |             | P-15        | 12V power |

#### Monitor

**Connector and Icon** 

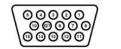

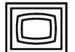

| Pin | Signal       | Pin | Signal  | Pin | Signal           |
|-----|--------------|-----|---------|-----|------------------|
| 1   | Red Analog   | 6   | Ground  | 11  | Monitor ID       |
| 2   | Green Analog | 7   | Ground  | 12  | DDC Serial Data  |
| 3   | Blue Analog  | 8   | Ground  | 13  | Horizontal Sync  |
| 4   | Monitor ID   | 9   | +5 V DC | 14  | Vertical Sync    |
| 5   | Ground       | 10  | Ground  | 15  | DDC Serial Clock |

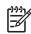

**NOTE** Monitor connectors might vary depending on your configuration.

### ATA/ATAPI (IDE) Standard Drive Cable

#### Connector

| 3 | 9 |  |   |  |  |  |  |  |   |   | 1 |
|---|---|--|---|--|--|--|--|--|---|---|---|
|   |   |  | • |  |  |  |  |  |   |   |   |
|   |   |  |   |  |  |  |  |  | • | ۰ |   |
| 4 | 0 |  |   |  |  |  |  |  |   |   | 2 |

| Pin | Signal | Pin | Signal | Pin | Signal               |
|-----|--------|-----|--------|-----|----------------------|
| 1   | Reset  | 15  | DD1    | 29  | DMAK                 |
| 2   | Ground | 16  | DD14   | 30  | Ground               |
| 3   | DD7    | 17  | DD0    | 31  | INTRQ                |
| 4   | DD8    | 18  | DD15   | 32  | IOCS16               |
| 5   | DD6    | 19  | Ground | 33  | DA1                  |
| 6   | DD9    | 20  | (Key)  | 34  | PDIAG (cable detect) |
| 7   | DD5    | 21  | DMARQ  | 35  | DAO                  |
| 8   | DD10   | 22  | Ground | 36  | DA2                  |
| 9   | DD4    | 23  | DIOW   | 37  | CS1FX                |
| 10  | DD11   | 24  | Ground | 38  | CS3FX                |
| 11  | DD3    | 25  | DIOR   | 39  | DASP                 |
| 12  | DD12   | 26  | Ground | 40  | Ground               |
| 13  | DD2    | 27  | IORDY  |     |                      |
| 14  | DD13   | 28  | CSEL   |     |                      |

#### 24-Pin Power

Connector

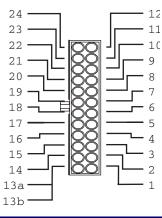

| Pin | Signal | Pin | Signal  | Pin | Signal | Pin | Signal |
|-----|--------|-----|---------|-----|--------|-----|--------|
| 1   | +3.3 V | 7   | GND     | 13  | +3.3 V | 19  | GND    |
| 2   | +3.3 V | 8   | POK     | 14  | -12 V  | 20  | NC     |
| 3   | GND    | 9   | +5 Vaux | 15  | GND    | 21  | +5 V   |
| 4   | +5 V   | 10  | +12 V   | 16  | PSON   | 22  | +5 V   |
| 5   | GND    | 11  | +12 V   | 17  | GND    | 23  | +5 V   |
| 6   | +5 V   | 12  | +3.3 V  | 18  | GND    | 24  | GND    |

### 4-Pin Power (for CPU)

| Connector and Icon | Pin | Signal |
|--------------------|-----|--------|
| _43_               | 1   | GND    |
|                    | 2   | GND    |
|                    | 3   | +12 V  |
|                    | 4   | -12 V  |

### 6-Pin PCI Express

| Connector and Icon                                                                | Pin                        | Signal                                       |  |
|-----------------------------------------------------------------------------------|----------------------------|----------------------------------------------|--|
| $\begin{array}{c} 6\\ 5\\ 4 \end{array}$ $\begin{array}{c} 0\\ 2\\ 1 \end{array}$ | 1<br>2<br>3<br>4<br>5<br>6 | +12 V<br>+12 V<br>+12 v<br>GND<br>GND<br>GND |  |

### **DVI-I Signals**

| Connector and Icon                      | Pin | Signal                                       |
|-----------------------------------------|-----|----------------------------------------------|
|                                         | 1   | TMDS Data2 -                                 |
|                                         | 2   | TMDS Data2 +                                 |
|                                         | 3   | TMDS Data2/4 shield                          |
|                                         | 4   | TMDS Data4 -                                 |
|                                         | 5   | TMDS Data4 +                                 |
|                                         | 6   | DCC Clock (SCL)                              |
|                                         | 7   | DCC Bi-directional Data (SDA)                |
|                                         | 8   | Analog Vertical Sync                         |
|                                         | 9   | TMDS Data1 -                                 |
|                                         | 10  | TMDS Data1 +                                 |
| 1 8 C1 C2                               | 11  | TMDS Data1/3 shield                          |
| $9 \underbrace{17 24 C3C4}{17 24 C3C4}$ | 12  | TMDS Data3 -                                 |
|                                         | 13  | TMDS Data3 +                                 |
|                                         | 14  | +5V DC Power                                 |
|                                         | 15  | Ground Return: +5V, Hsync, Vsync             |
|                                         | 16  | Hot Plug Detect                              |
|                                         | 17  | TMDS Data0 -                                 |
|                                         | 18  | TMDS Data0 +                                 |
|                                         | 19  | TMDS Data0/5 shield                          |
|                                         | 20  | TMDS Data5 -                                 |
|                                         | 21  | TMDS Data5 +                                 |
|                                         | 22  | TMDS Clock shield                            |
|                                         | 23  | TMDS Clock +                                 |
|                                         | 24  | TMDS Clock -                                 |
|                                         | C1  | Analog Red                                   |
|                                         | C2  | Analog Green                                 |
|                                         | C3  | Analog Blue                                  |
|                                         | C4  | Analog Horizontal Sync                       |
|                                         | C5  | Analog Ground Return: analog Red, Green, Blu |

# Appendix E System Board Designators

This appendix lists the system board reference designators for this system.

| Designator | Silkscreen               | Component                         |
|------------|--------------------------|-----------------------------------|
| MH01-MH10  | N/A                      | Mounting holes                    |
| CR1        | 5V_AUX                   | LED: 5V_AUX power indicator       |
| N/A        | N/A                      | Power LED                         |
| P14        | N/A                      | Boot block header/jumper          |
| E49        | N/A                      | Clear password header/jumper      |
| J20        | SLOT3 PCI                | PCI slot                          |
| J21        | SLOT4 PCI                | PCI slot                          |
| J22        | SLOT5 PCI                | PCI slot                          |
| J23        | SLOT6 PCI                | PCI slot                          |
| J31        | SLOT7 PCI-E X1           | PCI Express slot                  |
| J34        | SLOT1 PCI-E X1           | PCI Express slot                  |
| J41        | SLOT2 PCI-E X16 GRAPHICS | PCI Express x16 slot for graphics |
| J50        | PARALLEL                 | Parallel port                     |
| J68        | KBD_MSE                  | Stacked keyboard/mouse connector  |
| J9         | RJ/USB                   | Stacked RJ45/Dual USB             |
| J10        | QUAD USB                 | Quad stacked USB                  |
| J83        | AUDIO                    | Triple stacked audio jack         |
| P1         | P/S                      | Power supply connector (24 pin)   |
| P3         | N/A                      | Processor 12V header              |
| P10        | FDD                      | Diskette drive connector          |
| P101       | SECURITY                 | Security board connector          |
| P7         | CD-IN                    | CD analog audio connector         |

#### Table E-1 System Board Designators

#### Table E-1 System Board Designators

| Designator | Silkscreen    | Component                           |  |
|------------|---------------|-------------------------------------|--|
| P11        | AUX-IN        | Auxiliary audio connector           |  |
| P124       | HOOD LOCK     | Hood lock header                    |  |
| P125       | HD SENSE      | Hood sensor header                  |  |
| P20        | IDE           | Primary IDE connector               |  |
| P23        | FRONT AUDIO   | Front panel audio header            |  |
| P24        | FRONT USB     | Front panel USB header              |  |
| P27        | MULTIBAY      | Multi-Bay header                    |  |
| P29        | HDD LED       | HDD LED connector                   |  |
| P30        | SATA0         | Primary serial ATA (SATA) connector |  |
| P31        | SATA1         | Second serial ATA (SATA) connector  |  |
| P32        | SATA2         | Third serial ATA (SATA) connector   |  |
| P33        | SATA3         | Fourth serial ATA (SATA) connector  |  |
| P5         | CONTROL PANEL | Main power/HDD LED connector        |  |
| P52        | SERIAL B      | Flying serial port header           |  |
| P53        | SERIAL A      | Serial port                         |  |
| P6         | SPK           | Speaker connector                   |  |
| P70        | CPU FAN       | CPU fan header                      |  |
| P8         | SYS FAN       | Primary chassis fan header          |  |
| P9         | PCI FAN       | Secondary chassis fan header        |  |
| SW50       | CMOS          | Clear CMOS switch/push button       |  |
| XBT2       | BATTERY       | Battery retainer                    |  |
| XMM1       | DIMM1         | Memory slot                         |  |
| XMM2       | DIMM2         | Memory slot                         |  |
| ХММЗ       | DIMM3         | Memory slot                         |  |
| XMM4       | DIMM4         | Memory slot                         |  |
| XU1        | CPU           | Processor socket                    |  |
| XU15       | FWH           | ROM socket                          |  |

# Appendix F Power Cord Set Requirements

This appendix discusses the power cord set requirements for the HP Workstation xw4200.

The power cord set (flexible cord or wall plug) received with this product meets the requirements for use in the country where you purchased the equipment.

If you must obtain a power cord for a different country, you should purchase a power cord that is approved for use in that country.

The power cord must be rated for the product and for the voltage and current marked on the product's electrical ratings label. The voltage and current rating of the cord should be greater than the voltage and current rating marked on the product. In addition, the diameter of the wire must be a minimum of 0.75 mm<sup>2</sup> or 18AWG, and the length of the cord must be between 6 feet (1.8 m) and 12 feet (3.6 m). If you have questions about the type of power cord to use, contact the HP authorized service provider.

A power cord should be routed so that it is not likely to be walked on or pinched by items placed upon it or against it. Particular attention should be paid to the plug, electrical outlet, and the point where the cord exits from the product.

# Appendix G Routine Care

This appendix discusses routine care procedures for the HP Workstation xw4200. This appendix includes the following sections:

- "General Cleaning Safety Precautions" on page 176
- "Maximizing the Airflow" on page 176
- "Cleaning the Workstation Case" on page 176
- Cleaning the Monitor" on page 177
- Cleaning the Mouse" on page 177

#### **General Cleaning Safety Precautions**

When cleaning the workstation, follow these general precautions:

- 1 Never use solvents or flammable solutions to clean the workstation.
- 2 Never immerse any parts in water or cleaning solutions; apply any liquids to a clean cloth and then use the cloth on the component.
- 3 Always unplug the workstation when cleaning with liquids or damp cloths.
- 4 Always unplug the workstation before cleaning the keyboard, mouse, or air vents.
- 5 Disconnect the keyboard before cleaning it.
- 6 Wear safety glasses equipped with side shields when cleaning the keyboard.

#### **Maximizing the Airflow**

Keep your workstation in an area where the airflow to the front and rear of the system is not obstructed.

- If possible, keep the unit off of surfaces where dust can gather.
- Keep the back of the unit at least six inches away from a wall or other obstruction.
- Keep the front of the unit clear of any obstruction that keeps air from entering the front of the system.
- Remove any dust on the front panel (vent area) and the rear fans with a small vacuum, compressed air, and dust rag.

#### **Cleaning the Workstation Case**

Follow all safety precautions stated earlier before cleaning the workstation.

To clean the workstation case:

- To remove light stains or dirt, use plain water with a clean, lint-free cloth or swab.
- For stronger stains, use a mild dish-washing liquid diluted with water. Rinse well by wiping it with a cloth or swab dampened with clear water.
- For stubborn stains, use isopropyl (rubbing) alcohol. No rinsing is needed as the alcohol will evaporate quickly and not leave a residue.
- After cleaning, always wipe the unit with a clean, lint-free cloth.
- Occasionally clean the air vents on the workstation. Lint and other foreign matter can block the vents and limit the airflow.

#### **Cleaning the Keyboard**

Follow all safety precautions stated earlier before cleaning the keyboard.

When cleaning debris from under the keys, review all rules in the previous section, then:

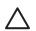

**CAUTION** Use safety glasses equipped with side shields before attempting to clean debris from under the keys.

- Visible debris underneath or between the keys can be removed by vacuuming or shaking.
- Canned, pressurized air can be used to clean debris from under the keys. Caution should be used as too much air pressure can dislodge lubricants applied under the wide keys.
- If you remove a key, use a specially designed key puller to prevent damage to the keys. This tool is available through many electronic supply outlets.

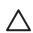

**CAUTION** Never remove a wide-leveled key (like the space bar) from the keyboard. If these keys are improperly removed or installed, the keyboard might not function properly.

Cleaning under a key can be done with a swab moistened with isopropyl alcohol and squeezed out. Be careful not to wipe away lubricants necessary for proper key functions. Use tweezers to remove any fibers or dirt in confined areas. Allow the parts to air dry before reassembly.

#### **Cleaning the Monitor**

Follow all safety precautions stated earlier before cleaning the monitor.

To clean the monitor, wipe the monitor screen with a clean cloth moistened with water or with a towelette designed for cleaning monitors. Do not use sprays or aerosols directly on the screen; the liquid might seep into the housing and damage a component. Never use solvents or flammable liquids on the monitor.

#### **Cleaning the Mouse**

Follow all safety precautions stated earlier before cleaning the mouse.

To clean the mouse:

- Clean the mouse ball by first removing the retaining plate and the ball from the housing.
- Pull out any debris from the ball socket and wipe the ball with a clean, dry cloth before reassembly.

# Appendix H Additional Password Security and Resetting CMOS

This appendix discusses additional password security and CMOS (complementary metal oxide semiconductor)-related issues for the HP Workstation xw4200. This appendix includes the following sections:

- "Resetting the Password Jumper" on page 180
- "Clearing and Resetting the CMOS" on page 181

This workstation supports security password features, which can be established through the Computer Setup Utilities menu. These features are:

- setup password
- power-on password

When you establish only a setup password, the power-on password is required to access Computer Setup and any other information on the workstation. When you establish both passwords, only the setup password will give you access to Computer Setup.

When both passwords are set, the setup password can also be used in place of the power-on password as an override to log in to the workstation. This is a useful feature for a network administrator.

If you forget the password for the computer, there are two method for clearing that password so you can gain access to the information on the workstation:

- resetting the password jumper
- using the Clear CMOS button

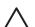

**CAUTION** Pushing the CMOS button resets CMOS values to factory defaults and erases any customized information including passwords, asset numbers, and special settings. It is important to back up the workstation CMOS settings before resetting them in case they are needed later. To back up the CMOS settings, use Computer Setup and run the Save to Diskette option from the File menu.

#### **Resetting the Password Jumper**

To disable the power-on or setup password features, and clear the power-on and setup passwords:

- 1 Shut down the operating system and then turn off the workstation and any external devices. Disconnect the power cord of the workstation and any external devices from the power outlets.
- 2 Disconnect the keyboard, monitor, and any other external devices that are connected to the workstation.

 $\underline{\wedge}$ 

**WARNING!** To reduce the risk of personal injury from electrical shock and hot surfaces, be sure to disconnect the power cord from the wall outlet and allow the internal system components to cool before touching.

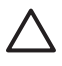

**CAUTION** When the workstation is plugged in, the power supply always has voltage applied to the system board even when the unit is turned off. Failure to disconnect the power cord can result in damage to the system.

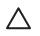

**CAUTION** Static electricity can damage the electronic components of the workstation or optional equipment. Before beginning these procedures, ensure that you are discharged of static electricity by briefly touching a grounded metal object.

- **3** Remove the access panel.
- 4 Locate the header and jumper. The password jumper is E49.

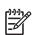

**NOTE** The password jumper is green so that it can be easily identified. For assistance locating the password jumper and other system board components, see "System Board Components" on page 17.

- **5** Remove the jumper from pins 1 and 2. Place the jumper on either pin 1 or 2, but not both, so it does not get lost.
- 6 Replace the access panel.
- 7 Reconnect the external equipment.
- 8 Plug in the workstation and turn on the power. Allow the operating system to start. This clears the current passwords and disables the password features.
- **9** To establish new passwords, repeat steps 1 through 4, replace the password jumper on pins 1 and 2, then repeat steps 6 through 8. Establish the new passwords in Computer Setup.

## **Clearing and Resetting the CMOS**

The CMOS of the workstation stores password information and information about the workstation configuration. This section describes the steps to successfully clear and reset the CMOS.

#### **Using the CMOS Button**

To use the CMOS button:

- 1 Shut down the operating system and then turn off the workstation and any external devices. Disconnect the power cord of the workstation and any external devices from the power outlets.
- 2 Disconnect the keyboard, monitor, and any other external devices that are connected to the workstation.

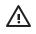

**WARNING!** To reduce the risk of personal injury from electrical shock and hot surfaces, be sure to disconnect the power cord from the wall outlet and allow the internal system components to cool before touching.

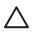

**CAUTION** When the workstation is plugged in, the power supply always has voltage applied to the system board even when the unit is turned off. Failure to disconnect the power cord can result in damage to the system.

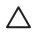

**CAUTION** Static electricity can damage the electronic components of the workstation or optional equipment. Before beginning these procedures, ensure that you are discharged of static electricity by briefly touching a grounded metal object.

**3** Remove the access panel.

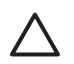

**CAUTION** Pushing the CMOS button resets CMOS values to factory defaults and erases any customized information including passwords, asset numbers, and special settings. It is important to back up the workstation CMOS settings before resetting them in case they are needed later. To back up the CMOS settings, use Computer Setup and run the Save to Diskette option from the File menu.

4 Locate, press, and hold the CMOS button in for five seconds.

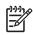

**NOTE** Be sure that the AC power cord is disconnected from the power outlet. The CMOS button does not clear CMOS if the power cord is connected.

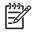

**NOTE** For assistance locating the CMOS button and other system board components, see "System Board Components" on page 17.

- 5 Replace the access panel.
- 6 Reconnect any external devices.
- 7 Plug in the workstation power and turn the power back on.

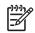

**NOTE** The workstation passwords and any special configurations along with the system date and time will have to be reset.

#### **Using Computer Setup to Reset CMOS**

To reset CMOS using Computer Setup, access the Computer Setup Utilities menu. When the Computer Setup message appears in the lower-right hand corner of the screen, press the F10 key. Press Enter to bypass the title screen, if necessary.

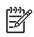

**NOTE** If you do not press the **F10** key while the message is displayed, the workstation must be turned off, then on again, to access the utility.

From the Computer Setup menu, select **File>Set Defaults and Exit**. This restores the soft settings that include boot sequence order and other factory settings. It does not, however, force hardware rediscovery.

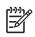

**NOTE** The workstation passwords and any special configurations along with the system date and time will have to be reset.

## Appendix I Quick Troubleshooting Flows

This appendix presents some quick troubleshooting flowcharts for some common issues. This appendix contains the following sections:

- "Initial Troubleshooting" on page 184
- "No Power" on page 185
- "No Video" on page 188
- "Error Messages" on page 191
- "No OS Loading" on page 194
- "No OS Loading from Hard Drive" on page 195
- "No OS Loading from Diskette Drive" on page 198
- "No OS Loading from CD-ROM Drive" on page 199
- "No OS Loading from Network" on page 200
- "Non-Functioning Device" on page 201

Additional information about troubleshooting can be found in "System Diagnostics and Troubleshooting" on page 115.

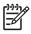

**NOTE** The flowcharts presented here are for general troubleshooting purposes only and they might not apply to your specific workstation.

## **Initial Troubleshooting**

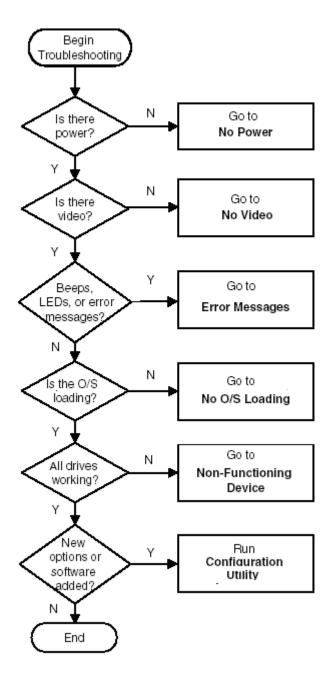

### **No Power**

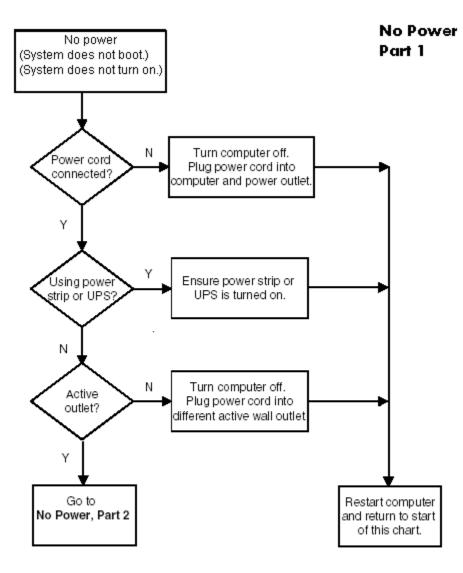

**Caution:** Power is continuous to the system board and power supply even when the power switch is turned off. To prevent damage to the unit, disconnect the power cord from the power source or the unit before beginning disassembly procedures.

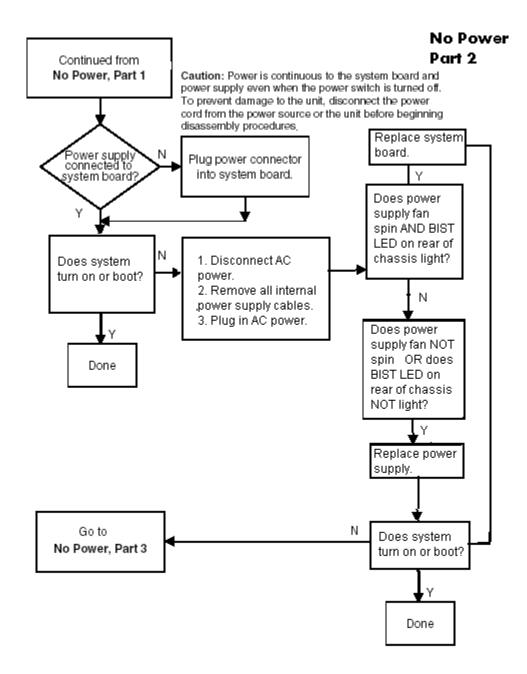

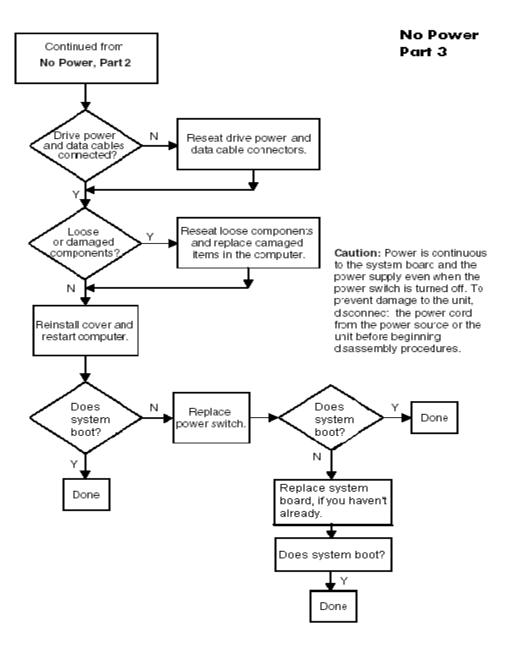

## **No Video**

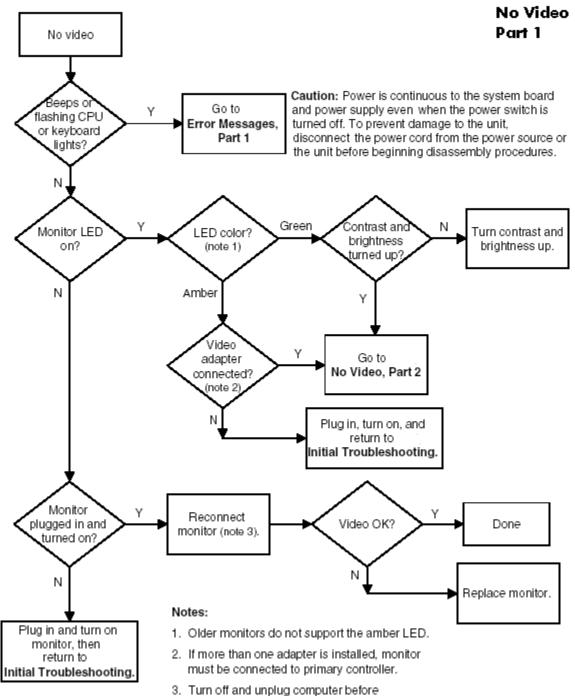

reconnecting cables.

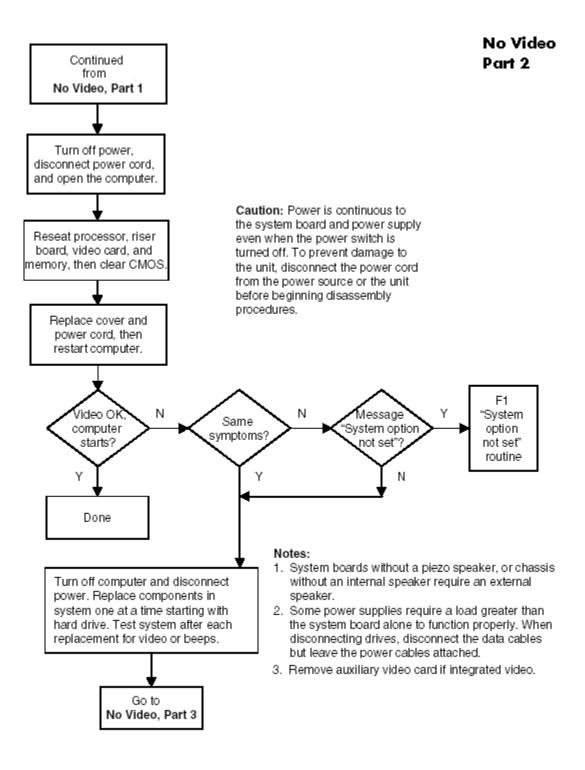

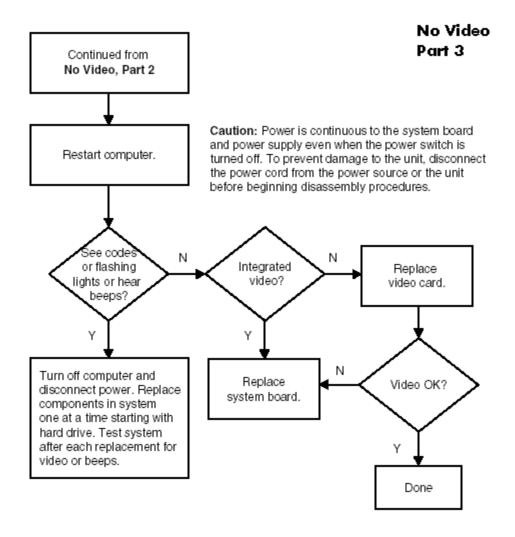

## **Error Messages**

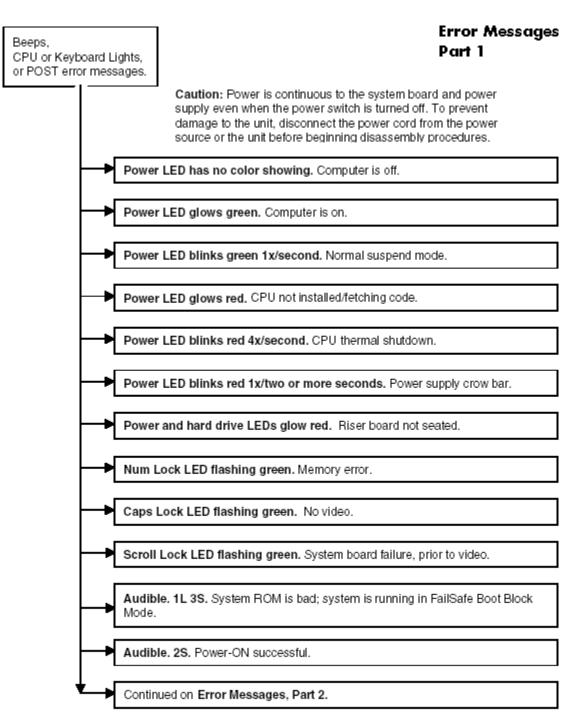

Notes: Short (S) and long (L) beeps will only be heard if the system has a speaker. LEDs will only function on PS/2 keyboards, not USB.

#### Error Messages Part 2

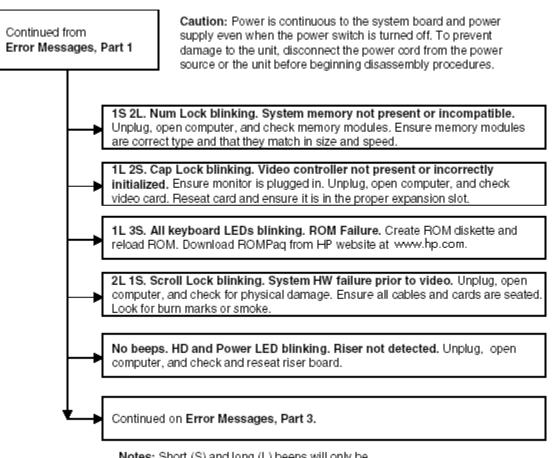

Notes: Short (S) and long (L) beeps will only be heard if the system has a speaker. LEDs will only function on PS/2 keyboards, not USB.

#### Error Messages Part 3

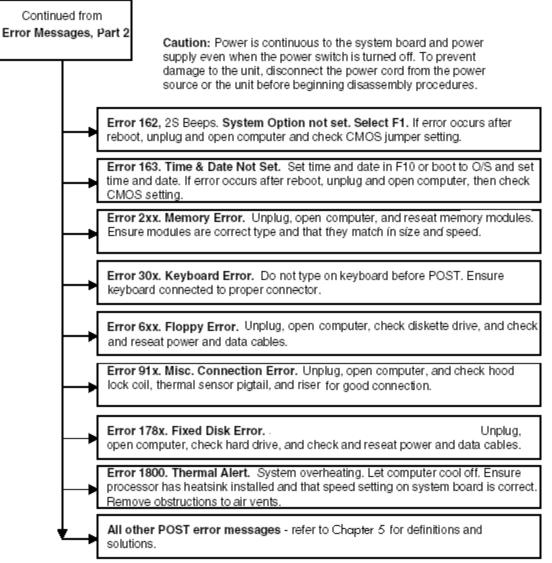

Notes: Short (S) and long (L) beeps will only be heard if the system has a speaker. LEDs will only function on PS/2 keyboards, not USB.

x = Numbers 1 - 9

## **No OS Loading**

#### **No OS Loading**

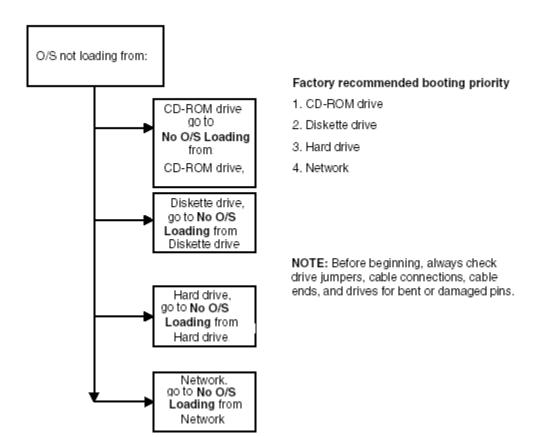

## No OS Loading from Hard Drive

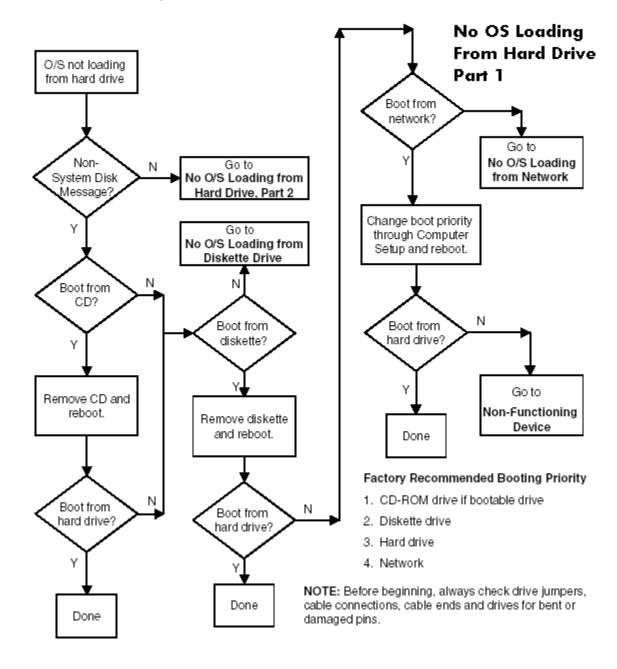

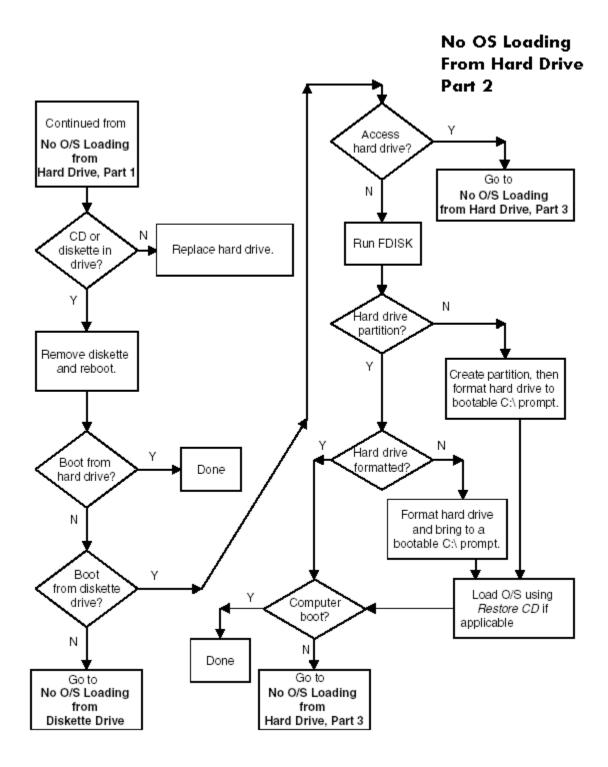

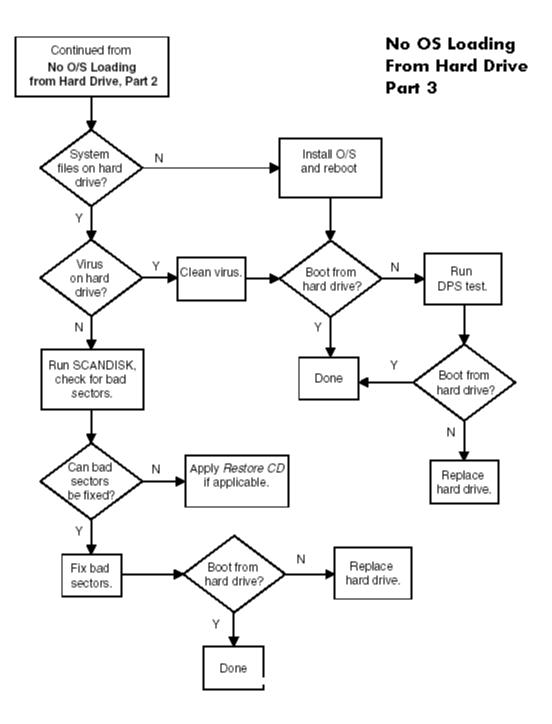

## No OS Loading from Diskette Drive

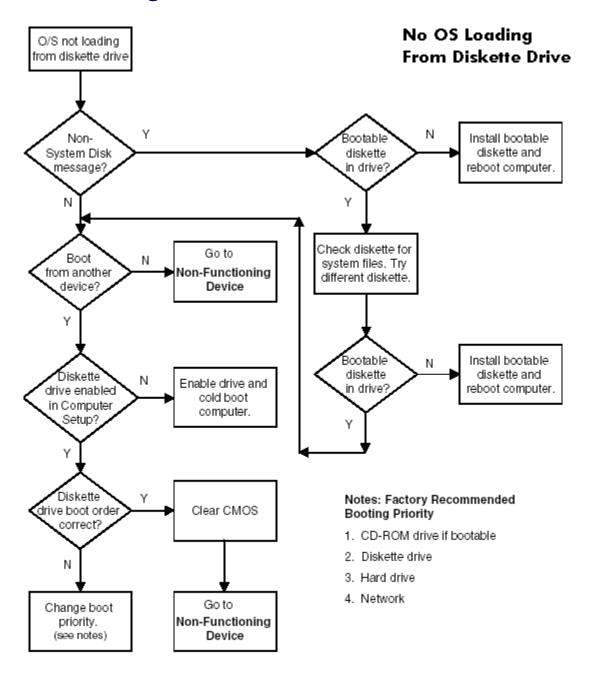

## No OS Loading from CD-ROM Drive

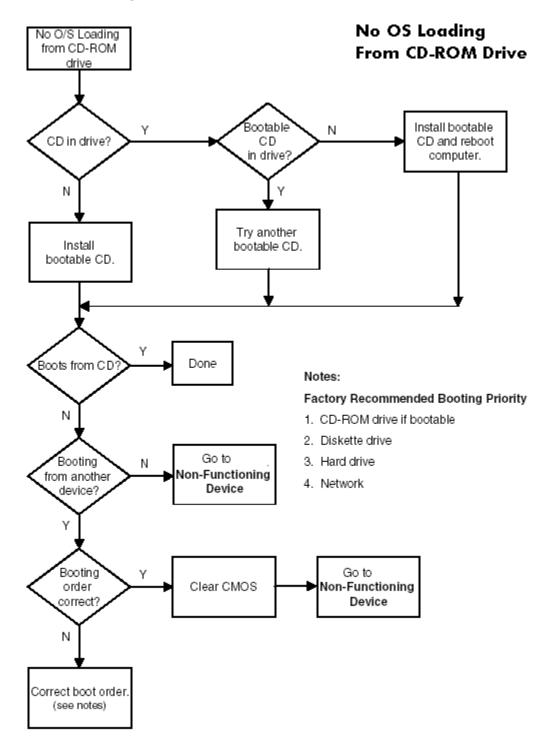

## **No OS Loading from Network**

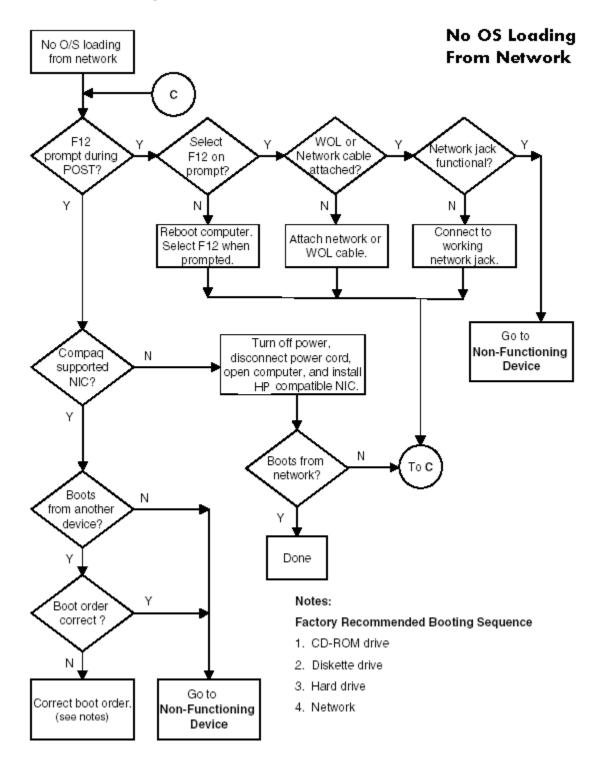

## **Non-Functioning Device**

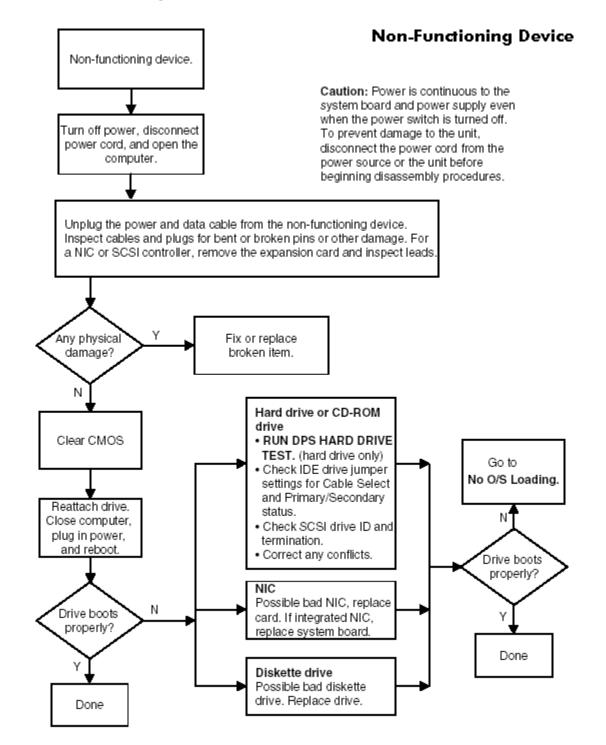

# Appendix I

## Index

#### **Numerics**

20-pin power connector pin assignments 169 4-pin power connector pin assignments 169

#### Α

access panel installation and removal 77 asset tracking and security 52

#### В

battery disposal 72 handling 72 installing and removing 100 real-time clock 125 bezel blanks, installing and removing 80 blank screen 132 boot order 39 bootable disk, important information 64 bus options 42

#### С

cable proper handling 72 SCSI adapter 154 cable lock Kensington 64 provision 64 cable lock slot 64 cable select drive 160 cables and connectors 72 cautions adding devices 27 batteries 72 cable routing 154, 157 cables 72, 73 cooling fan 73 cover lock security 60 FailSafe Key 61 installation 27 keyboard cleaning 177 keyboard keys 177 CD-ROM and DVD-ROM jumpers 162 **CD-ROM** drive See optical drive chain termination, SCSI 154 changing password 56 chassis feet, installing and removing 81 cleaning kevboard 177 clearing password 58 cloning tools, software 44

CMOS button 181 clearing and resetting 181 COA label location 19 components front panel 15 rear panel 16computer pauses 125 Computer Setup (F10) Advanced functions 42 File functions 37overview 34 Security functions 40 Storage functions 38 using 36 utilities 36 connectors front panel 15 pin assignments 163 rear panel 16 system board 17 cover lock security, caution 60cover lock, SMART 60 customizing software 44

#### D

data integrity 65 date and time display\_125 deleting password 57 delimiter characters, table 58 deployment tools, software 44 desktop management 44 device onboard 42options 43 PCI 42 security 40 device configuration 38diagnostic tool for hard drives 65 DIMMs, installing and removing 93 disk, cloning 44 diskette drive installing and removing 106 location 15 troubleshooting 129 drive cable select 160 device designation 160 Drive Protection System (DPS) 65 protecting 65 replacement type 161 Drive Protection System 65 DriveLock applications and recommendations 59 overview 58

password setup 40 security purpose 52 using 59 DVD-ROM drive See optical drive

#### Ε

ECC Fault Prediction and Prefailure Warranty 65 Energy Star 24 entering power-on password 55 setup password 55 ESD (electrostatic discharge) materials and equipment 70 preventing damage 69 Ethernet RJ-45 connector pin assignments 164

#### F

FailSafe Key, caution 61 Key, ordering 62 FailSafe key obtaining 62 using 61 fault notification and recovery 65 formatting disk, important information 64 front bezel, installing and removing 80 front panel components 15 front panel I/O assembly, installing and removing 83 front panel, troubleshooting 138

#### G

graphics adapter location 16 graphics card power specifications 21 grounding methods 69

#### н

handling the workstation 71 hard drive diagnostic tool 65 installing and removing in bracket 112 jumper settings 131 proper handling 72 SATA drives 157 SCSI drives 154 troubleshooting 131 Ultra ATA 160 hardware removal and replacement 67, 73 troubleshooting 139 headphone jack location 15 heatsink, installing and removing 88 hood sensor enabling 40 installing and removing 78 overview 60 setting protection level 60 hood solenoid lock installing and removing 79 locking 61 unlocking 61 HP Intelligent Manageability 44 Hyper-Threading Technology 25

#### I

ID numbers, SCSI 107 IDE controller Computer Setup (F10) 39 IDE connector pin assignments 168 **IEEE-1394** connector location 15 installing and removing 82information system 37 initial configuration 44 Installing 112 installing access panel 77 battery 100 bezel blanks 80 chassis feet 81 DIMMs 93 diskette drive 106 front bezel 80 front panel I/O assembly 83 hard drive in bracket 112 heatsink 88 hood sensor 78 hood solenoid lock 79IEEE-1394 82 Kensington cable lock 75 memory 93 optical drive (desktop) 104 optical drive (minitower) 102 power button assembly 84 power supply 85 processor 91 security lock 75 speaker 87 system board 114 system fan 86 internal computer temperature 65

#### J

jumpers CD-ROM and DVD-ROM 162 hard drive 131 resetting passwords 180

#### Κ

Kensington cable lock 64 installation and removal 75 purpose 53 keyboard cleaning 177 connector pin assignments 164  $\begin{array}{l} \mbox{delimiter characters } 58 \\ \mbox{delimiter characters, national } 58 \\ \mbox{PS/2 connector location } 16 \\ \mbox{troubleshooting } 137 \end{array}$ 

#### L

legacy diskette write 39 lifting the workstation 71 line-in audio connector location 16 line-out audio connector location 16

#### Μ

Master Boot Record  $\begin{array}{c} \text{restoring} \ 41 \\ \text{saving} \ 40 \end{array}$ security 40 security overview 62 security purpose 53 memory auidelines 93 installing and removing 93 troubleshooting 143 memory errors 65 message URL partsurfer.hp.com 13 microphone connector location 15, 16 Microsoft Windows XP Professional operating system 28 monitor blank screen 132 blurry video 133 connector pin assignments 168 dim characters 133 mouse cleaning 177 connector pin assignments 164 PS/2 connector location 16

#### Ν

national keyboard delimiter characters 58 network connector location 16 non-correctable memory errors 65

#### 0

operating system installing 27 Microsoft Windows XP Professional 28 restoring 27 optical drive activity light 15 installing and removing (desktop) 104 installing and removing (minitower) 102 location 15 ordering FailSafe Key 62

#### Ρ

padlock loop, purpose 53 parallel connector location 16 connector pin assignments 165 partitioning disk, important information 64 password additional information 179 changing 56 clearing 58

deleting 57 DriveLock 40 power-on 40, 54, 55, 148 resetting jumpers 180 security 54 setup 40, 54, 55 PCI devices 42 POST error messages 148 power button 15 dual-state button 51 light 15 power button, installing and removing 84power cord location 16 power supply installing and removing 85 surge tolerance 65 surge-tolerant 65 power-on options 42 power-on password 148 entering 55 establishing 54 purpose\_52 setting 54 pre-disassembly procedures 73 prefailure memory warranty 65 preinstalled software image 44 primary IDE connector 17 problems audio 135 CD-ROM and DVD 144 display 132 front panel 138 hard drive 131 installing hardware 139 keyboard 137 memory 143 network 141 optical drives 144 power supply 127 printer 136 processor, installing and removing 91 product overview 13 routine care 175 specifications 20 protecting hard drive 65

#### R

rear panel components 16 recovery, software 44 remote setup 44 Remote System Installation 44 removable media boot 39 removal and replacement 73 removing access panel 77 battery 100 bezel blanks 80 chassis feet 81 DIMMs 93 diskette drive 106 front bezel 80 front panel I/O assembly 83

hard drive in bracket 112 heatsink 88 hood sensor 78hood solenoid lock 79IEEE-1394 82 Kensington cable lock 75 memory 93 optical drive (desktop) 104 optical drive (minitower) 102 power button assembly 84 power supply 85 processor 91 security lock 75 speaker 87 system board 114 system fan 86 routine care 175

#### S

safety precautions, cleaning 176 SATA boot order 158 data cables 157 installing 109 ports 157 raid 158 removing 109 SATA drives 157 screws 70 SCSI drives 154 cable adapter 154 chain termination 154 connector pin assignments 167 controllers, ID numbers 107 guidelines 154 SMART 155 security master boot record 62 security lock installation and removal 75 serial ATA connectors 17 serial connector location 16 serial connector pin assignments 165 serial number location 19 setting power-on password 54 setup password 54, 55 setup initial 44 setup password entering 55 establishing 54 purpose 52 setting 54Slot 21 SMART 155, 162 software configuration and deployment 44 customizing 44 Drive Protection System 65 Fault Notification and Recovery 65 management and updating 45 managing 45 Master Boot Record Security 62 recovery 44 Remote Management Setup 45 Remote System Installation 44 service requirements 70

updating 45 spare part number external cable adapter 154 internal cable adapter 154 speaker, installing and removing 87 static electricity 68 grounding methods 69 preventing damage 69 surge-tolerant power supply 65 system diagnostics and troubleshooting 115 management 33 overview 13 routine care 175 setting time and date 37 specifications 20 system board installing and removing 114 system fan, installing and removing 86

#### Т

temperature, internal computer 65 thermal sensor 65 tool requirements 70 troubleshooting audio problems 135 CD-ROM and DVD problems 144 diskette problems 129 front panel problems  $\begin{array}{c} 138 \\ hard drive problems \end{array}$ hardware installation problems 139 Internet access problems 146 keyboard problems 137 memory problems 143 minor problems 125 network problems 141 preliminary checklist 115 printer problems 136 processor problems 144 scenarios and solutions 125 video problems 132

#### U

Ultra ATA cables 160 jumpers 160 SMART 162 Ultra ATA Integrity Monitoring 65 USB connector pin assignments 165 USB ports front panel location 15 rear panel location 16

#### W

Wake-on-LAN feature 141 warnings battery 72 lifting and moving 68, 71 Free Manuals Download Website <u>http://myh66.com</u> <u>http://usermanuals.us</u> <u>http://www.somanuals.com</u> <u>http://www.4manuals.cc</u> <u>http://www.4manuals.cc</u> <u>http://www.4manuals.cc</u> <u>http://www.4manuals.com</u> <u>http://www.404manual.com</u> <u>http://www.luxmanual.com</u> <u>http://aubethermostatmanual.com</u> Golf course search by state

http://golfingnear.com Email search by domain

http://emailbydomain.com Auto manuals search

http://auto.somanuals.com TV manuals search

http://tv.somanuals.com